# *DSA3217/3218 Series Pressure Scanner*

*Digital Sensor Array*

*Operation and Service Manual*

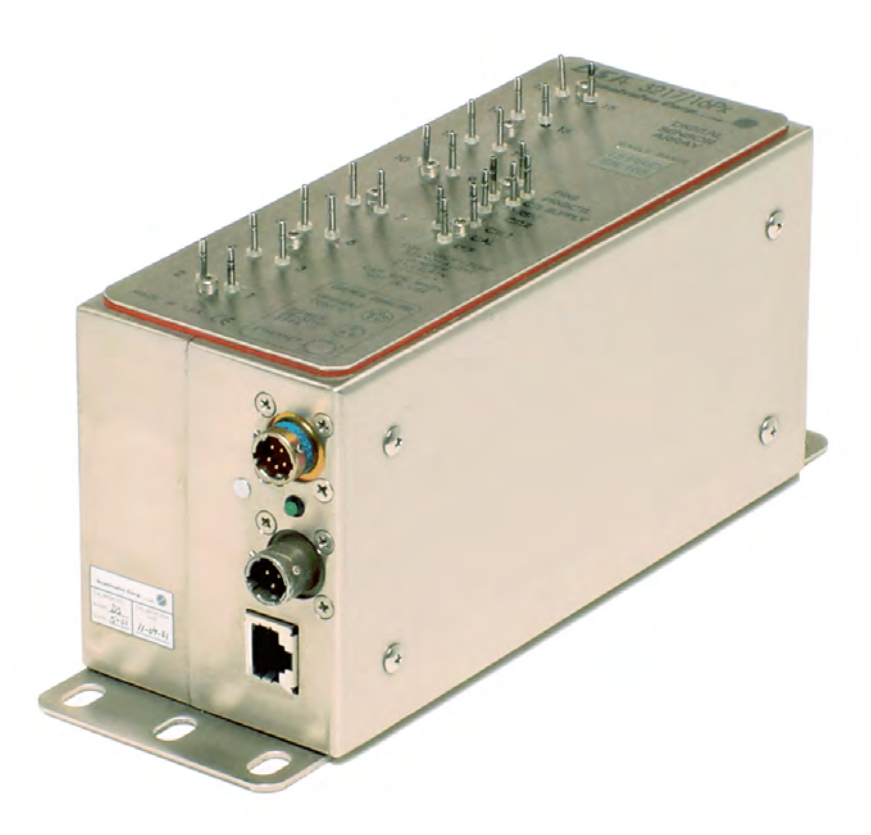

*Software Version 1.21*

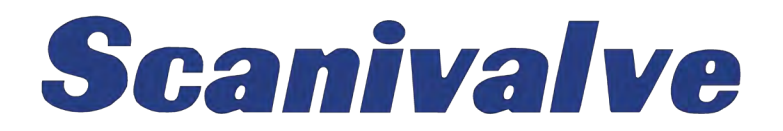

## <span id="page-1-0"></span>*PREFACE*

## *Warnings, Cautions and Notes*

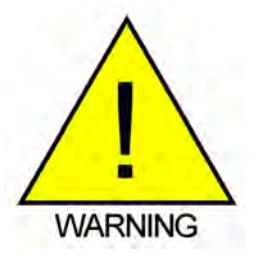

The WARNING! symbol indicates that danger of injury for persons and the environment and/or considerable damage (mortal danger, danger of injury) will occur if the respective safety precautions are not taken.

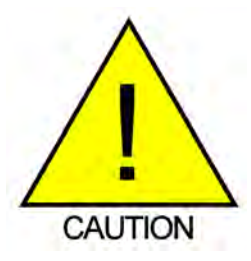

The CAUTION ! symbol indicate danger for the system and material if the respective safety precautions are not taken.

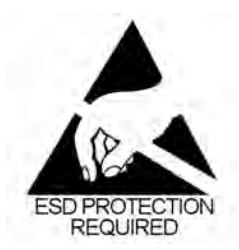

The ESD note symbol indicates that proper precautions for handling Electrostatic Sensitive Devices needs to be taken when performing the related operation. This includes the use of grounded work surfaces and personal wrist straps to prevent damage to sensitive electronic components.

## *Warranty*

Scanivalve Corporation, Liberty Lake, Washington, hereafter referred to as Seller, warrants to the Buyer and the first end user that its products will be free from defects in workmanship and material for a period of twelve (12) months from date of delivery. Written notice of any claimed defect must be received by Seller within thirty (30) days after such defect is first discovered. The claimed defective product must be returned by prepaid transportation to Seller within ninety (90) days after the defect is first discovered. Seller's obligations under this Warranty are limited to repairing or replacing, at its option, any product or component part thereof that is proven to be other than as herein warranted.

 Surface transportation charges covering any repaired or replacement product or component part shall be at Seller's expense; however, inspection, testing and return transportation charges covering any product or component part returned and redelivered, which proves

not to be defective, shall be at the expense of Buyer or the end user, whichever has returned such product or component part.

This Warranty does not extend to any Seller product or component part thereof which has been subjected to misuse, accident or improper installation, maintenance or application; or to any product or component part thereof which has been repaired or altered outside of Seller's facilities unless authorized in writing by Seller, or unless such installation, repair or alteration is performed by Seller; or to any labor charges whatsoever, whether for removal and/ or reinstallation of the defective product or component part or otherwise, except for Seller's labor charges for repair or replacement in accordance with the Warranty. Any repaired or replacement product or component part thereof provided by Seller under this Warranty shall, upon redelivery to Buyer, be warranted for the unexpired portion of the original product warranty.

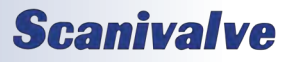

<span id="page-2-0"></span> THIS WARRANTY IS IN LIEU OF AND EXCLUDES ALL OTHER WARRANTIES, EXPRESS OR IMPLIED, ARISING BY OPERATION OF LAW OR OTHERWISE, INCLUDING THE IMPLIED WARRANTIES OF MERCHANTABILITY AND FITNESS FOR A PARTICULAR PURPOSE, AND IN NO EVENT SHALL SELLER BE LIABLE FOR INCIDENTAL OR CONSEQUENTIAL DAMAGES.

#### In the event of a failure:

1) Notify Scanivalve Corporation, Customer Service Department. Include model number and serial number. On receipt of this information, service data or shipping instructions will be forwarded. This may be transacted by telephone or e-mail.

2) On receipt of shipping instructions, forward the product, transportation prepaid. Repairs will be made and the product returned.

3) All shipments should be made via "Best Way". The product should be shipped in the original packing container or wrapped in protective material and surrounded by a minimum of four (4) inches of a shock absorbing material.

### *Trademarks ® and Copyrights ©*

Scanivalve is a registered trademark of Scanivalve Corporation.

All other brand and product names are trademarks or registered trademarks of their respective companies.

#### *Packaging for Shipment*

If the product must be shipped, whether being returned to Scanivalve or relocated to another location it must be packaged properly to minimize the risk of damage. The recommended method of packing is to place the instrument in a container, surrounded on all sides with at lease four inches of shock attenuating material such as Styrofoam peanuts.

#### *Important Notice*

Please note that the product specifications and other information contained in this manual are subject to change without notice. Scanivalve Corporation makes an effort and strives to provide complete and current information for the proper use of the equipment. If there are any questions regarding this manual or the proper use of the equipment, contact Scanivalve Corporation.

#### *Contact Information*

If there are any questions or concerns regarding any Scanivalve product please do not hesitate to contact us at the following:

> Scanivalve Corp. 1722 N. Madson Street Liberty Lake, WA 99019 Telephone: (800)935-5151 (509)891-9970 Fax: (509)891-9481 scanco@scanivalve.com <www.scanivalve.com>

Scanivalve Corporation is an ISO9001:2000 certified company.

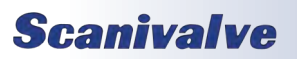

[INTENTIONALLY LEFT BLANK]

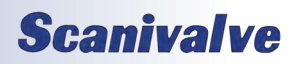

# *TABLE OF CONTENTS*

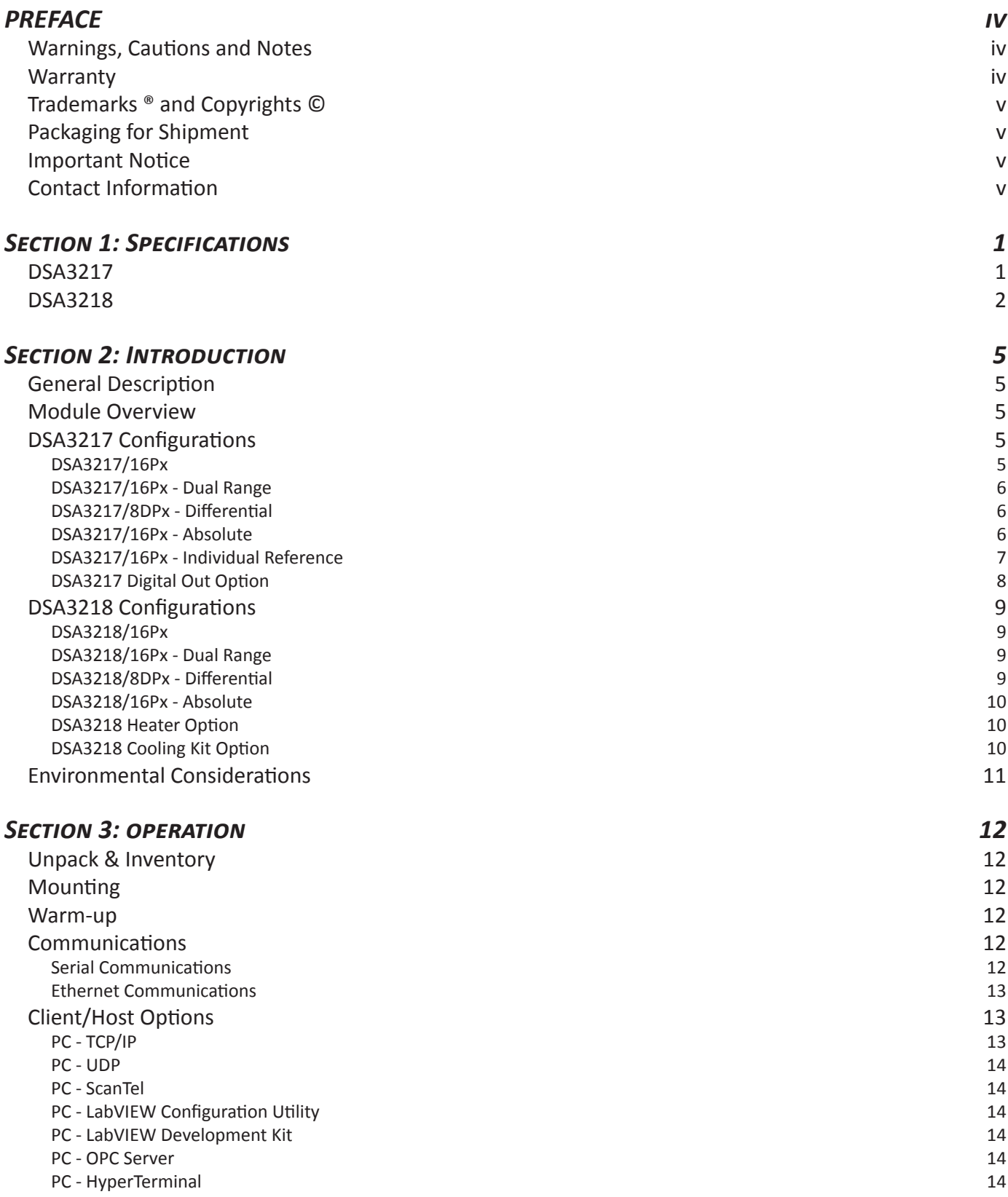

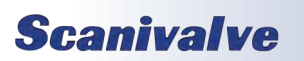

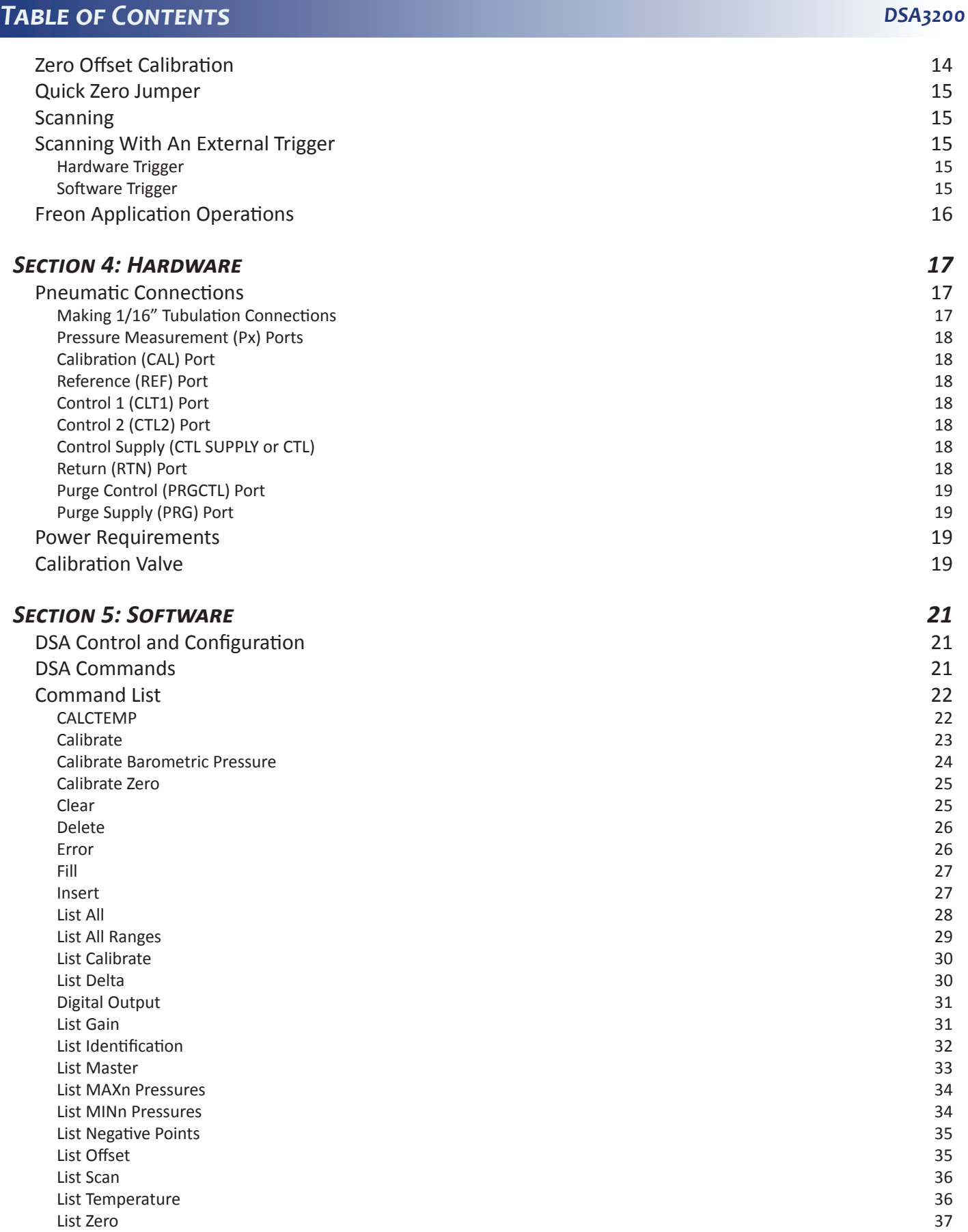

## **Scanivalve**

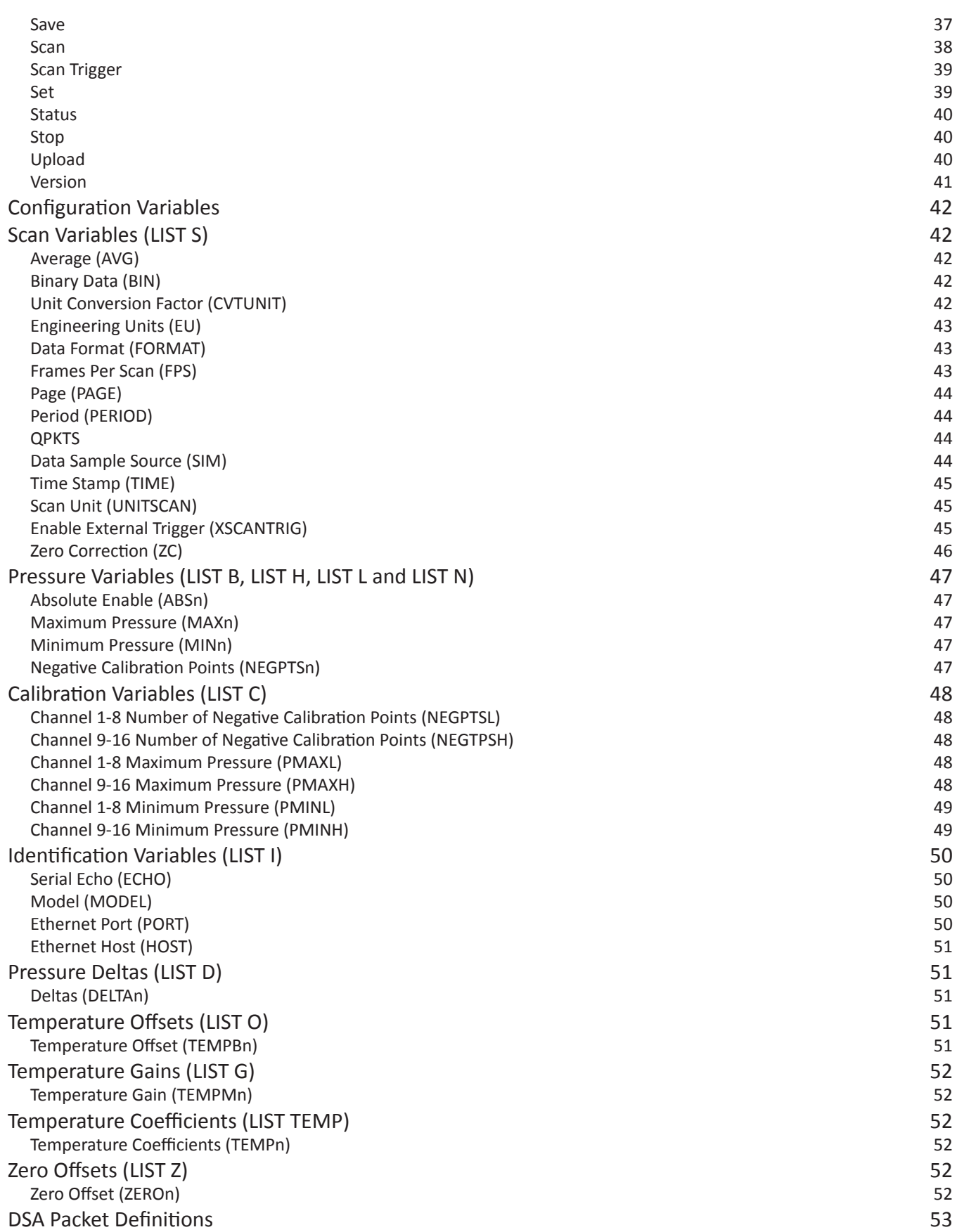

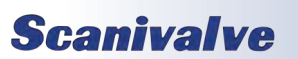

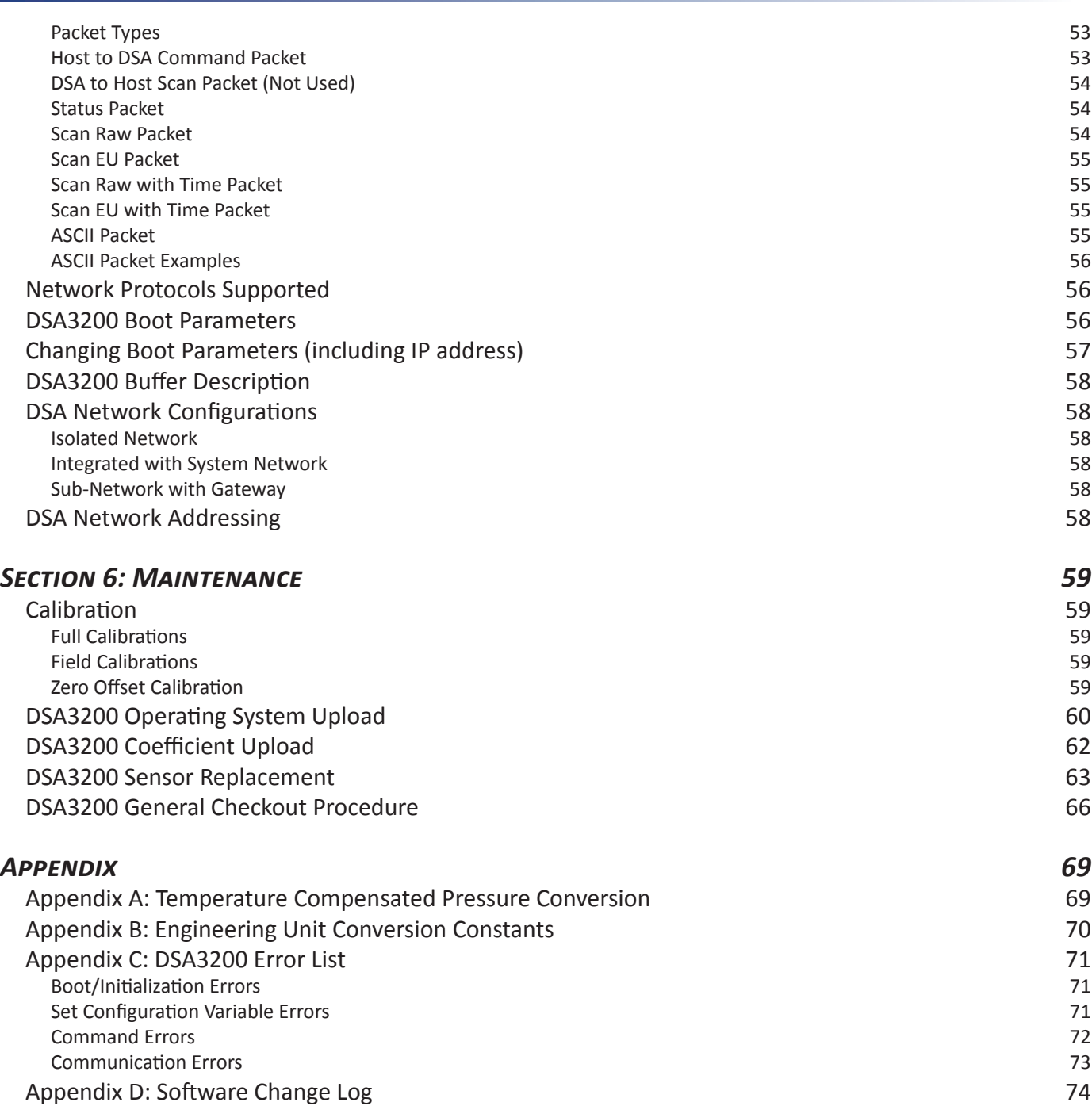

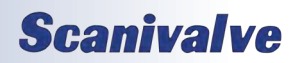

[INTENTIONALLY LEFT BLANK]

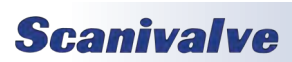

[INTENTIONALLY LEFT BLANK]

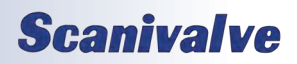

# <span id="page-10-0"></span>*SECTION 1: SPECIFICATIONS*

## *DSA3217*

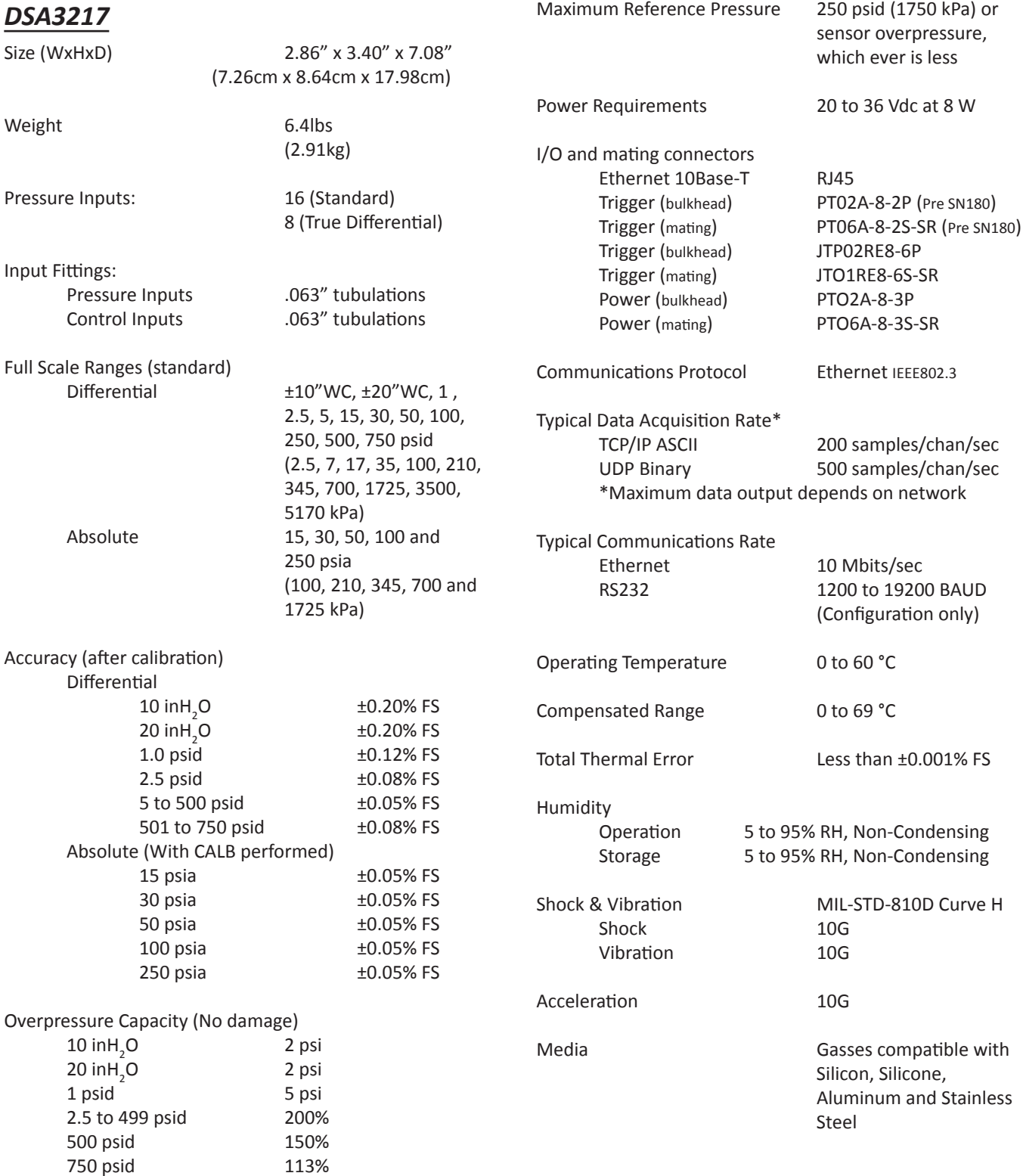

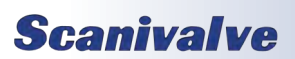

## <span id="page-11-0"></span>*Section 1: Specifications*

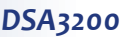

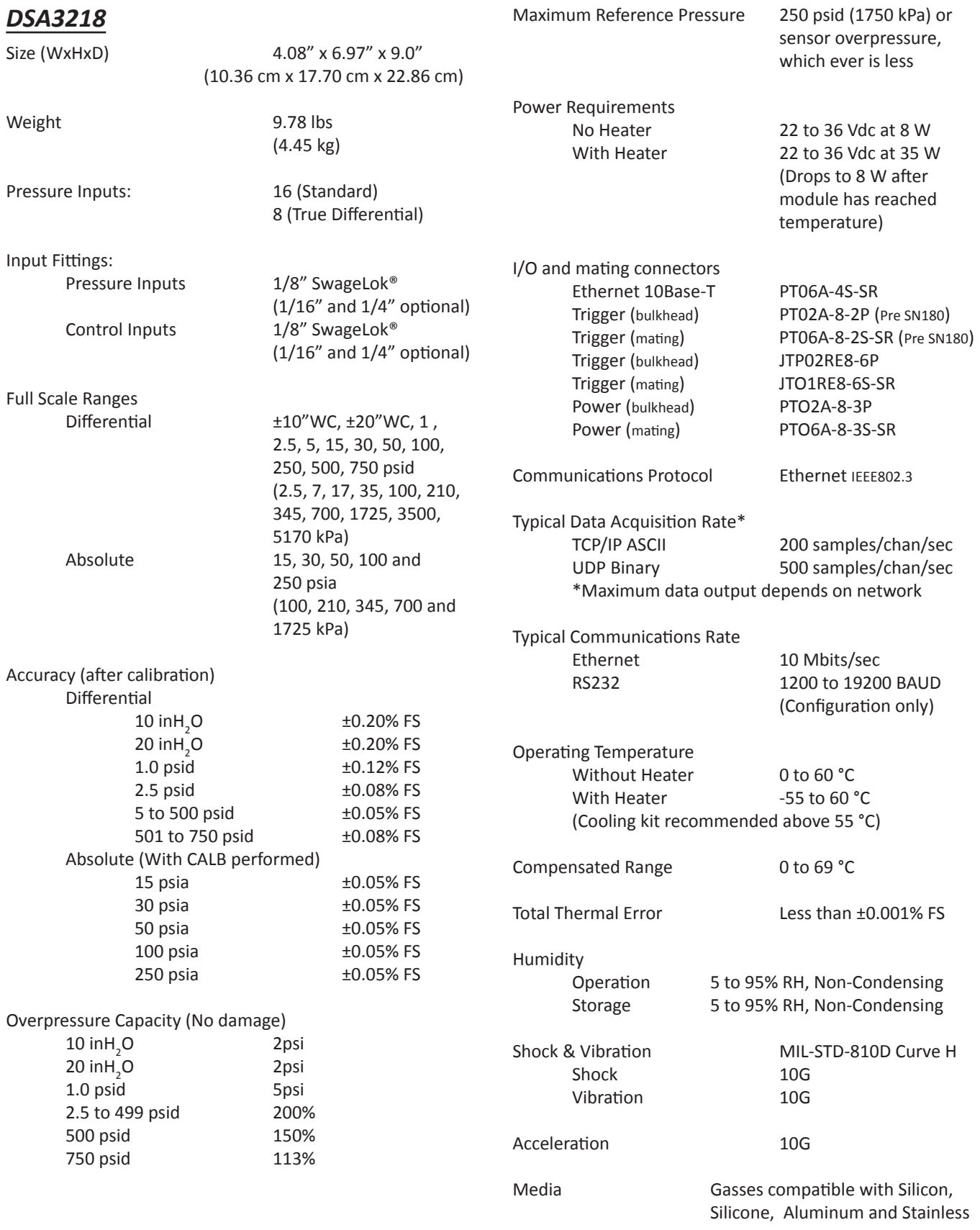

Steel

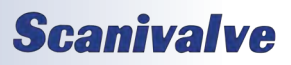

*Section 1: Specifications*

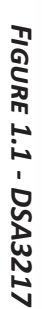

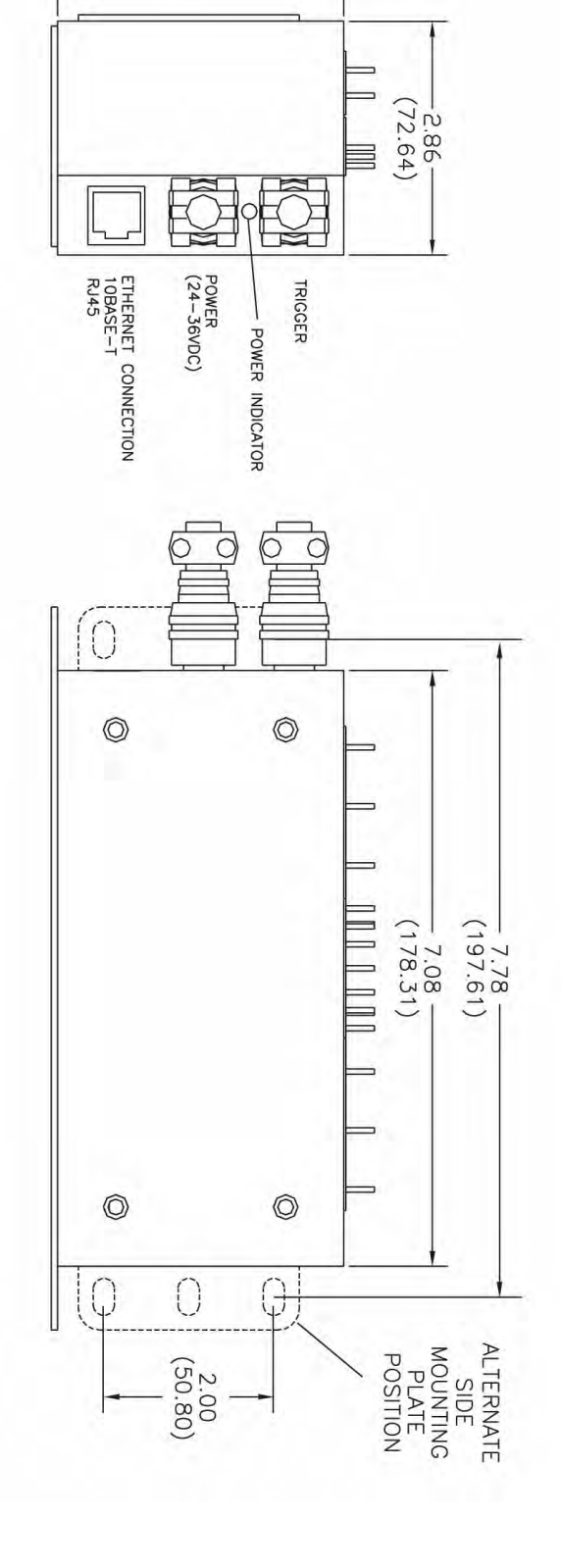

 $3.40$ <br>(86.36)

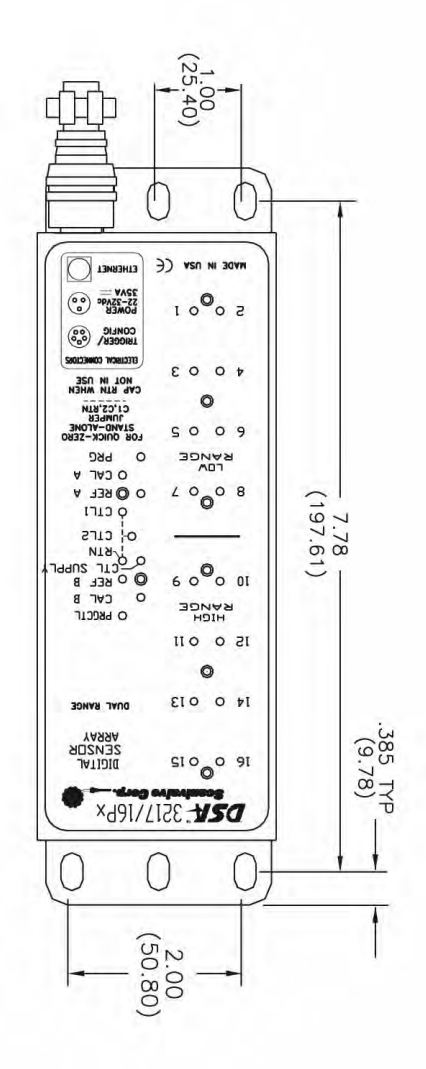

**Scanivalve** 

3 3

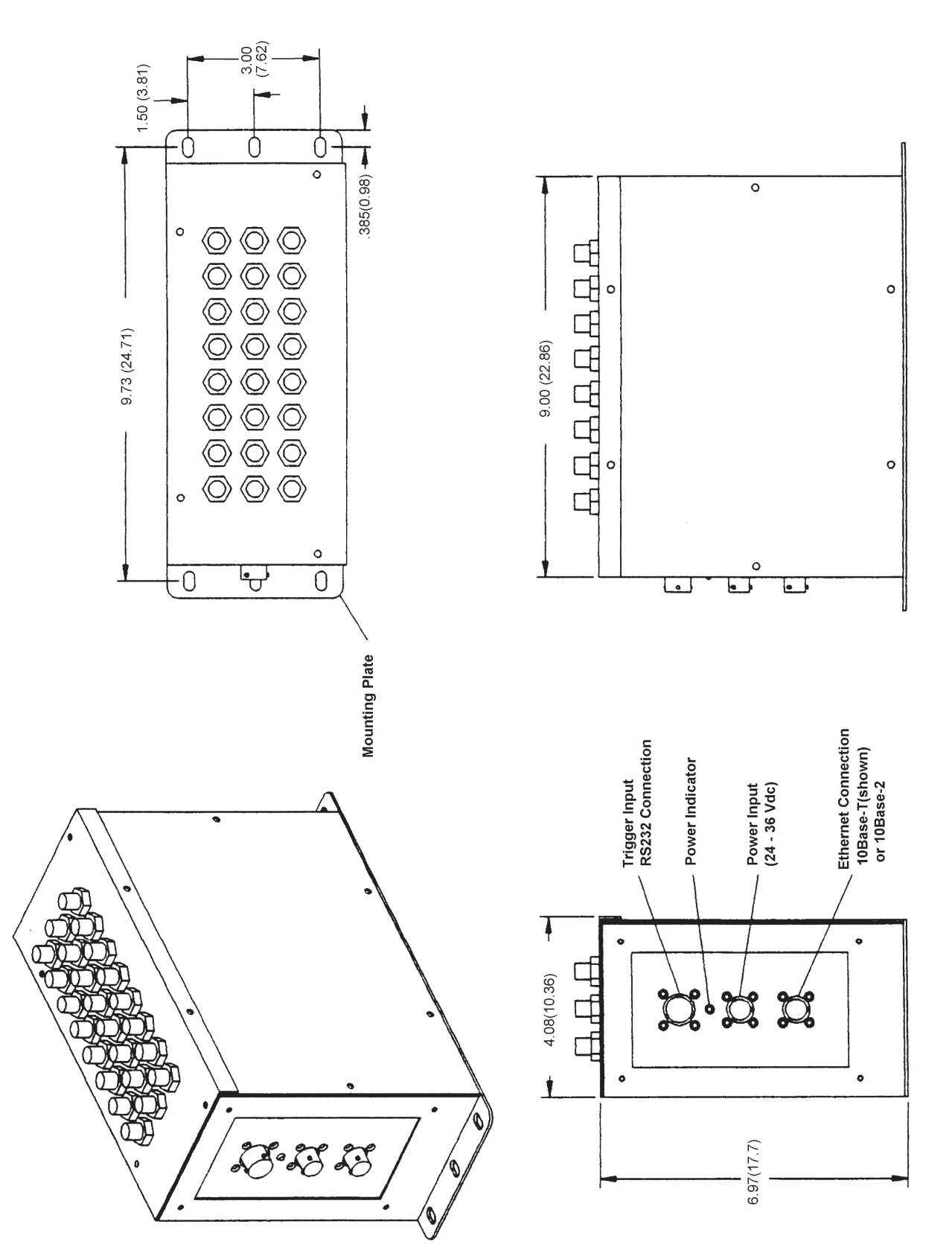

**FIGURE 1.2 - DSA3218** *Figure 1.2 - DSA3218*

![](_page_13_Picture_4.jpeg)

# <span id="page-14-0"></span>*SECTION 2: INTRODUCTION*

## *General Description*

The Digital Sensor Array (DSA) is a stand-alone electronic pressure scanner which can accept up to 16 pneumatic inputs. The module is specifically designed for use in applications where long calibration intervals, simple operation and high accuracy are required. Each DSA incorporates 16 individual, temperature compensated, piezoresistive pressure sensors, an A/D converter and a microprocessor. Each pressure sensor is characterized over pressure and temperature. This information is stored in EEPROM memory and enables the module to directly output corrected data in engineering units.

The sensors within each DSA3200 series module are arranged in groups of eight (8). Each block of eight (8) sensors has its own calibration valve. This calibration valve has four (4) modes of operation and allows the DSA module to perform measurement, calibration and purge functions. The four (4) modes are:

- **Measure**
- Calibrate
- **Isolate**
- Purge

The calibration valve mode is selected by applying 90-120 psi control pressure configurations unique for each operation mode. The DSA calibration valve utilizes "Normally Px" valve logic where the valve defaults to the measurement mode when no control pressures are applied.

## *Module Overview*

The DSA3200 series is available in two basic configurations; the DSA3217 and the DSA3218. Both configurations offer 16 pressure inputs, both operate using the same software commands and both offer corrected data output directly in engineering units. The difference between the modules is the packaging and the intended applications. The DSA3217 is enclosed in a stainless steel, splash resistant enclosure intended for most laboratory, educational or controlled environments. The DSA3218 however, is enclosed in a stainless steel, splash resistant, shock mounted enclosure with Swagelok<sup>®</sup> fittings on all pneumatic connections. It is intended for applications such as gas turbine testing, flight testing, industrial applications and other more rugged environments.

In addition to the more rugged casing on the DSA3218 modules, additional options of a heater or a cooling kit are offered. The heater option allows the module to be operated below the 0 °C temperature compensation range of the standard DSA3218 or DSA3217 modules. The cooling kit is recommended for applications where the ambient environment temperatures are likely to exceed 55 °C.

Both DSA3217 and DSA3218 modules are available with a variety of sensor configurations. The standard configuration is 16 channels of the same pressure range, however modules can be configured as dual-range units with 8 channels of one pressure range and 8 channels of another pressure range, 'True-Differential' measurement modules which provide 8 channels of differential pressure measurement, absolute pressure measurement modules or units with individual reference ports for each sensor (DSA3217 only).

## *DSA3217 Configurations*

The DSA3217 is available in 5 basic configurations. *DSA3217/16Px*

The basic DSA3217/16Px module provides 16 channels of the same 'gauge' pressure range sensors. These 16 pressure transducers are configured into two (2) groups of eight (8) each. Each group of eight (8) transducers shares a common calibration valve and a common reference manifold. Single range modules tie the two reference manifolds together and the two calibration valves to provide the user with a single reference and a single calibration port to connect to. Figure 2.1 depicts the top panel of a standard DSA3217/16Px.

![](_page_14_Figure_19.jpeg)

*Figure 2.1 - DSA3217/16Px top panel*

![](_page_14_Picture_21.jpeg)

#### <span id="page-15-0"></span>*DSA3217/16Px - Dual Range*

The DSA3217/16Px module is available as a dual-range module, offering eight (8) channels of one pressure range and eight (8) channels of a different pressure range. Like a standard DSA3217, each group of eight (8) transducers share a common calibration valve and a common reference manifold. However, in dual range modules the reference manifolds and the calibration valves are not tied together and separate reference and calibration ports are provided on the top of the module. They are labeled CAL, CAL B, REF and REF B. Figure 2.2 depicts the top panel of a dual range DSA3217/16Px module.

| DSA 3217/16Px                     |                                                                  |
|-----------------------------------|------------------------------------------------------------------|
| 16 0 <sup>0</sup> 0 15            | <b>DIGITAL</b><br>SENSOR<br><b>ARRAY</b>                         |
| $1400$ $013$                      | <b>DUAL RANGE</b>                                                |
| Ó                                 |                                                                  |
| 120011                            |                                                                  |
| нен<br>RANGE<br><sup>10 റ</sup> െ | O PRGCTL<br>CAL B<br>O<br>© ⊙ REFB                               |
|                                   | CTL SUPPLY<br>০ ্ূ <sub>লে∾</sub><br>ിനാ                         |
| ៵៓៓៰៸                             | ் பை<br>$\circ$ $\circ$ $\circ$                                  |
| LOW<br>RANGE<br>6005              | $^{\circ}$ RFF<br>FOR OUICK-ZERO<br>STAND-ALONE<br><b>JUMPER</b> |
| O                                 | <b>C1.C2,RTN</b><br>CAP RTN WHEN<br>NOT IN USE                   |
| 4003                              | ELECTRICAL CONNEcTORS<br>TRIGGER/ (CO)                           |
| $\degree$ $\degree$<br>- 1        | POWER<br>22-32Vdc (00)<br>$35YA =$                               |
| nade in usa. CE                   | ETHERNET                                                         |

*Figure 2.2 - DSA3217/16Px Dual Range top panel*

#### *DSA3217/8DPx - Differential*

For differential pressure measurement applications, the DSA3217 can be configured with eight (8) differential pressure transducers. They are arranged into two (2) groups of four (4) transducers. Like the DSA3217/16Px, each group of transducers has a dedicated calibration valve that allows the input pressures to be blocked off during any calibration, including a zero offset calibration (CALZ). Figure 2.3 depicts the top panel of a DSA3217/8DPx module.

#### *DSA3217/16Px - Absolute*

The DSA3217/16Px module can be used for absolute pressure measurement when equipped with absolute pressure transducers. A calibration valve is provided for each group of eight (8) sensors. All sixteen (16) transducers are tied a single calibration port, except in the cases of dual-range absolute modules. Figure 2.4 depicts the top panel of a DSA3217/16Px absolute pressure module.

![](_page_15_Figure_10.jpeg)

*Figure 2.3 - DSA3217/8DPx Differential top panel*

![](_page_15_Figure_12.jpeg)

*Figure 2.4 - DSA3217/16Px Absolute top panel*

![](_page_15_Picture_14.jpeg)

## *Section 2: Introduction*

#### <span id="page-16-0"></span>*DSA3217/16Px - Individual Reference*

Both the standard DSA3217/16Px and Dual Range DSA3217/16Px are available with individual reference ports for each sensor. A calibration valve is provided for each group of eight (8) sensors, however unlike the standard DSA3217/16Px modules a separate reference port is provided for all sixteen (16) transducers. These individual reference ports are not controlled by the calibration valve.

This means that any calibration, including a zero offset calibration (CALZ) will have to be done with no pressure applied to the module. The individual reference modification is depicted in Figure 2.5 below.

![](_page_16_Figure_5.jpeg)

*Figure 2.5 - DSA3217/16Px Individual Reference*

**Scanivalve** 

#### <span id="page-17-0"></span>*DSA3217 Digital Out Option*

An additional option that can be added to DSA3217/16px, DSA3217/16px Dual Range, DSA3217/8dPx Differential pressure and DSA3217/16px Absolute pressure modules is the Digital Out controller. This is an external option that allows the DSA module to send up to five (5) Digital Output (DOUT) signals. The Digital Out option is shown below in Figure 2.6.

The Digital Out option does increase the power requirements for the DSA3217. The power supply must be capable of supporting the standard power requirement of the DSA3217 and the power requirements for the Digital Out option. Each Digital Out being used requires 500mA @ 24Vdc. Figure 2.7 shows the wiring diagram of the Digital Out connector.

![](_page_17_Figure_5.jpeg)

*Figure 2.7 - DSA3217 Digital Output Wiring Diagram*

![](_page_17_Figure_7.jpeg)

![](_page_17_Figure_8.jpeg)

![](_page_17_Picture_9.jpeg)

#### <span id="page-18-0"></span>*DSA3218 Configurations*

The DSA3218 is available in 4 basic pressure configurations and has 2 optional hardware configurations.

#### *DSA3218/16Px*

The basic DSA3218/16Px module provides 16 channels of the same 'gauge' pressure range sensors. These 16 pressure transducers are configured into two (2) groups of eight (8) each. Each group of eight (8) transducers shares a common calibration valve and a common reference manifold. Single range modules tie the two reference manifolds together and the two calibration valves to provide the user with a single reference and a single calibration port to connect to. Figure 2.8 depicts the top panel of a standard DSA3217/16Px.

![](_page_18_Figure_6.jpeg)

*Figure 2.8 - DSA3218/16Px top panel*

#### *DSA3218/16Px - Dual Range*

The DSA3218/16Px module is available as a dual-range module, offering eight (8) channels of one pressure range and eight (8) channels of a different pressure range. Like a standard DSA3218, each group of eight (8) transducers share a common calibration valve and a common reference manifold. However, in dual range modules the reference manifolds and the calibration valves are not tied together and separate reference and calibration ports are provided on the top of the module. They are labeled CAL A, CAL B, REF A and REF B. Figure 2.9 depicts the top panel of a dual range DSA3218/16Px module.

![](_page_18_Figure_10.jpeg)

*Figure 2.9 - DSA3218/16Px Dual Range top panel*

#### *DSA3218/8DPx - Differential*

For differential pressure measurement applications, the DSA3218 can be configured with eight (8) differential pressure transducers. They are arranged into two (2) groups of four (4) transducers. Like the DSA3218/16Px, each group of transducers has a dedicated calibration valve. Figure 2.10 depicts the top panel of a DSA3218/8DPx module.

![](_page_18_Figure_14.jpeg)

*Figure 2.10 - DSA3218/8DPx Differential top panel*

![](_page_18_Picture_16.jpeg)

#### <span id="page-19-0"></span>*DSA3218/16Px - Absolute*

The DSA3218/16Px module can be used for absolute pressure measurement when equipped with absolute pressure transducers. A calibration valve is provided for each group of eight (8) sensors. All sixteen (16) transducers are tied a single calibration port, except in the cases of dual-range absolute modules. Figure 2.11 depicts the top panel of a DSA3218/16Px absolute pressure module.

![](_page_19_Figure_4.jpeg)

*Figure 2.11 - DSA3218/16Px Absolute top panel*

#### *DSA3218 Heater Option*

The DSA3218 series module can be equipped with an internal heater for cold environment applications. The heater kit option increases the DSA3218's operational ambient temperature range to -55°C to 60°C by maintaining the internal temperature of the module at approximately +20°C. With a heater installed, the power requirements for the DSA3218 module increase to: 22-36Vdc @ 35W (28Vdc nominal). The power consumption of the module will decrease once the temperature of the module has stabilized.

#### *DSA3218 Cooling Kit Option*

For applications where the DSA3218 module must operate in ambient temperatures above the specified operating range, a cooling kit option is available. The cooling kit provides two (2) 3/8" Swagelok® fittings on the outside of the case and internal baffling to allow cool Nitrogen (or clean, dry air) to be circulated through the unit. The exact cooling flow requirements and the maximum operating temperature are different for each application, but for most applications the DSA3218 can be operated up to 80°C ambient temperature if sufficient cooling flow is provided. For most cases, 2-3 SCFM of 25°C should be supplied into the module.

![](_page_19_Figure_10.jpeg)

![](_page_19_Figure_11.jpeg)

![](_page_19_Picture_12.jpeg)

### <span id="page-20-1"></span><span id="page-20-0"></span>*Environmental Considerations*

Both the DSA3217 and DSA3218 modules are constructed with a rugged, corrosion resistant stainless steel case. This case is designed with withstand normal industrial, flight test, educational, wind tunnel or similar environments. The case is splash resistant but not water proof. If any moisture gets spilled or splashed on the DSA module, wipe it dry immediately to prevent damage to the module. The DSA module should not be mounted outdoors.

The DSA3218 module is designed for more rugged applications and incorporates internal shock mounts for vibration isolation, Swagelok® compression fittings on all pneumatic connections and robust, Bendix/Amphenol connectors for power, serial and Ethernet connections.

Both DSA modules include a heavy-duty mounting plate and can be mounted in any orientation. Once mounted, a zero offset calibration (CALZ) can be performed to remove any offset caused by the module orientation.

The DSA module should not be mounted in a location where it may be subjected to extreme temperature shifts or ambient temperatures outside of the specified operating range of the module. Keep in mind that the internal temperature of the module will run several degrees warmer than ambient temperature.

![](_page_20_Picture_7.jpeg)

# <span id="page-21-0"></span>*SECTION 3: OPERATION*

## *Unpack & Inventory*

When you first unpack the DSA module, begin by inspecting and inventorying the contents of the package. If any visible damage is immediately noticed or if any contents are missing, contact Scanivalve before proceeding. Standard modules are shipped with the following contents as a minimum:

- 1. DSA3217 or DSA3218 module
- 2. Certificate of calibration
- 3. Full calibration report CD
- 4. DSA resource CD
- 5. Quick-zero jumper
- 6. Trigger/configuration cable connector
- 7. Power cable connector
- 8. Ethernet cable connector (DSA3218 only)

## *Mounting*

The DSA module comes with a 3/32" (2.4mm) mounting plate attached to the bottom. This accepts mounting hardware up to 1/4" (6.4mm) in diameter. For added flexibility, the mounting plate on DSA3217 modules can be removed from the bottom of the module and mounted on the side of the module. The DSA module can be mounted in any orientation as any offsets caused by gravity will be removed by a zero offset calibration (CALZ). Ensure that the DSA module is mounted in an environment that conforms to the requirements described in *["Environmental Considerations"](#page-20-1)  [on page 11](#page-20-1)*.

![](_page_21_Picture_15.jpeg)

CAUTION! Mounting the DSA module inadequately or in an environment that does not conform to the recommendations can results in permanent damage to the module.

## *Warm-up*

After applying power to the DSA module, a minimum of 30 minutes before collecting data is required to allow the module temperature to become stable. It is recommended that if time allows, the warm-up period should be extended to one hour for most applications.

## *Communications*

The DSA module is designed primarily for Ethernet communications. This provides a means to configure the DSA module as well as scan and collect data from the module. A serial RS-232 port is also provided. The serial connection is designed to be used to configure the module, upload operating system upgrades and provide emergency communications. Several important module variables can be configured through the serial port, but possibly the most important is the Ethernet IP address. The only way to change the IP address of the module is through the serial port. See ["Changing Boot Parameters \(including IP](#page-66-1)  [address\)" on page 57](#page-66-1) for step by step instructions to change the module's IP address.

#### <span id="page-21-1"></span>*Serial Communications*

Every DSA3200 module has an RS-232 serial output. It is available through the 'Serial Communications/Trigger' connector on the front face of the module. For both DSA3217 and DSA3218 modules, the bulkhead connector on the module is an Amphenol JTP02RE8-6P (or PT02A-8-2P on serial numbers pre 180). All DSA modules are shipped with a mating connector (Amphenol PT06A-8-2S-SR pre SN:180 or Amphenol JTO1RE8-6S-SR post SN:180) that can be used to fabricate a Serial Communications/Trigger cable. Alternately, a Serial Communication/Trigger cable can be ordered from Scanivalve using the Scanivalve part number 155829.

The wiring diagram for the RS-232 output is shown below. The cable wiring must connect the Tx output from the host computer to the Rx input of the DSA module. Also, the RX input of the host computer must connect to the Tx output of the DSA module.

![](_page_21_Figure_25.jpeg)

*Figure 3.1 - Serial Communication/Trigger Cable*

![](_page_21_Picture_27.jpeg)

## *Section 3: Operation*

<span id="page-22-0"></span>Settings for establishing a serial connection to the DSA module are as follows:

Bits per second: 9600 BAUD Data bits: 8 Parity: none Stop bits: 1 Flow control: none

The Serial Communications port also serves as the input for the external scan trigger. For more information on externally triggering scans, see ["Scanning With An External](#page-24-1)  [Trigger" on page 15.](#page-24-1)

For information on changing the boot parameters including the module's Etherenet IP address, see ["Changing Boot](#page-66-1)  [Parameters \(including IP address\)" on page 57](#page-66-1).

#### *Ethernet Communications*

The primary means of communication with the DSA3217 and DSA3218 module is the 10Base-T Ethernet port. All DSA3217 modules use a standard RJ-45 Ethernet port. For added ruggedness, all DSA3218 modules use a Amphenol PT06A-8-4S-SR connector for the Ethernet connection instead of a standard RJ-45. Shielded Category 5 cable or better is recommended for all Ethernet connections. The Ethernet cable used will need to be either a straight through (pin to pin) cable or a crossed cable depending on the Ethernet network structure being used. A straight cable will be used if the DSA module is being connected to the host computer through a network hub or switch. If the DSA module is being connected directly to the network port on the host computer, a crossed Ethernet cable must be used.

Ethernet cables for the DSA3218 modules can be ordered from Scanivalve in both the straight (P/N: 155820) or crossed (P/N: 155859) configuration in any length up to 100 feet (30 meters).

![](_page_22_Figure_9.jpeg)

![](_page_22_Figure_10.jpeg)

![](_page_22_Figure_11.jpeg)

![](_page_22_Figure_12.jpeg)

*Figure 3.2 - 10Base-T Ethernet Cables*

**Scanivalve** 

Before an Ethernet connection can be established the IP address need to be configured. In order to be compatible, the IP address of the module and host computer must share the first two octets. The third and fourth octets of the IP address is variable, although it is recommended that the third octet also be shared between the host computer and the module.

Example of matching the first three octets (recommended): Host computer: 191.30.80.100 DSA module: 191.30.80.125

Example of matching the first two octets: Host computer: 191.30.1.100

DSA module: 191.30.80.125

The IP address of a Windows host computer can be changed under:

Control Panel -> Network Connections -> Local Area Network -> Properties -> Internet Protocol (TCP/IP) -> Properties.

For information on changing the DSA module's IP address, see ["Changing Boot Parameters \(including IP address\)" on](#page-66-1)  [page 57](#page-66-1).

## <span id="page-22-1"></span>*Client/Host Options*

Once the module has been connected and the IP address has been configured, communications can be established with the DSA module. Communications can be made through several software packages including:

- PC TCP/IP
- PC UDP
- PC ScanTel (Scanivalve PN: 155406-01)
- PC LabVIEW Configuration Utility (Scanivalve PN: 155384-01)
- PC LabVIEW Development Kit (Scanivalve PN: 155385-01)
- PC OPC Server (Scanivalve PN: 155282-01)
- PC Windows HyperTerminal

#### *PC - TCP/IP*

The user may write their own TCP/IP interface using the software specification portion of this manual. This interface should allow the user to:

- Issue commands to any or all DSA modules on the network.
- Display returned information or scan data from the DSA module(s).
- Write returned information or scan data to the client/host in TCP/IP format.
- Determine the addresses of DSA module(s) on the network.

#### <span id="page-23-0"></span>*PC - UDP*

The user may write their own UDP interface using the software specification portion of this manual. This interface should allow the user to:

- Issue commands to any or all DSA modules on the network.
- Display returned information or scan data from the DSA module(s).
- Write returned information or scan data to the client/host in UPD format (no handshaking).
- Determine the addresses of DSA module(s) on the network.

#### *PC - ScanTel*

ScanTel a free communications utility designed by Scanivalve to communicate with Scanivalve products including DSA modules. It is a text based, command line program that allows users to connect to a single DSA module and modify the configuration variables, upload or download coefficients and collect data in both TCP/IP and UDP format.

#### *PC - LabVIEW Configuration Utility*

The Scanivalve LabVIEW Configuration Utility is software package that offers a very intuitive and simple way to connect to and modify all of the DSA module's configuration variables. It also allows the user the ability to upload a configuration file and scan and collect data. The scanning and data collection is limited to 5Hz due to the graphic nature of the program. The LabVIEW Configuration Utility is based on a LabVIEW 2009 runtime which is include with the installation disk.

#### *PC - LabVIEW Development Kit*

The Scanivalve LabVIEW Development Kit is for users desiring to customize a LabVIEW driver for DSA modules. The Development Kit is compatible with LabVIEW 8.2, 8.6 and 2009. The LabVIEW Configuration Utility is included with the Development Kit.

#### *PC - OPC Server*

Scanivalve has written an OPC Server driver to interface a PC running in an OPC environment with a DSA module. This program is designed to operate in Windows 2000 or Windows XP.

#### *PC - HyperTerminal*

HyperTerminal is a Windows program included as part of Windows 2000, XP and Vista Operating Systems. This program permits a user to connect to a single DSA module, modify the configuration variables, upload or download coefficients and collect data. HyperTerminal provides a means for both Serial RS-232 and Ethernet connections. It is a text based command line program.

## *Zero Offset Calibration*

The DSA's internal calibration valve incorporates a zero offset correction feature (Quick Zero). This feature provides a simple and quick means to correct for the minor zero drift problem inherent to piezoresistive sensors. Even with pressure applied to the Px ports, the calibration valve can be configured into the 'Quick Zero' calibration mode which pneumatically shorts the positive and the negative side of the reference together. At that point, with the sensor at its natural zero state the offset can be read and recorded. This can then be factored into the engineering units and mathematically removed. All this is done in under 10 seconds with the simple command 'CALZ'. In order for the calibration valve to successfully switch, 90-120 psi of control pressure must be supplied to the 'CTL SUPPLY' port (or just 'CTL' on some DSA3218 modules) and the quick zero jumper must be installed.

![](_page_23_Figure_20.jpeg)

*Figure 3.3 - Quick zero logic*

Absolute pressure modules have a similar zero offset correction feature. The command 'CALB' can be entered followed by the current known barometric pressure to perform a zero offset calibration of absolute pressure modules. More information on both the 'CALZ' and the 'CALB' software commands can be found in ["Calibrate Zero" on page](#page-34-1)  [25](#page-34-1) and ["Calibrate Barometric Pressure" on page 24](#page-33-1) respectively.

Due to the nature of the piezoresistive sensors used in the DSA modules, it is recommended that a 'Quick Zero' be performed at least daily. Performing a 'Quick Zero' more often will not cause any problems and is encouraged. Keep in mind, if the temperature of the module changes more than 3 °C a fresh 'Quick Zero' should be performed.

Zero offset corrections becomes obsolete after several hours or after the module has changed temperatures so all zero offset calibration data is stored in volatile memory and is lost whenever the module power is cycled.

![](_page_23_Picture_25.jpeg)

## <span id="page-24-2"></span><span id="page-24-0"></span>*Quick Zero Jumper*

In order to perform a zero offset calibration 90-120 psi of control pressure must be individually applied to the CTL1 and the CTL2 control ports. In order to simplify the process, all DSA modules are shipped with a quick zero jumper. Installing the quick zero jumper to the 'RTN', 'CTL1' and 'CTL2' ports allows the internal calibration valves to be placed into the 'Quick Zero' configuration automatically. By simply applying 90-120 psi of control pressure to the 'CTL SUPPLY' (or 'CTL' on some DSA3218 modules) and calling the 'CALZ' or 'CALB' command, the DSA module automatically vents control pressure out of the 'RTN' port and to the 'CTL1' and 'CTL2' ports.

![](_page_24_Figure_4.jpeg)

*Figure 3.4 - Quick zero jumper installation*

## *Scanning*

Once the DSA module has been installed, powered up and allowed to thermally stabilize data can be collected. There are several configuration variables that effect how the DSA module scans and how the data is output. The scan rate is controlled by two variables: 'period' and 'average' variables, the length of the scan sample is determined by the 'frames per scan' (FPS) variable and the data output format is determined by the 'format' variable. The DSA can be configured for 'free run' mode where after the 'SCAN' command is send the DSA module will scan continuously until the frames per scan (FPS) term is met, or it can be triggered to scan and output data upon receipt of a scan trigger (either external or a software trigger). The following is a list of commands that effect how the DSA collects data.

![](_page_24_Picture_306.jpeg)

More information on all of these configuration variables can be found in ["Section 5: Software" on page 21.](#page-30-1)

To initiate scanning, simply send the command: 'SCAN'. If a scan trigger is not being used, data will begin to be output from the DSA module over the Ethernet connection. This data can be collected and recorded using one of the described in ["Client/Host Options" on page 13](#page-22-1). If a scan trigger is being used, after the 'SCAN' command is sent one frame of data will be output each time a scan trigger is received.

## <span id="page-24-1"></span>*Scanning With An External Trigger*

The DSA module can be triggered to scan with either a hardware or a software trigger.

#### *Hardware Trigger*

The external trigger input is optically isolated to prevent grounding problems. It is a TTL level, edge sensing device. It requires a minimum signal of 4.5Vdc @ 6.5mA (Units manufactured before 2009 may require 9Vdc triggers). It will accept voltages as high as 15Vdc. The external trigger will only be active if the XSCANTRIG variable is set to 1. When a 'SCAN' command is issued through the Ethernet connection, the module enters the scan mode and waits for a trigger. This module will return an averaged frame of data for each trigger pulse received. This will continue until the Frames Per Scan (FPS) term is met or until a 'STOP' command is issued. Trigger pulses are received through pins 1 (+Trig) and 2 (-Trig) of the 'Se rial Communications/ Trigger' connector on the front of the DSA module. More information on the 'Serial Communications/Trigger' connection can be found in ["Serial Communications" on page](#page-21-1)  [12](#page-21-1).

![](_page_24_Figure_15.jpeg)

*Figure 3.5 - Trigger wiring*

#### *Software Trigger*

The software trigger will only be active if the software variable XSCANTRIG is set to 1. When a SCAN command is issued through the Ethernet connection, the module will enter the SCAN mode and wait for a trigger. An averaged frame of data will be output as soon as the TRIG command or a <TAB> character (9 HEX or Control I) is received. Data will be output with each successive trigger command. This will continue until the Frames Per Scan (FPS) variable value is met, or until a STOP command is issued.

![](_page_24_Picture_19.jpeg)

## <span id="page-25-0"></span>*Purging*

All DSA modules incorporate an internal calibration valve. One of the configurations of this valve allows for an 'isolate-purge' feature. This permits the pressure measurement (Px) lines to be purged with pressures up to 750 psi, whichever is less. This is a very useful feature when the DSA module is used in applications where corrosive gasses or moisture may be present in the input lines. By isolating the pressure sensors from the purge pressure, even low pressure DSA modules can be purged safely with high purge pressures.

In order to configure the DSA module for purge mode 90-120 psi of control pressure must be applied to the 'CTL1' 'CTL2' and 'PRG' ports. **The purge mode must be established in a set order in order to protect the sensor and calibration modules from damage.**

Configuring for purging:

- 1. Set the calibration valve for calibration mode by applying 90-120 psi of control pressure to both the 'CTL1' and 'CTL2' ports.
- 2. Apply 90-120 psi of control pressure to the 'CTLPRG' port.
- 3. Apply the purge pressure to the 'PRG' port.

Re-configuring after a purge:

- 1. Shut off the purge pressure feeding the 'PRG' port. Make sure to allow sufficient time for the input lines to stabilize. The specific time required will depend upon the physical layout and characteristics of the system.
- 2. Remove 90-120 psi control pressure from the 'CTLPRG' port.
- 3. Remove the 90-120 psi control pressure from the 'CTL1 and 'CTL2' ports.

![](_page_25_Picture_13.jpeg)

CAUTION! Failing to follow the above procedure while entering or exiting the purge mode could allow the sensor to see the high purge pressure and could seriously damage the DSA module

## *Freon Application Operations*

When using DSA 3018/3218 modules in Freon Applications special considerations must be taken. In order to prevent premature deformation of the seals within the DSA 3018/3218's valve, it is important to leave the module in the following 'dormant' state.

- Apply CTL2 and PRGCTL pressures
- Ensure no Px pressures are applied
- Freon present must be vaporized

Any time the module will be left inactive for a significant period of time it should be left in this state. Adhering to this procedure will help ensure long life and prevent any premature maintenance requirements.

![](_page_25_Picture_21.jpeg)

## <span id="page-26-0"></span>*SECTION 4: HARDWARE*

## *Pneumatic Connections*

The DSA module has several different pneumatic connections on the top of the module. There are two basic types of pneumatic connections on each module: pressure measurement connections (Px) and configuration pressure connections (Control). The pressure measurement ports are the 16 ports labeled 1-16 (or 1 through 8 and (-)1 through (-)8 on differential pressure modules) on the top of the module. These ports are connected to the pressure transducers within the module. Also included in the pressure measurement ports are the CAL and REF ports. Dual range modules will have CAL A and CAL B, and REF A and REF B ports. These ports are used for applying known pressures during calibration, and reference pressures during normal data collection and calibrations. It is very important that all pressure measurement connects are completely leak tight. Any minor leak will cause an error in the measured pressure.

The control ports are the remaining ports on the top of the DSA module. These ports are used for configuring the module and for purging clean air through the module. All air supplied to the control ports needs to be instrument grade, clean dry air. Nitrogen is a very good alternative for when instrument grade air is not available.

All pneumatic connections on the DSA3217 module are 1/16" (1.6mm) stainless steel bulged tubulations. All pneumatic connection on the DSA3218 are 1/8" Swagelok® compression fittings. As an option, 1/16" or 1/4" Swagelok® are available.

#### *Making 1/16" Tubulation Connections*

Begin by applying a small amount of Scanivalve brown pipe sealant to the outside of the tubulation. Carefully slide the tubing over the outside of the stainless steel tubulation (Scanivalve's tubing push-on tool TPOTL-XXX makes this job easy). Ensure that the end of the Urethane, Nylon or Teflon tubing extends at least 1/16" beyond the bulge on the tubulation. Finally, slide the helical spring clamp over the outside of the tubing, ensuring that the spring clamp ends up over the bulge. Helical spring clamps are required for all pressure ports that will see over 50psi and they are highly recommended for all tubulation style pneumatic connections. When using Teflon tubing, spring clamps are required on all connections no matter what the measurement pressure is.

![](_page_26_Picture_9.jpeg)

*Figure 4.1 - Tubulation pneumatic connections*

#### *Making Swagelok® compression connections*

Each Swagelok® compression fitting includes 4 parts: the nut, the front ferrule, the back ferrule and the body. Squarely cut the end of the nylon or Teflon tubing being used. Slide the nut and both ferrules up on the tubing, then insert it all of the way into the Swagelok® body. Tighten the nut finger tight, to the point where the tube cannot be removed by hand. Finally, with a wrench tighten the nut 3/4 to 1 1/4 more turns. There is no need to tighten the nut any more than this.

![](_page_26_Figure_13.jpeg)

*Figure 4.2 - Swagelok® compression connections*

![](_page_26_Picture_15.jpeg)

## <span id="page-27-0"></span>*Section 4: Hardware*

#### *Pressure Measurement (Px) Ports*

Each DSA module has 16 pressure measurement ports, or Px ports. They will be labeled 1-16, or for dual range units ± 1-8. Each of these ports are connected to a discrete pressure transducer. If any Px ports are not being used, it is recommended that they be plugged to prevent dust or debris from clogging the port or contaminating the internal calibration valve.

#### *Calibration (CAL) Port*

For each pressure range the DSA module has, there will be a 'CAL' port. Most modules will only have one 'CAL' port, but dual range modules will have two (labeled 'CAL' and 'CAL B'). The 'CAL' port provides a means to apply a known calibration pressure to a single port and have it manifolded to all of the transducers of the related pressure range. During normal operations, with no control pressures applied this port in internally blocked off. Any pressure applied to the 'CAL' port will not reach the transducers unless the internal calibration valve has been configured to direct the calibration pressure to the transducers. For low pressure modules (below 5 psi) the 'CAL' port should be routed to a known, stable static location when not being used to apply calibration pressures. This ensures that when a zero offset calibration (CALZ) is performed no unwanted offsets are introduced.

#### *Reference (REF) Port*

For each pressure range the DSA module has, there will be a 'REF' port. Most modules will only have one 'REF' port, but dual range modules will have two (labeled 'REF' and 'REF B'). On differential pressure modules, the 'REF' port is labeled 'CAL REF.' There is no 'REF' port on absolute or individual reference pressure modules. The 'REF' port ties into a manifold that connects the back side (or negative side) or all transducers of the same pressure range together. During most applications, the 'REF' port of low pressure modules (below 5 psi) should be routed to a known, stable static location. This ensures that when a zero offset calibration (CALZ) is performed no unwanted offsets are introduced. During a calibration, positive pressures will be applied through the 'REF' port to perform the negative portion of the calibration.

#### *Control 1 (CLT1) Port*

Control 1 (CTL1) is the 'isolation' control. Applying 90-120 psi to the CTL1 port closes a normally open (flow) valve and configures the internal calibration valves into isolate mode, meaning that pressures applied to the pressure measurement ports (Px 1-16) will not reach the transducers. CTL1 controls both internal calibration valves simultaneously, they cannot be operated separately. Ensure that any control air applied to CTL1 is clean, dry instrument grade air or nitrogen.

#### *Control 2 (CTL2) Port*

Control 2 (CTL2) is the 'calibration' control. Applying 90-120 psi to the CTL2 port opens a normally closed (no flow) valve and configured the internal calibration valve into calibration mode, meaning that pressures applied to the 'CAL' port(s) will reach the transducers. CTL2 controls both internal calibration valves simultaneously, they cannot be operated separately. Ensure that any control air applied to CTL2 is clean, dry instrument grade air or nitrogen.

#### *Control Supply (CTL SUPPLY or CTL)*

The Control Supply port (CTL SUPPLY on DSA3217, CTL on DSA3218) is only required when the quick zero jumper is being used. In this case, 90-120 psi is applied to the CTL Supply port and through the quick zero jumper is directed to the CTL1 and CTL2 ports to put the DSA module into zero offset calibration (CALZ) mode. This allows the user to remotely perform zero offset calibration (CALZ) as long as 90-120 psi is supplied to the CTL Supply port. For more information on the quick zero jumper, reference ["Quick](#page-24-2)  [Zero Jumper" on page 15](#page-24-2).

#### *Return (RTN) Port*

Like the Control Supply port, the Return (RTN) port is only required when using the quick zero jumper. 90-120 psi control air that is supplied through the Control Supply port is switched internally within the module, and when commanded returned out of the Return port to be used to put the module into zero offset calibration (CALZ) mode. For this to function correctly, the quick zero jumper must be installed between the Return (RTN), Control 1 (CTL1) and Control 2 (CLT2) ports. For more detailed information on the quick zero jumper, reference ["Quick Zero Jumper" on](#page-24-2)  [page 15](#page-24-2)

![](_page_27_Picture_16.jpeg)

#### <span id="page-28-0"></span>*Purge Control (PRGCTL) Port*

For applications where the pressure measurement ports (Px ports) may become plugged or contaminated, the DSA module is equipped with a purge function. Applying 90-120 psi to the purge control (PRGCTL) port and the control 1 port (CTL1) places the internal calibration valve into purge mode by opening the purge supply to the Px ports and isolating the sensors from the purge pressure. Like the other control pressures, ensure that any control air applied is clean, dry instrument grade air or nitrogen.

![](_page_28_Picture_4.jpeg)

CAUTION! Applying PRGCTL after or without CTL1 applied can allow sensors to see the purge pressure potentially causing serious damage to the module.

## *Purge Supply (PRG) Port*

The purge supply (PRG) port is the input for the pressure that will be used to purge the pressure measurement (Px) lines. The supplied purge pressure can be up to 750 psi, and must always be clean, dry instrument grade air or nitrogen.

### *Power Requirements*

The DSA3217 requires 28 ±8Vdc at approximately 8 W. This will remain constant while the module is operating normally. The DSA3218 requires 28 ±8Vdc at approximately 8 W. The power requirements for these modules increase to 28 ±8Vdc at approximately 35W if the optional heater is installed. The power requirements will drop when the module reaches the normal operating temperature. If the module is used in an environment where the ambient temperature is 0°C or less, power requirements could remain high.

The power connection is made through a three pin Amphenol PTO2A-8-3P connector located on the end of the module.

![](_page_28_Figure_11.jpeg)

*Figure 4.3 - Power Wiring*

**Scanivalve** 

## *Calibration Valve*

Each DSA module has two internal calibration valves. The calibration valves can be configured using the three control pressure inputs on the DSA module (CTL1, CTL2 and CLTPRG). The two calibration valves cannot be operated independently. The calibration valves are configured such that no control pressures are required for normal measurement operations. The following tables outline the required control pressure input for each calibration valve configuration.

#### Standard DSA Calibration Valve configurations:

![](_page_28_Picture_302.jpeg)

![](_page_28_Figure_17.jpeg)

#### *Figure 4.4 - Standard Valve Logic*

Absolute DSA Calibration Valve configurations:

![](_page_28_Picture_303.jpeg)

![](_page_28_Figure_21.jpeg)

![](_page_28_Figure_22.jpeg)

[INTENTIONALLY LEFT BLANK]

![](_page_29_Picture_3.jpeg)

# <span id="page-30-1"></span><span id="page-30-0"></span>*SECTION 5: SOFTWARE*

## *DSA Control and Configuration*

The operation of a DSA module is controlled by sending commands to units selected by network addressing via the network. The DSA returns any data or information over the network to the requesting client/host.

The section on DSA Commands lists each command and explains its function.

## *DSA Commands*

The DSA software must run as embedded software on the DSA pressure scanner hardware. It performs the following general tasks:

- 1. Read and filter the raw A/D counts that represent pressure and temperature.
- 2. Convert the pressure A/D counts to user chosen pressure units.
- 3. Receive and execute commands from the Ethernet Link.
- 4. Allow the configuration to be saved through power down.
- 5. Output converted data, status, setup and calibration data over the Ethernet Link.
- 6. Set the DSA Physical Ethernet Address(MAC Address).
- 7. Protocol to be TCP/IP or User Defined Protocol.
- 8. Support the user in troubleshooting the DSA hardware and system.

TCP/IP does not guarantee that packet boundaries will be maintained between a host and a DSA module. Therefore, all commands from a host must be terminated properly with one of four options. The DSA will detect and adjust to the termination option being used by a host.

The four options are:

- CR (ASCII 13)
- LF (ASCII 10)
- LF-CR (ASCII 10 ASCII 13)
- CR-LF (ASCII 13 ASCII 10)

The current DSA RS232 interface includes error checking. A checksum byte is generated and added to the end of the serial data packet. It is assumed that data will be transmitted in ASCII format. Data may be transmitted in BINARY format. If data are to be transmitted in BINARY format, then page mode transmission must be disabled.

Prior to version 1.08, the software would not attempt to output data if the sensor temperatures were less than 0 degrees C. Version 1.08 allows data output at temperatures below 0 °C. In this case, the EU conversion will use the last good set of coefficients. No errors will be logged. If this condition might exist, a user must monitor the sensor temperatures in the data output.

When a DSA module is in a "not ready" mode, all commands are disabled except STATUS and STOP. Examples of when the DSA module may be in a "not ready" state could be:

- During CALZ
- During SAVE
- While Scanning

![](_page_30_Picture_28.jpeg)

## <span id="page-31-0"></span>*Command List*

## *CALCTEMP*

![](_page_31_Picture_105.jpeg)

### <span id="page-32-0"></span>*Calibrate*

![](_page_32_Picture_148.jpeg)

#### <span id="page-33-1"></span><span id="page-33-0"></span>*Calibrate Barometric Pressure*

![](_page_33_Picture_130.jpeg)

![](_page_33_Picture_4.jpeg)

#### <span id="page-34-1"></span><span id="page-34-0"></span>*Calibrate Zero*

![](_page_34_Picture_174.jpeg)

#### *Clear*

![](_page_34_Picture_175.jpeg)

![](_page_34_Picture_6.jpeg)

## <span id="page-35-0"></span>*Section 5: Software*

#### *Delete*

![](_page_35_Picture_148.jpeg)

#### *Error*

![](_page_35_Picture_149.jpeg)
# *Fill*

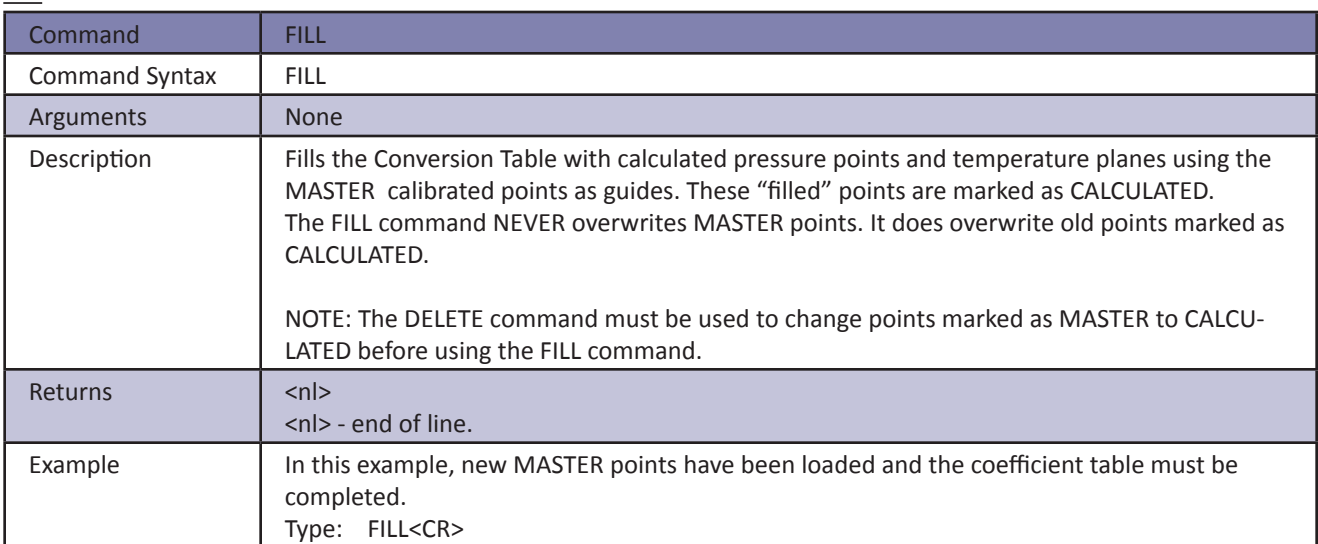

#### *Insert*

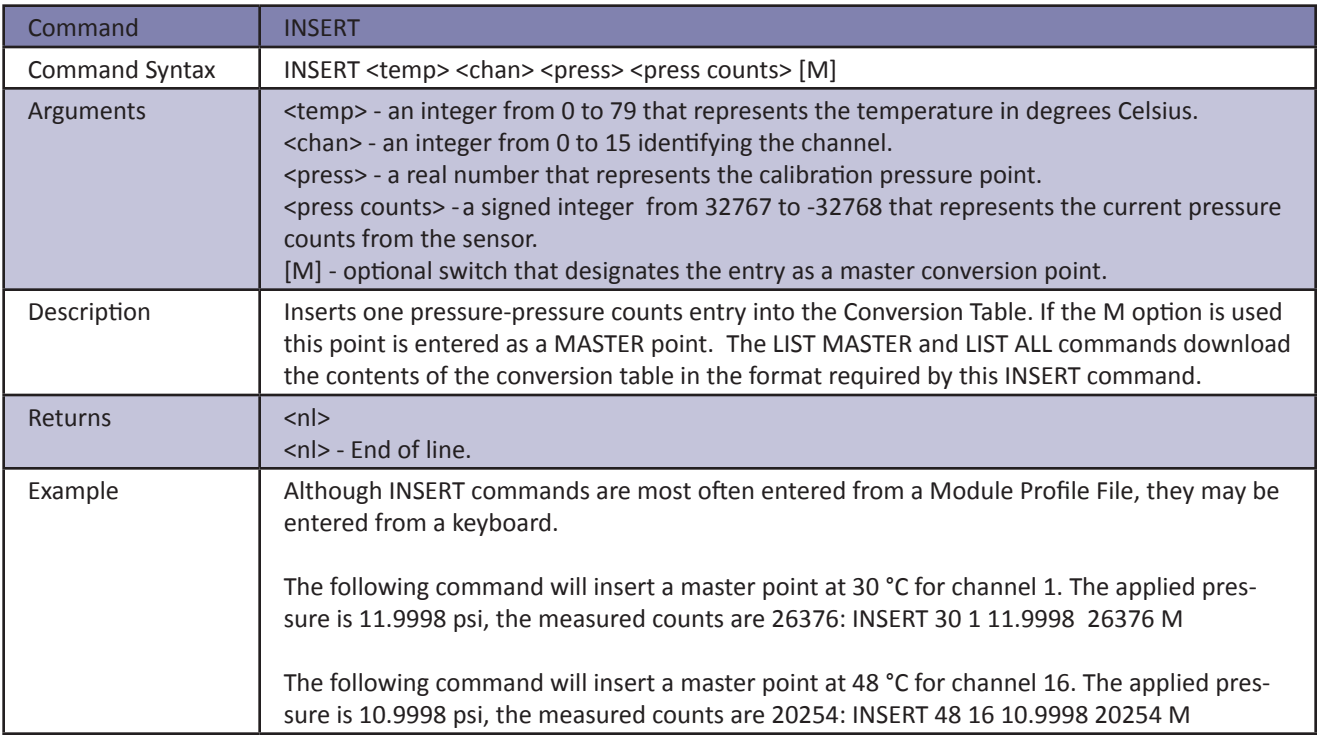

# **Scanivalve**

# *List All*

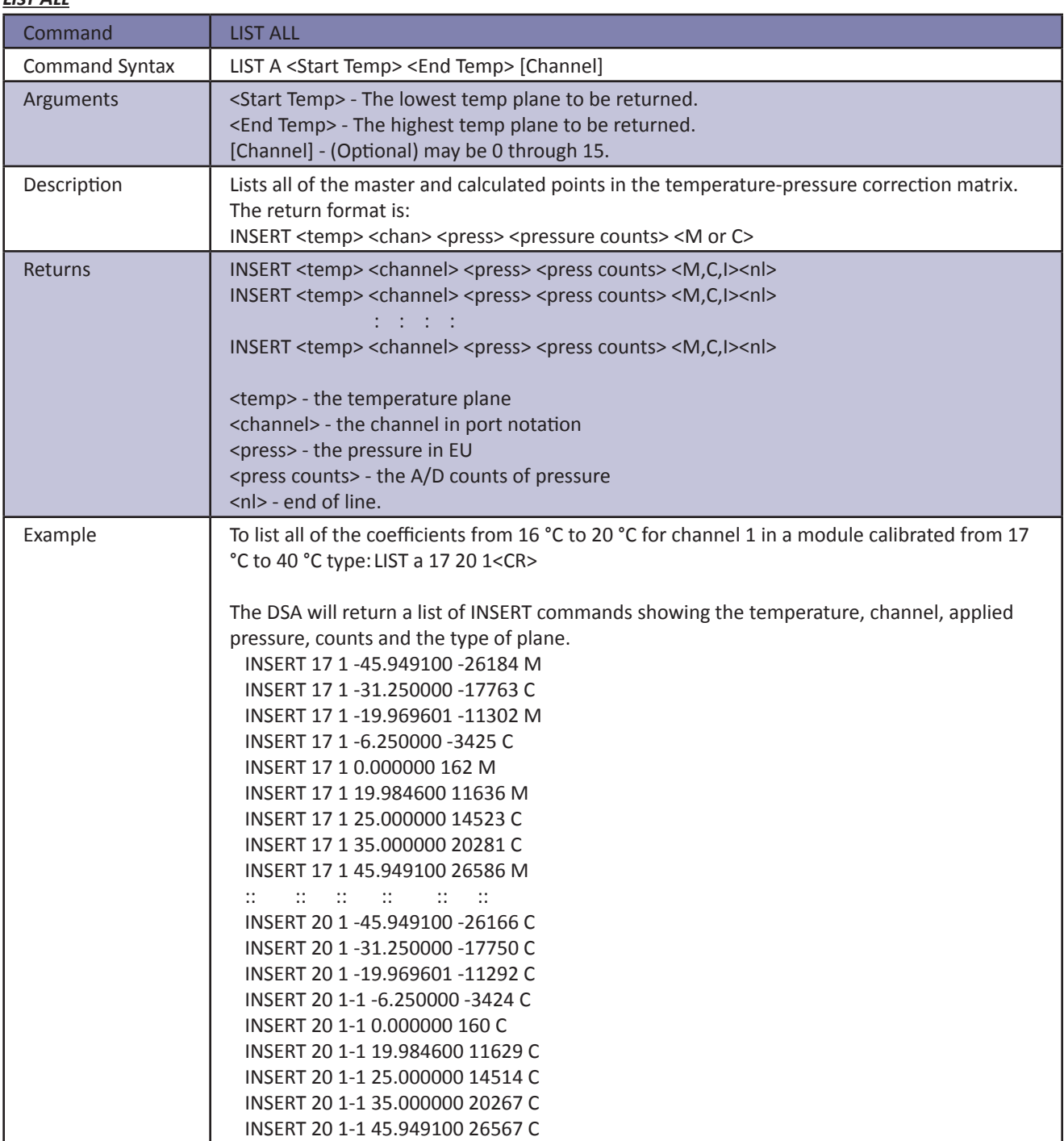

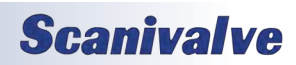

# *DSA3200*

# *List All Ranges*

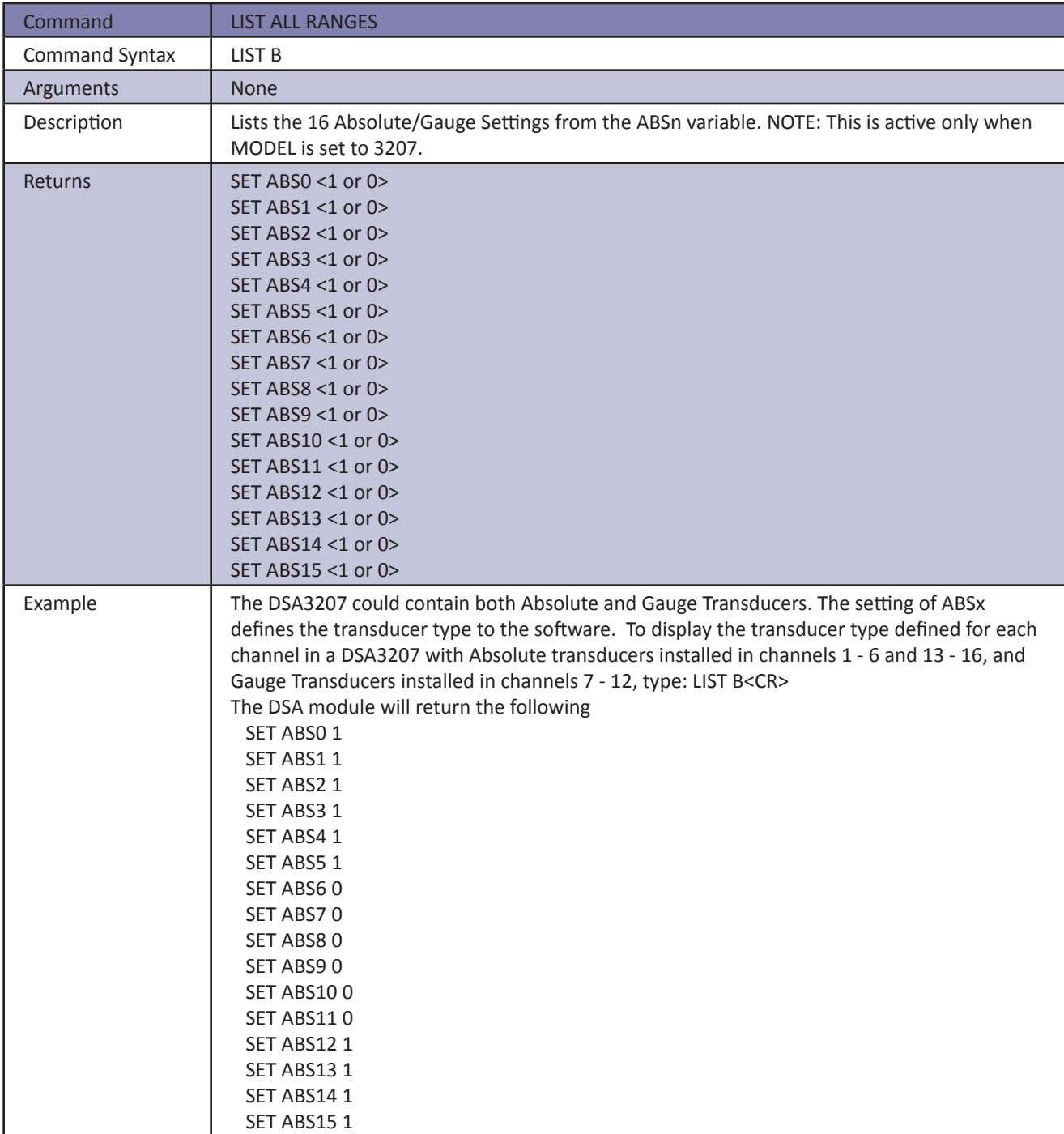

# *List Calibrate*

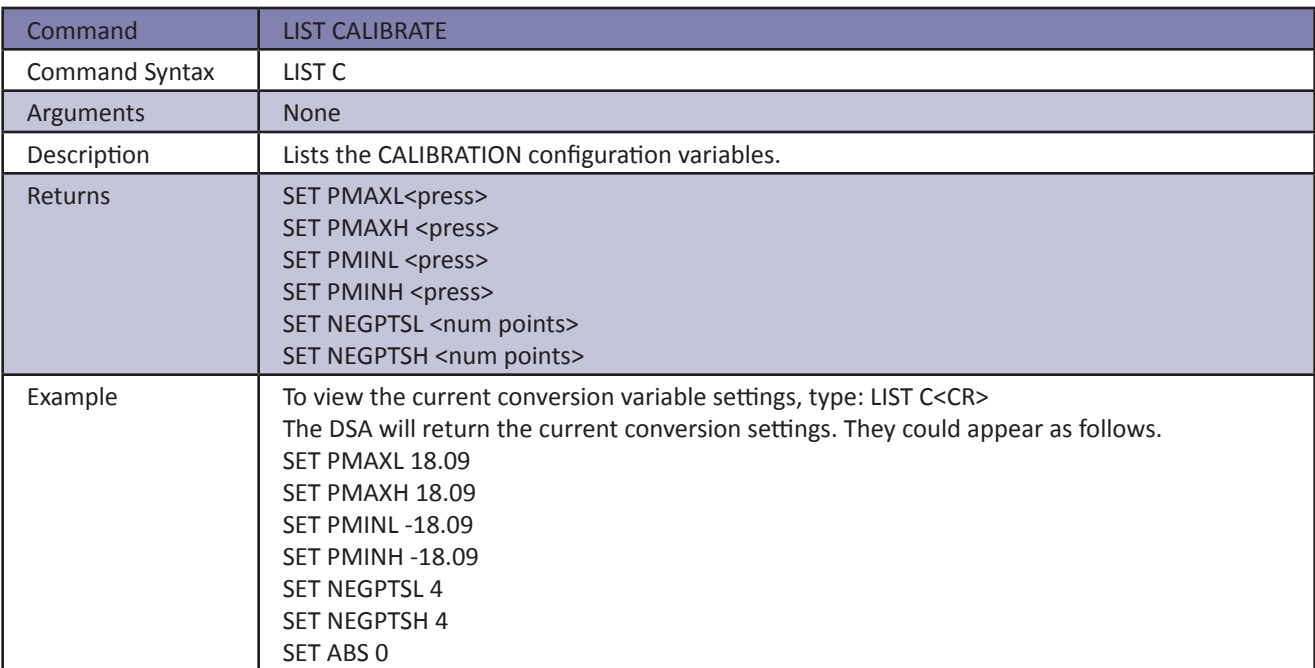

## *List Delta*

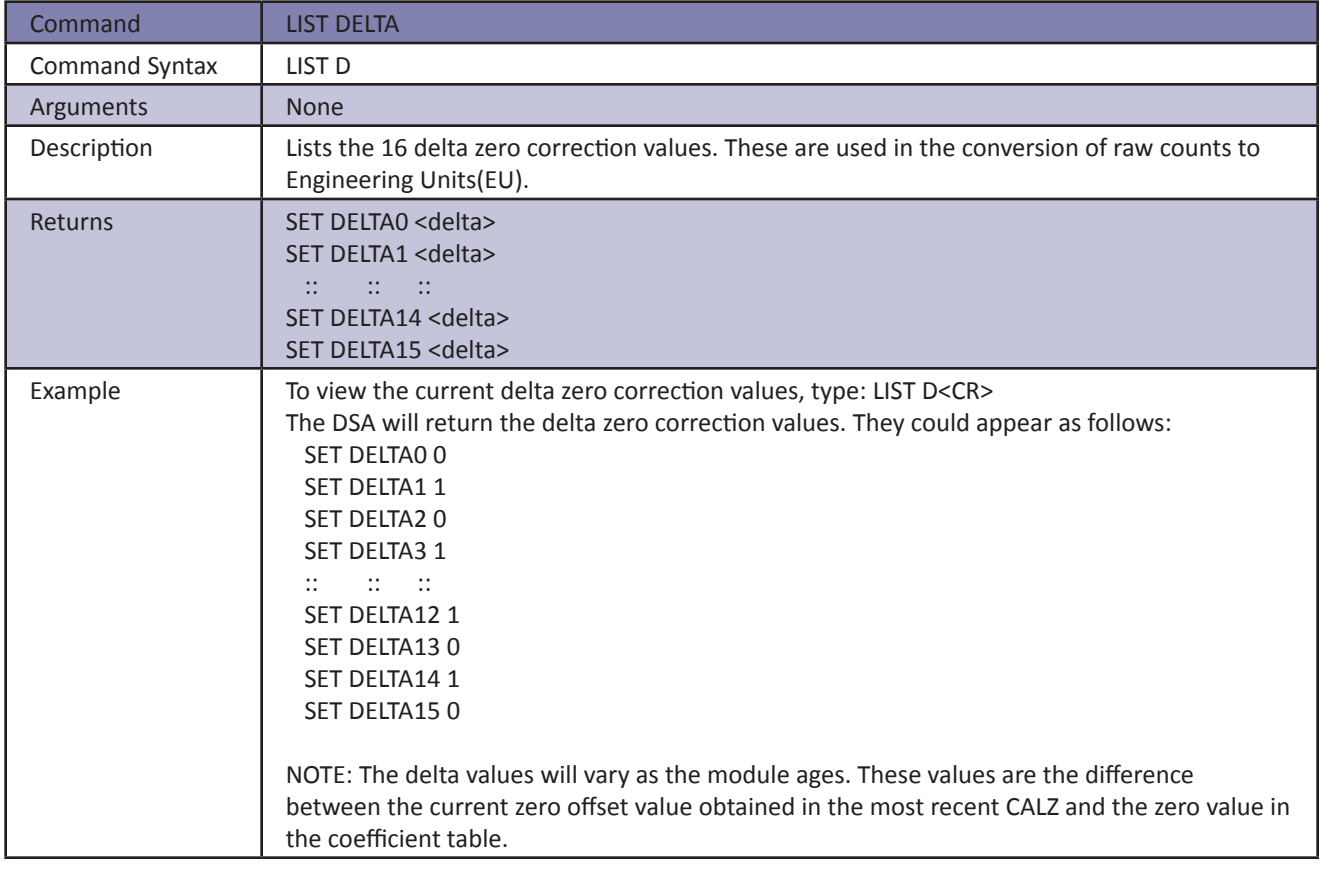

# *Digital Output*

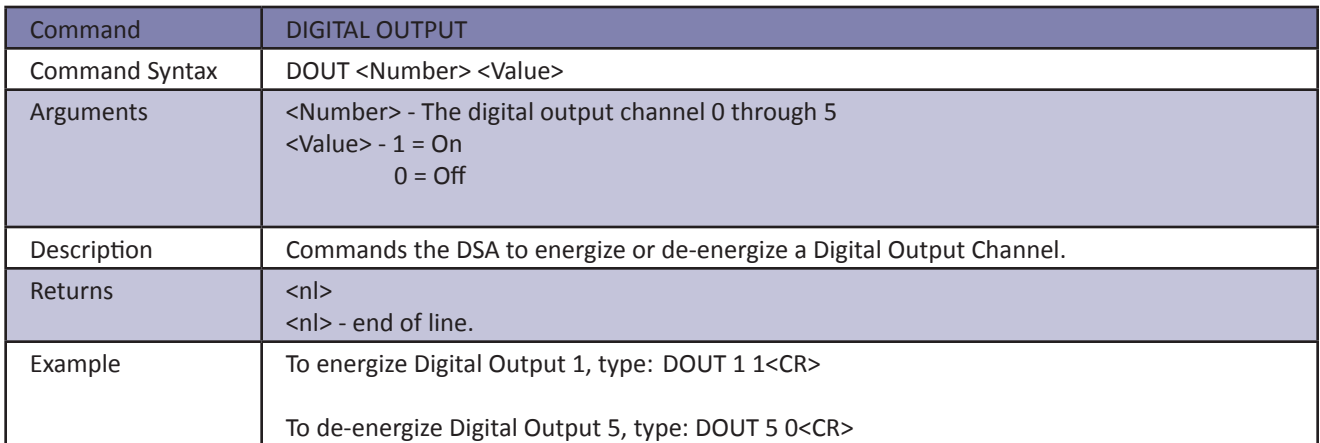

#### *List Gain*

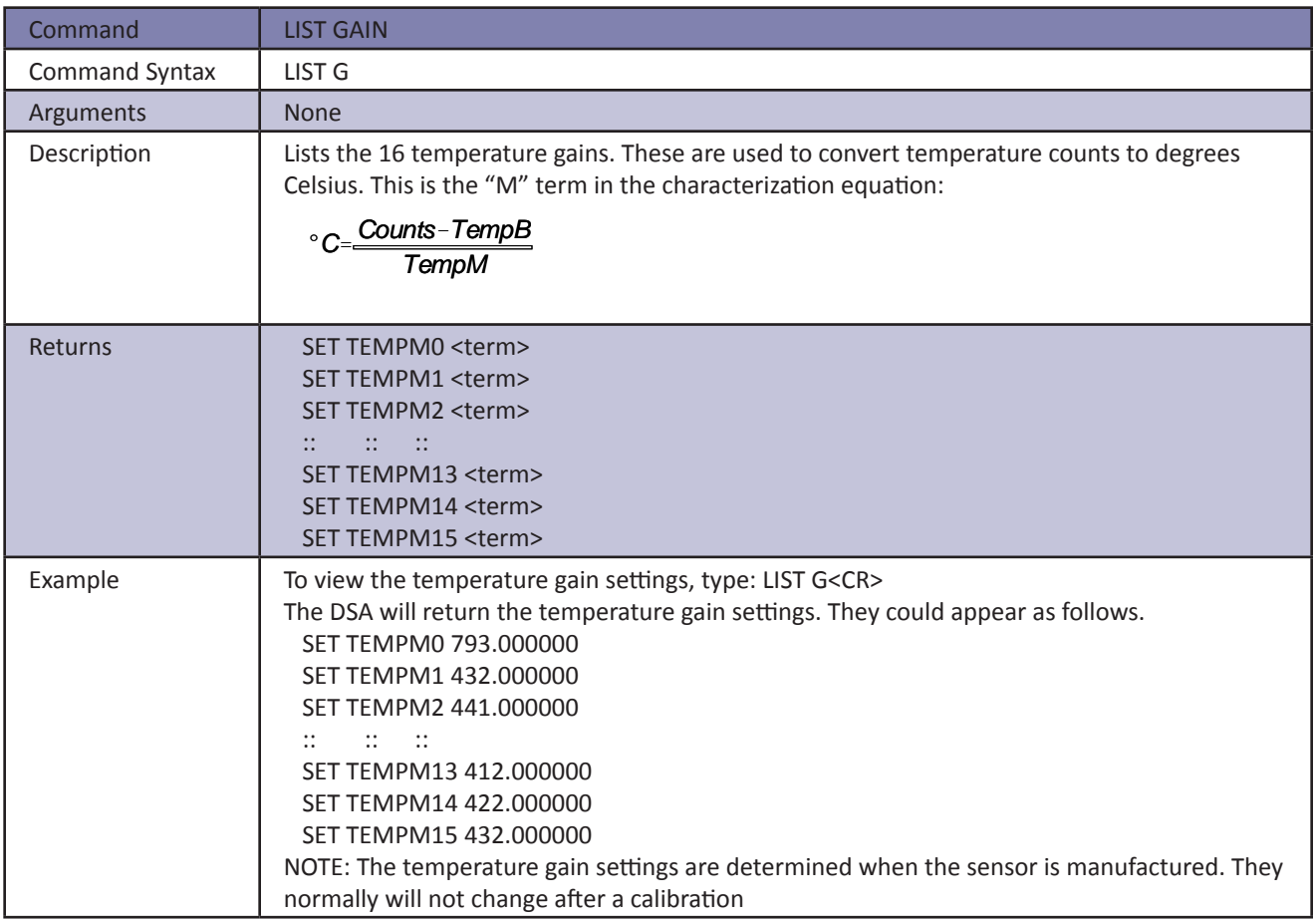

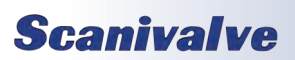

# *List Identification*

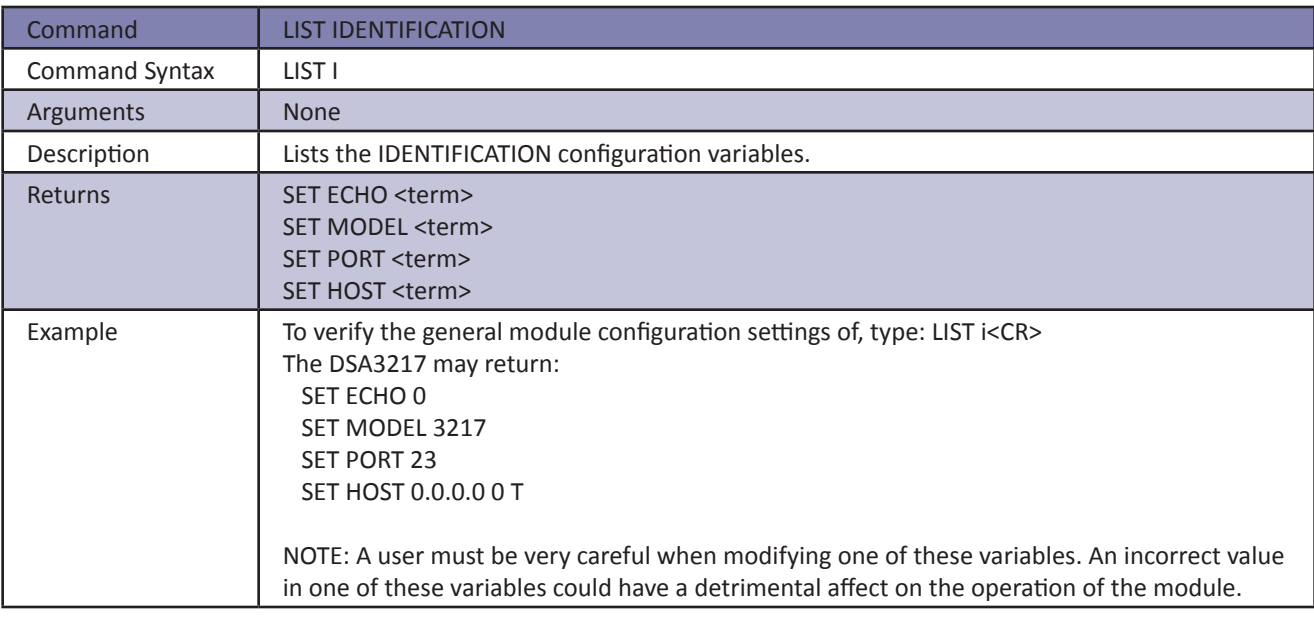

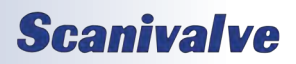

# *DSA3200*

# *List Master*

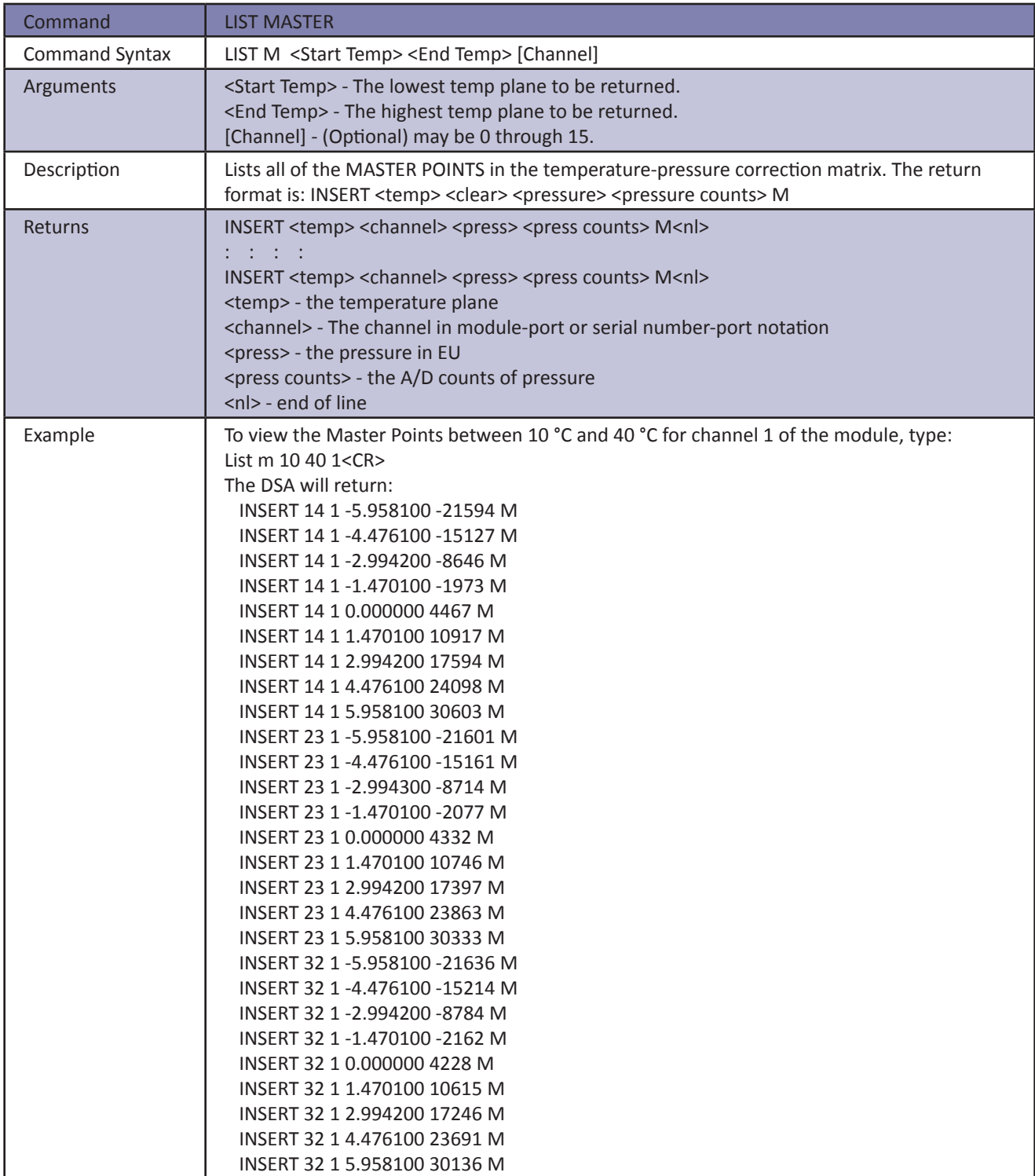

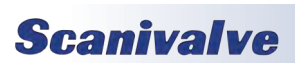

#### *List MAXn Pressures*

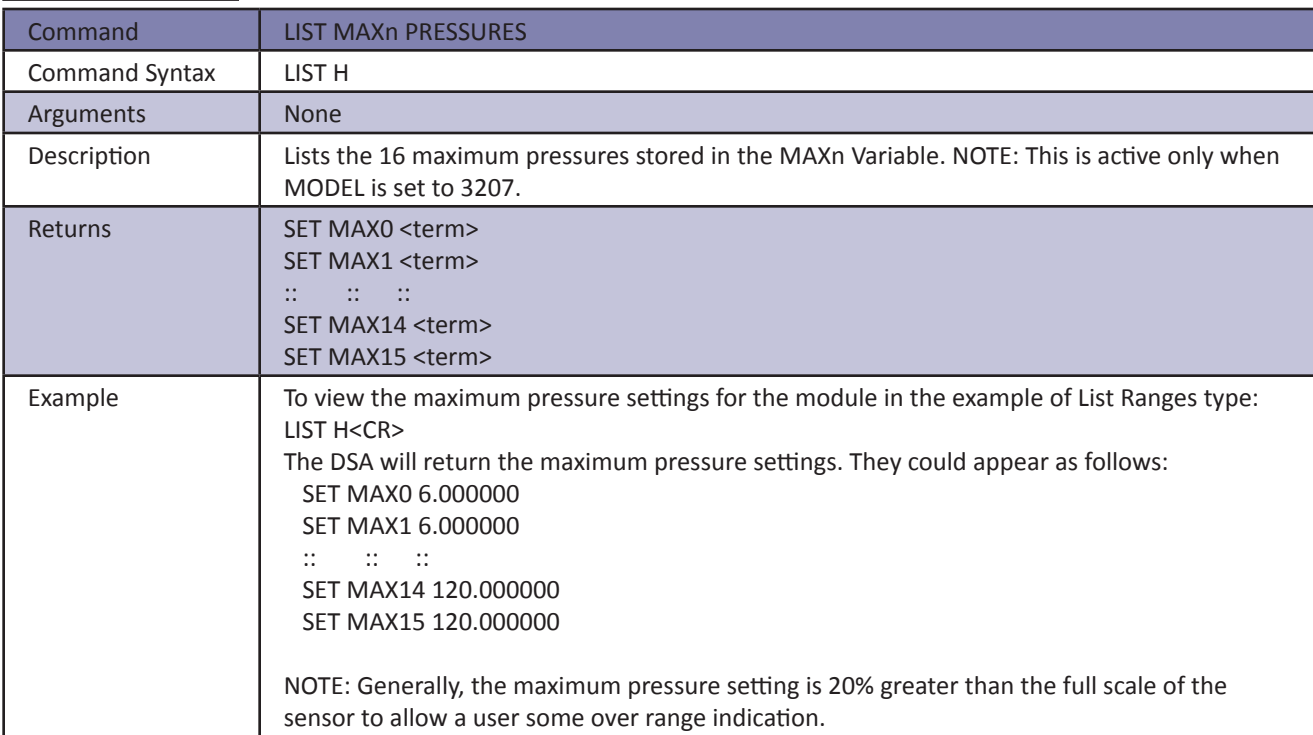

# *List MINn Pressures*

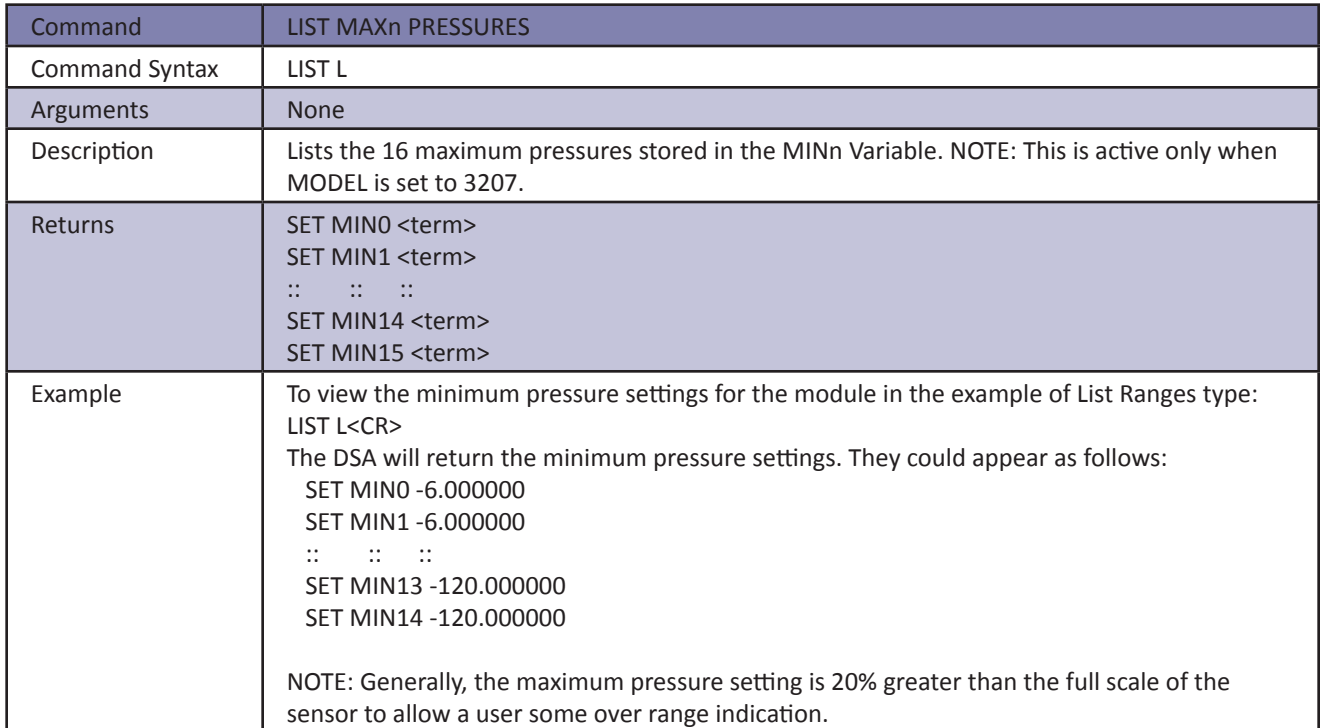

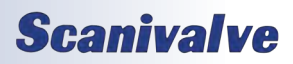

# *List Negative Points*

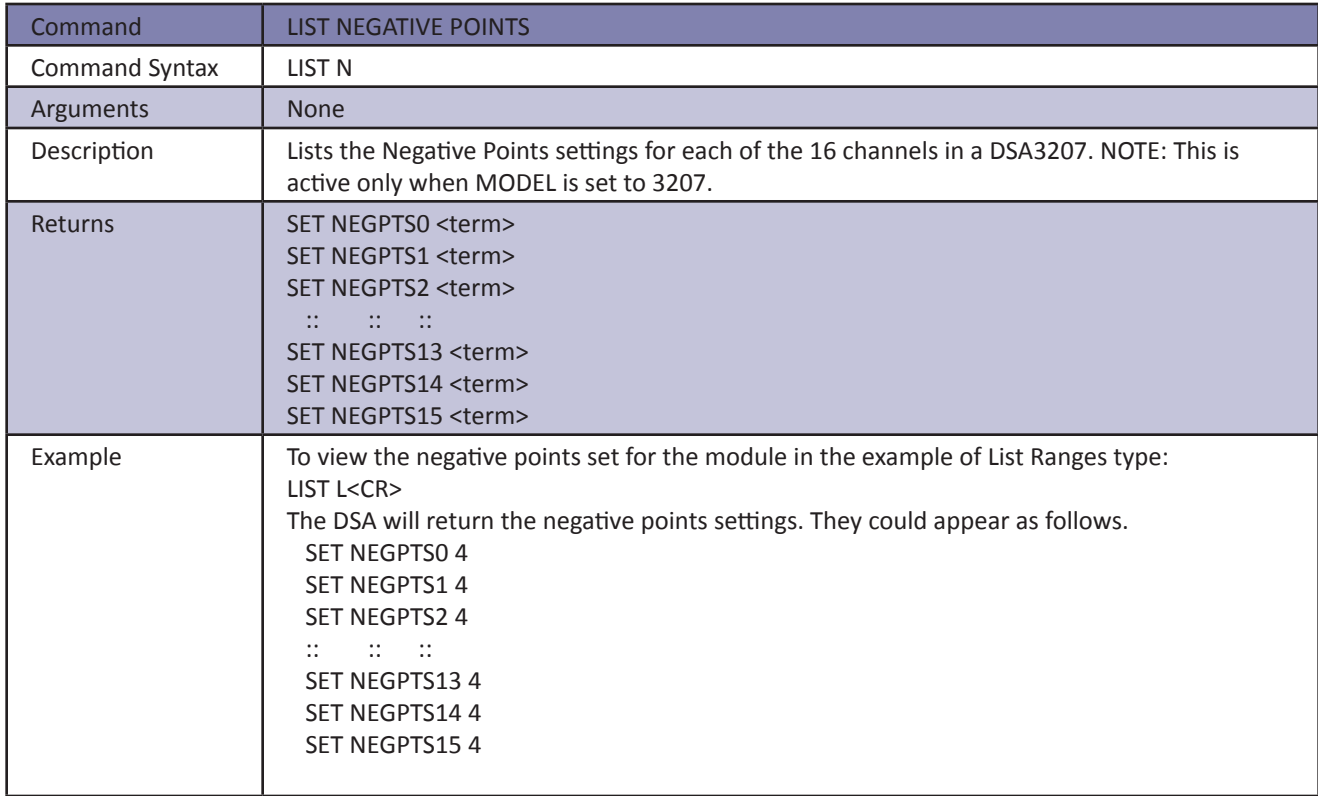

# *List Offset*

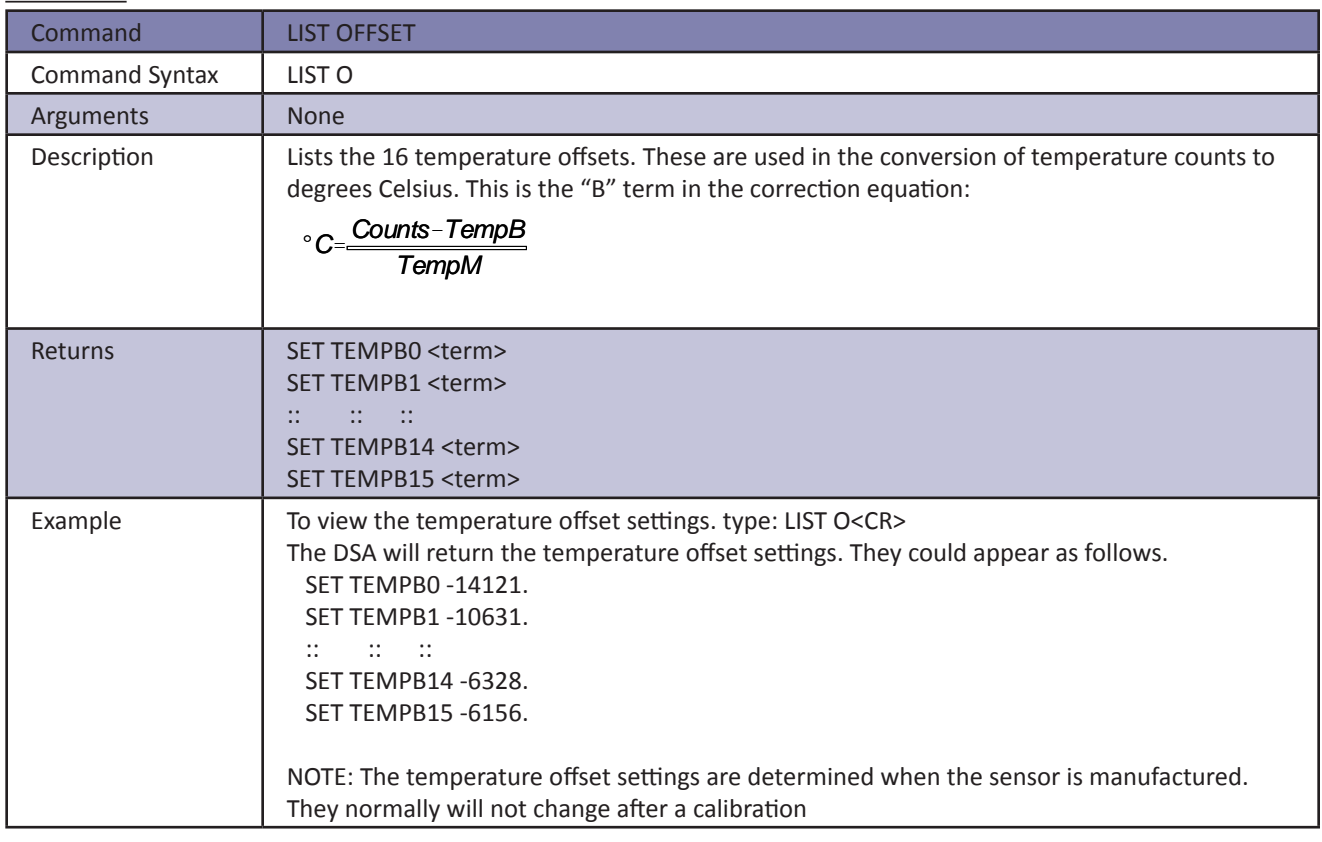

# **Scanivalve**

# *List Scan*

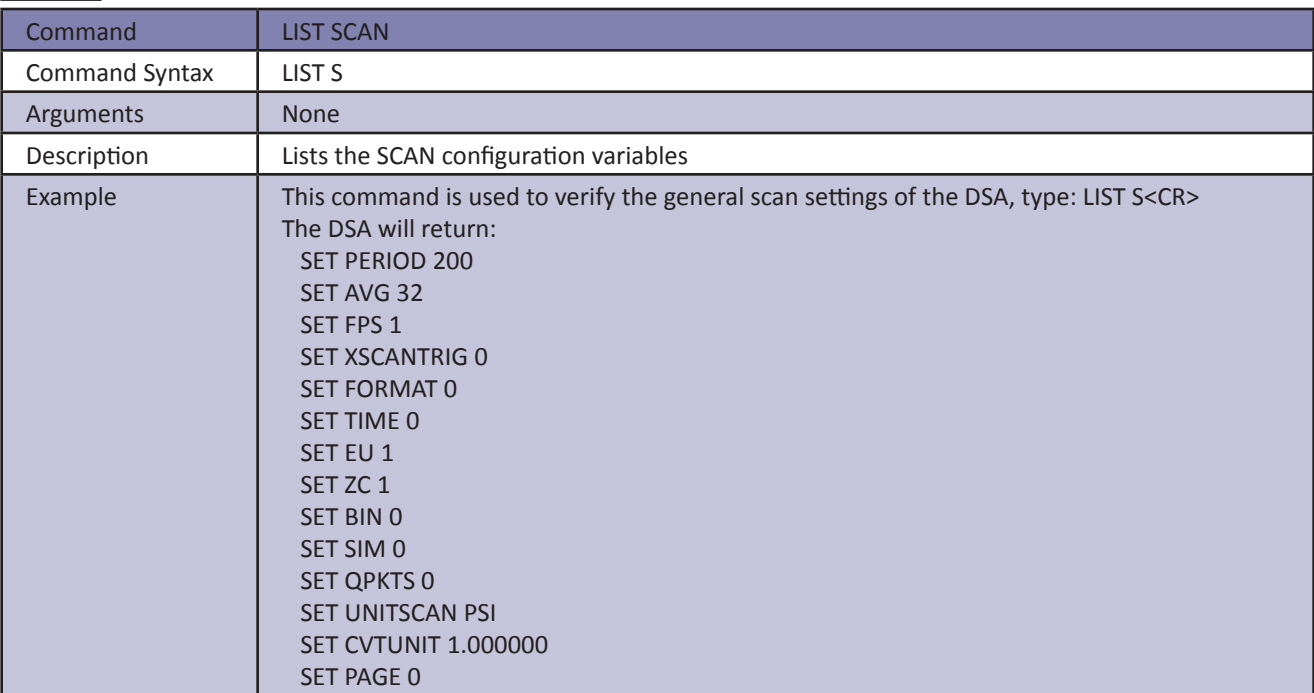

# *List Temperature*

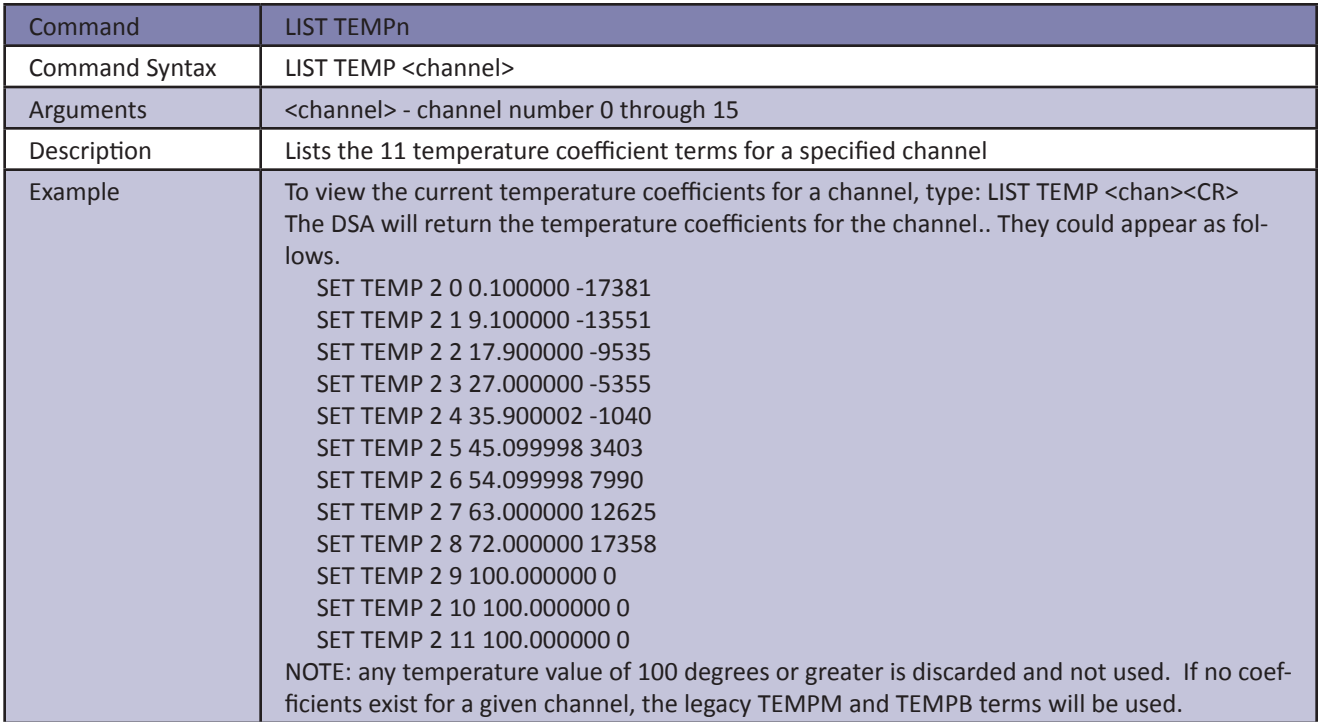

# *DSA3200*

# *List Zero*

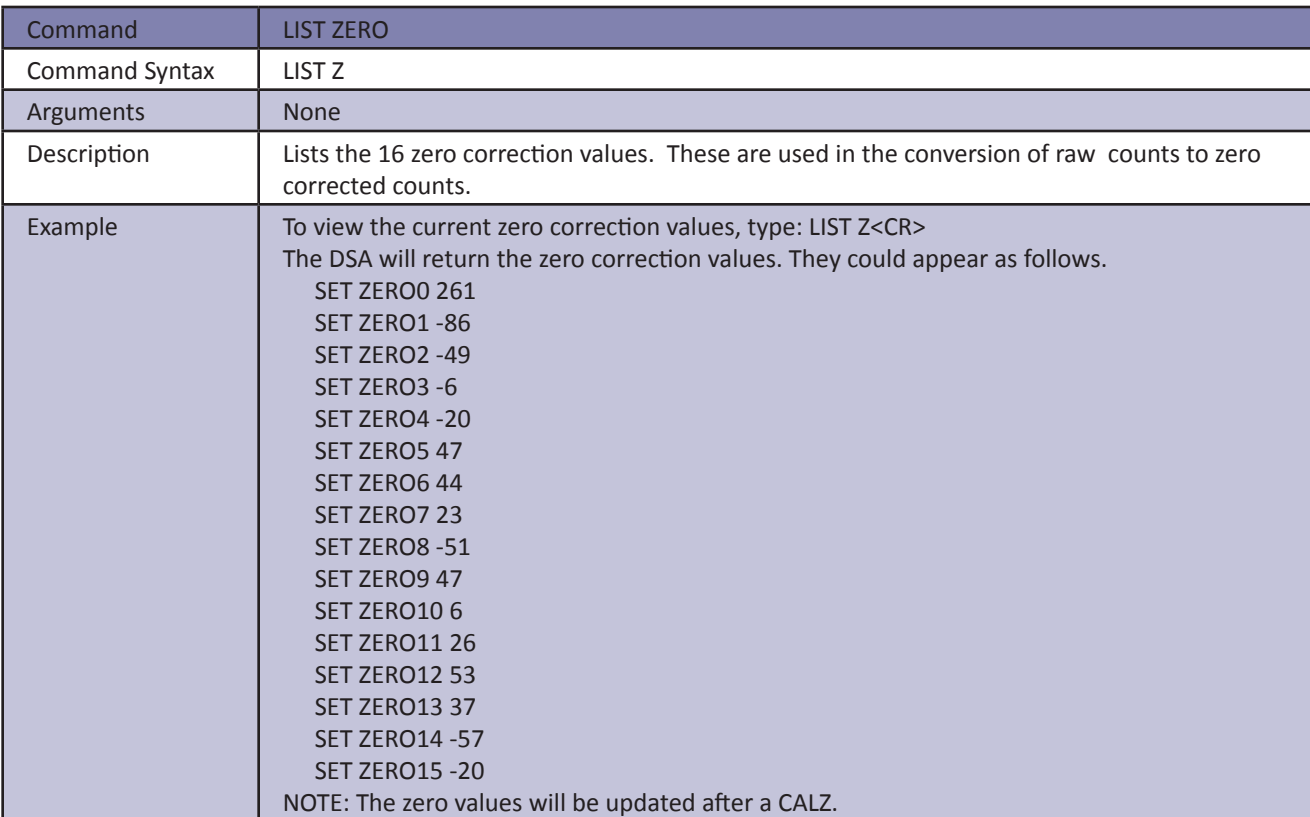

## *Save*

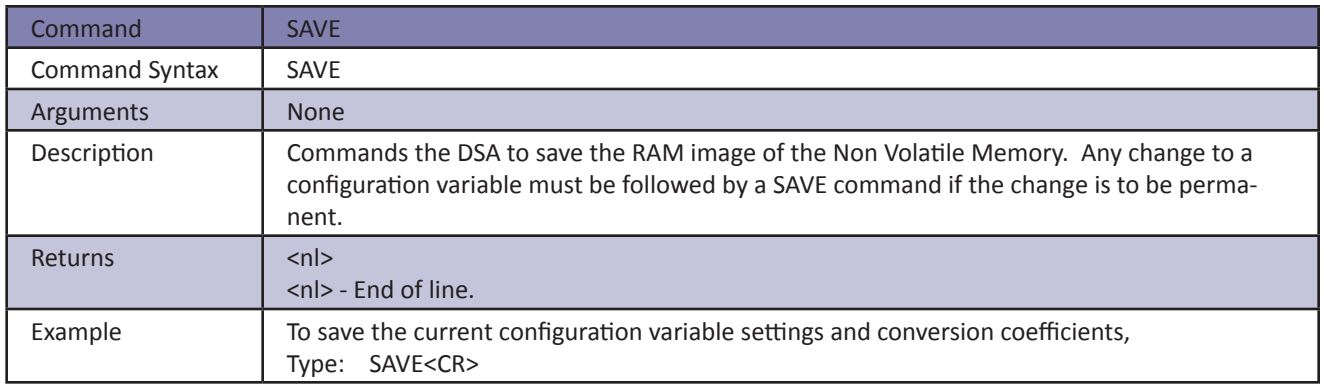

# *DSA3200*

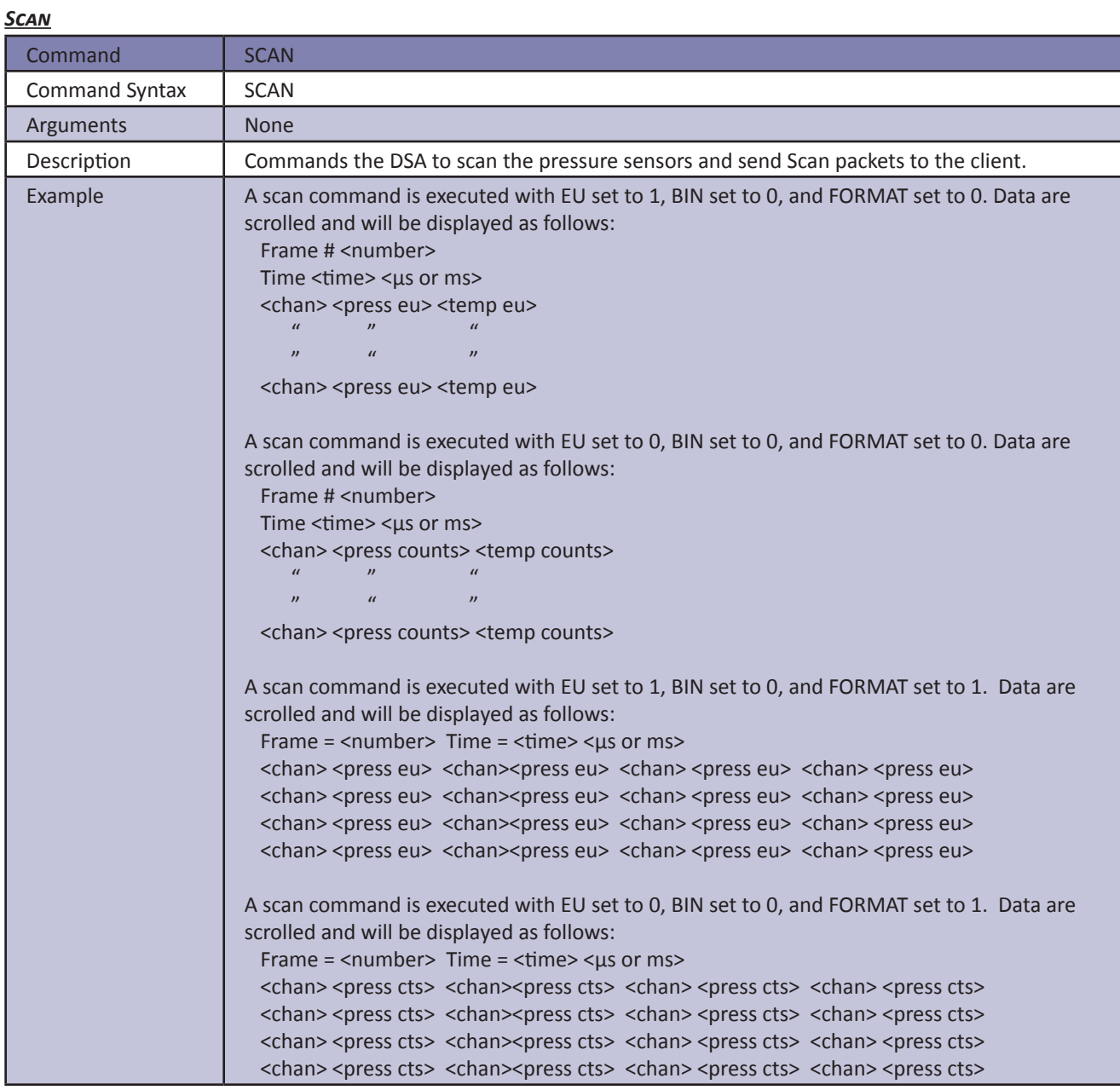

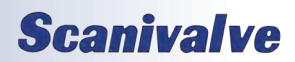

# *Scan Trigger*

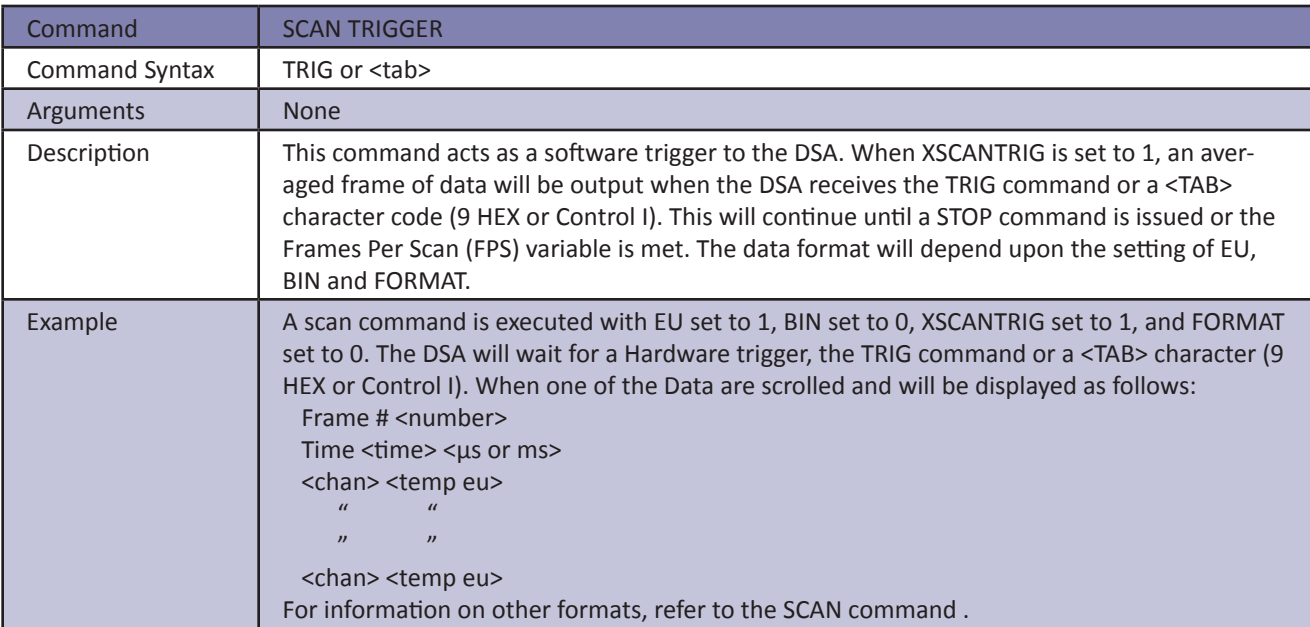

# *Set*

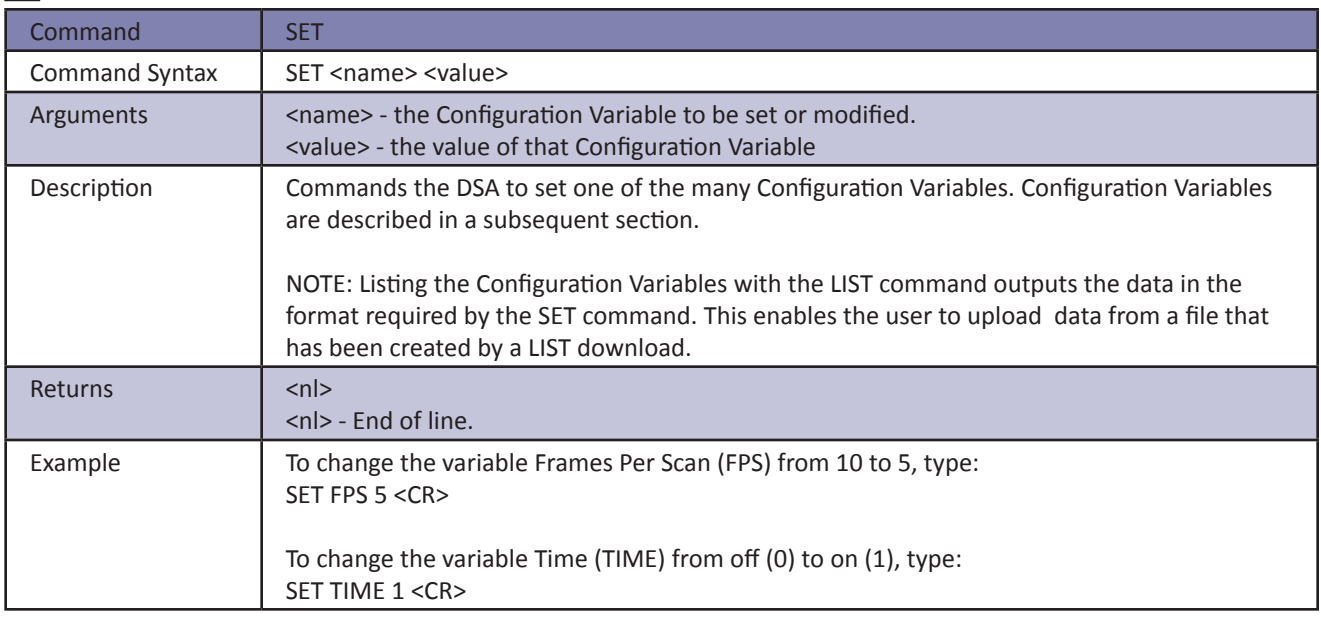

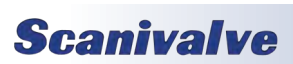

# *DSA3200*

# *Status*

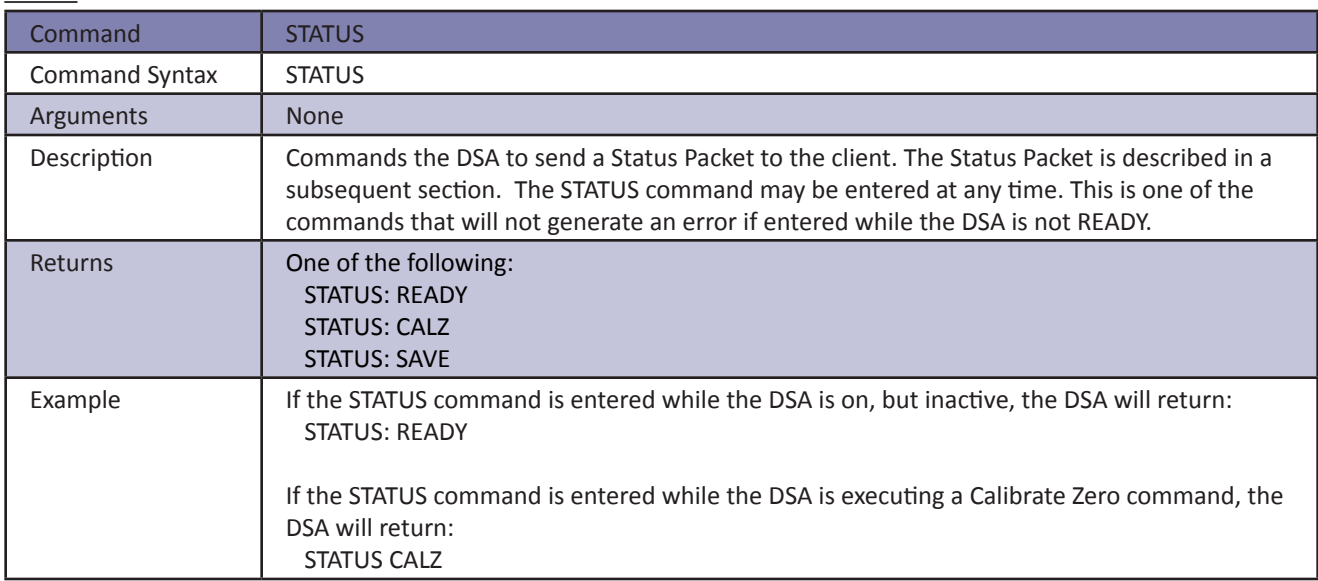

## *Stop*

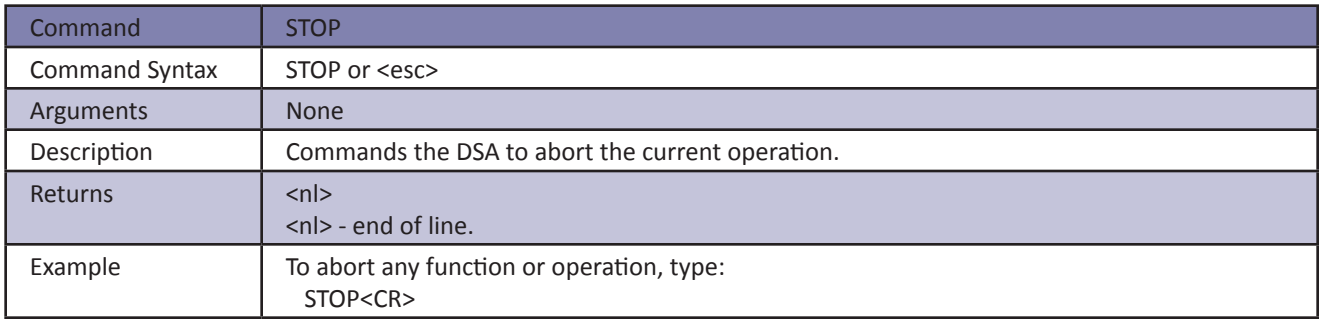

#### *Upload*

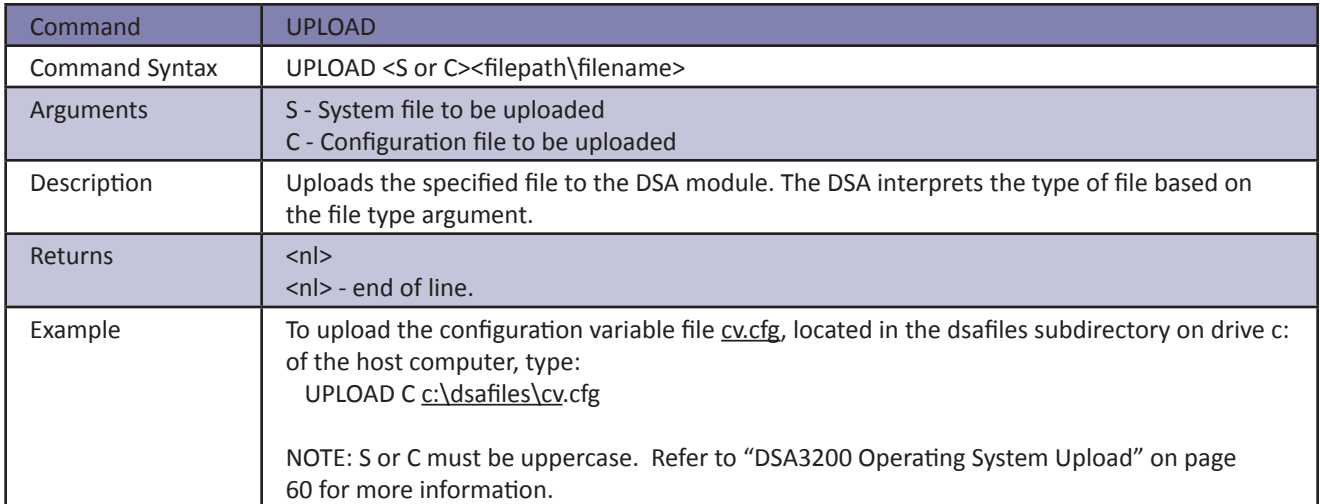

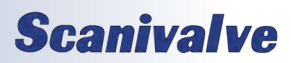

# *DSA3200*

# *Version*

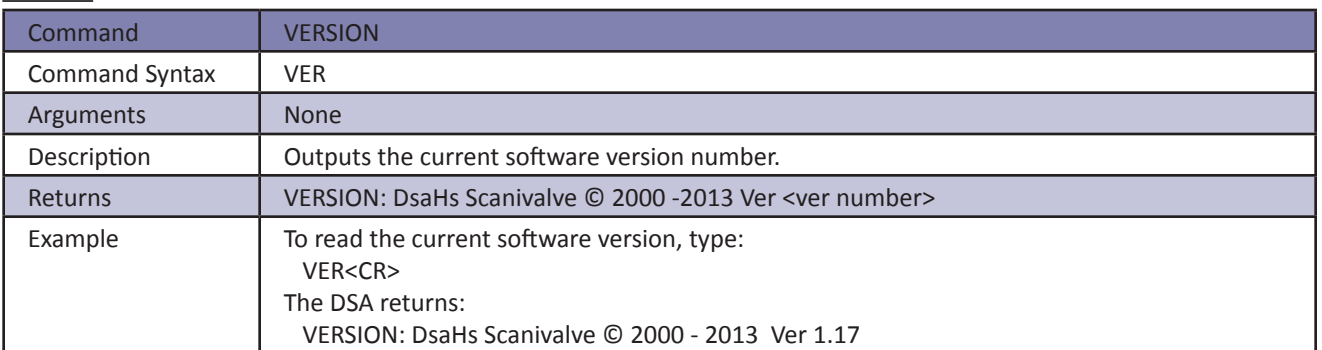

# *Configuration Variables*

Configuration Variables control the way the DSA functions. The variables are assigned to one of several groups: SCAN (LIST S), CALIBRATION (LIST B, LIST C, LIST H, LIST L, LIST N), IDENTIFICATION (LIST I) or PRESSURE (LIST D, LIST O, LIST G, and LIST Z). Each variable is assigned a "data type" description.

# *Scan Variables (LIST S)*

# *Average (AVG)*

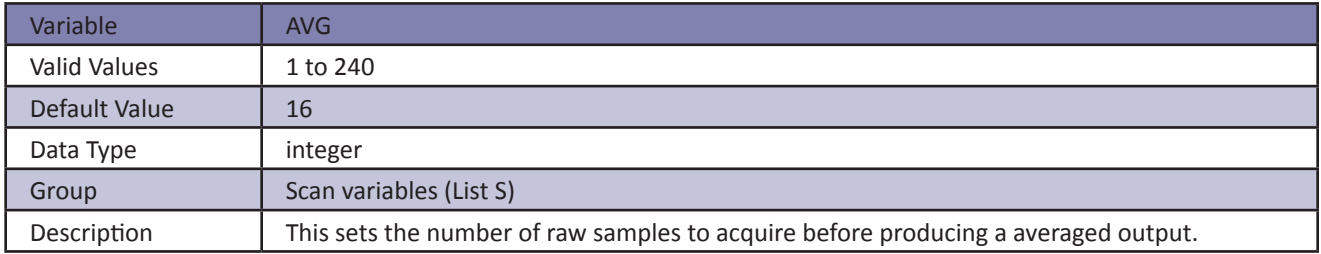

#### *Binary Data (BIN)*

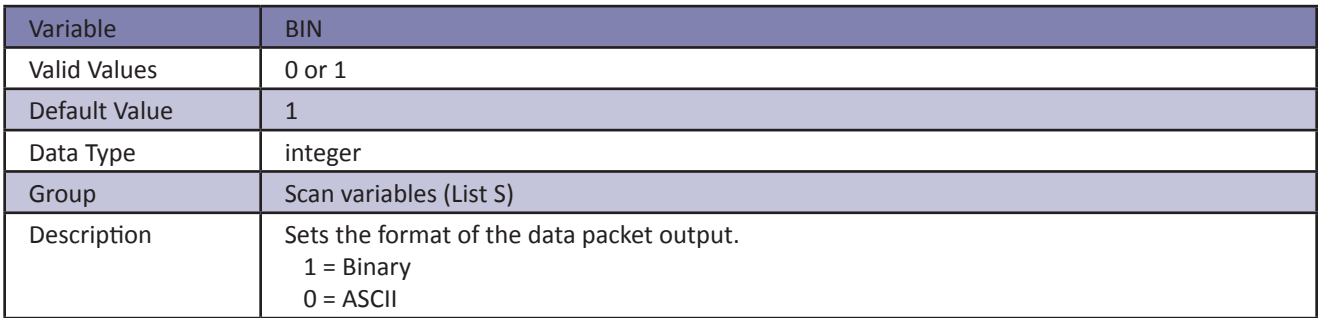

#### *Unit Conversion Factor (CVTUNIT)*

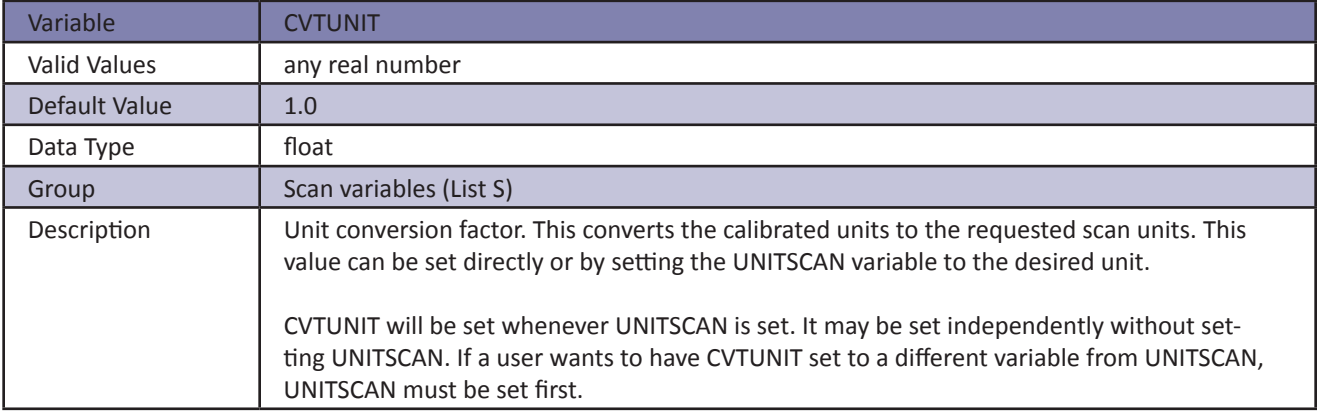

# *Engineering Units (EU)*

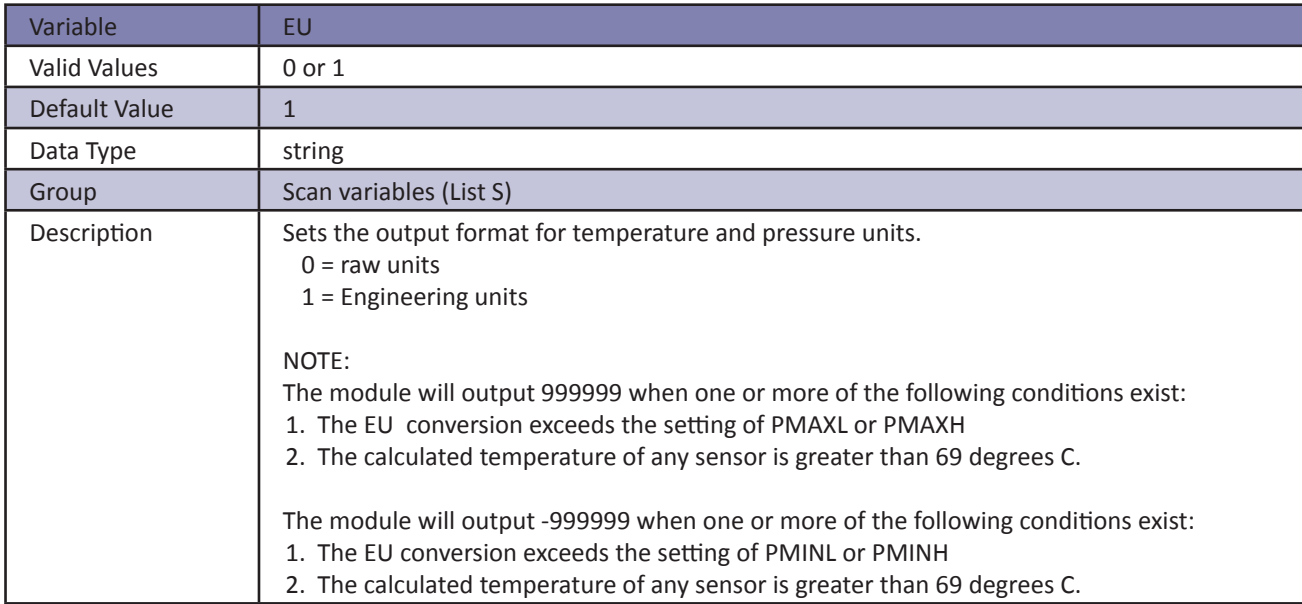

# *Data Format (FORMAT)*

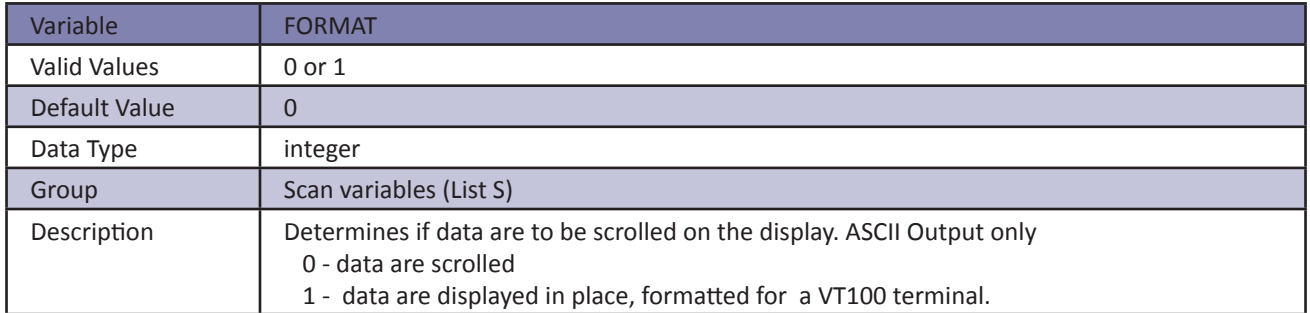

# *Frames Per Scan (FPS)*

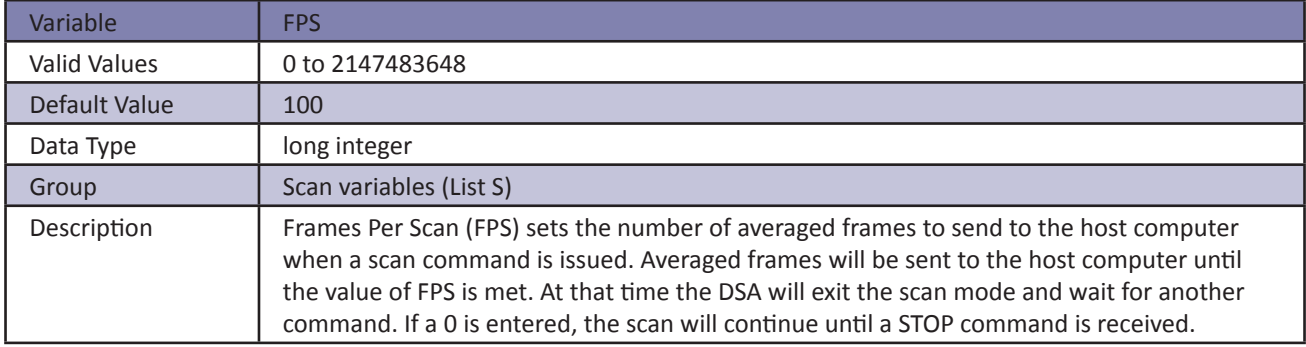

# *Page (PAGE)*

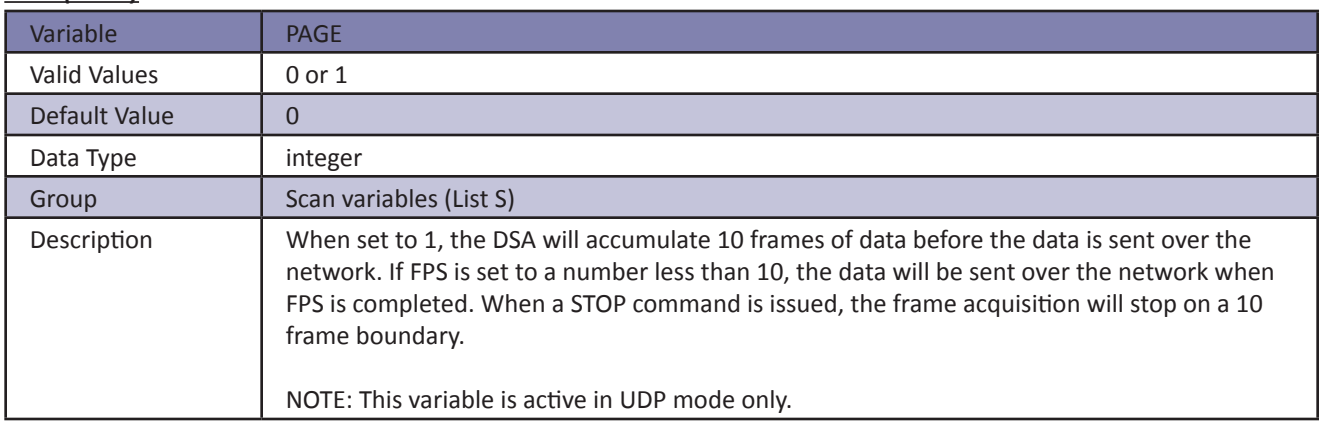

## *Period (PERIOD)*

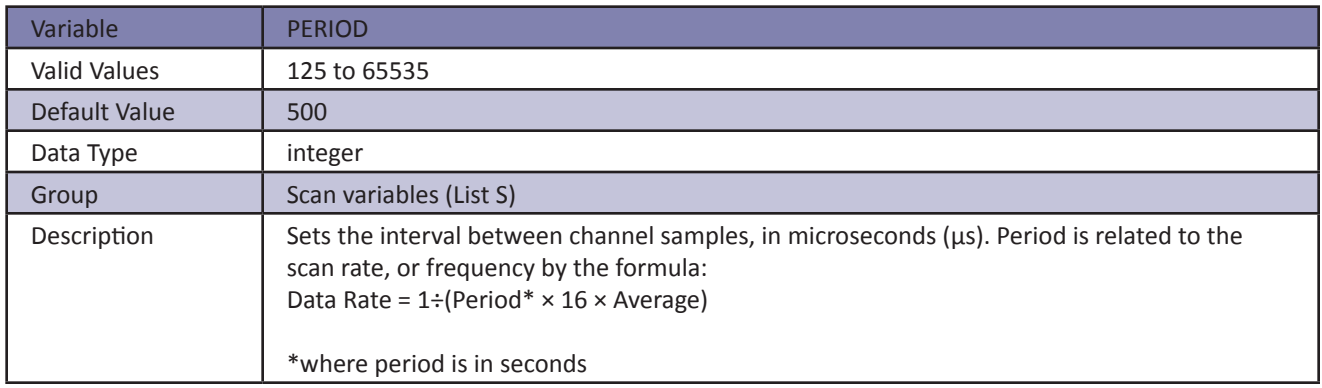

# *QPKTS*

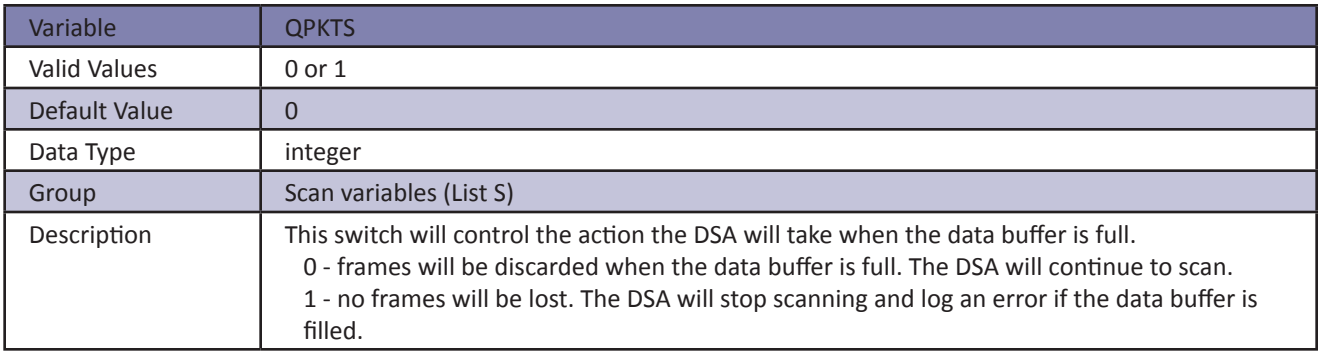

# *Data Sample Source (SIM)*

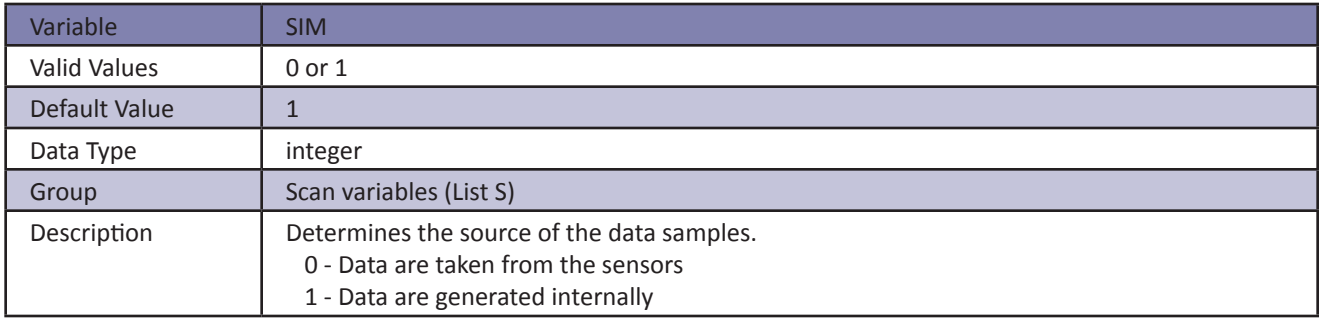

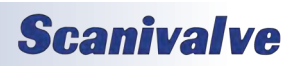

# *Time Stamp (TIME)*

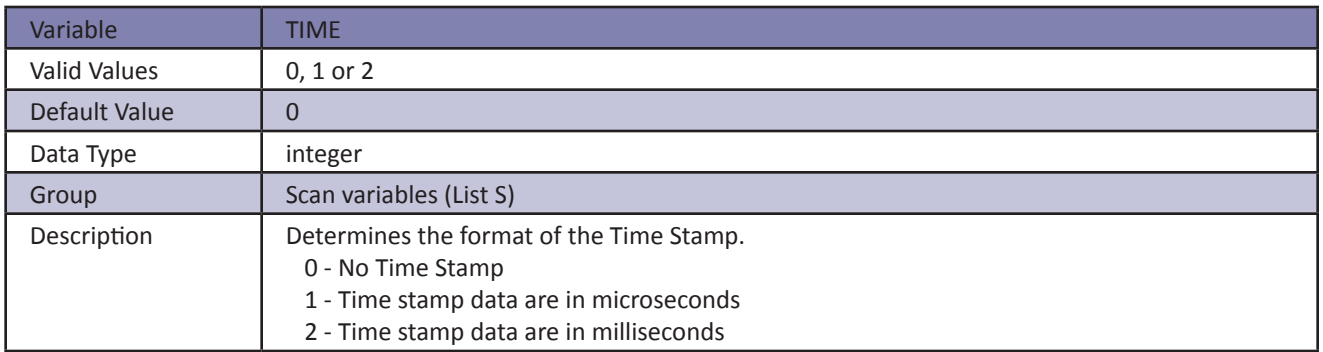

## *Scan Unit (UNITSCAN)*

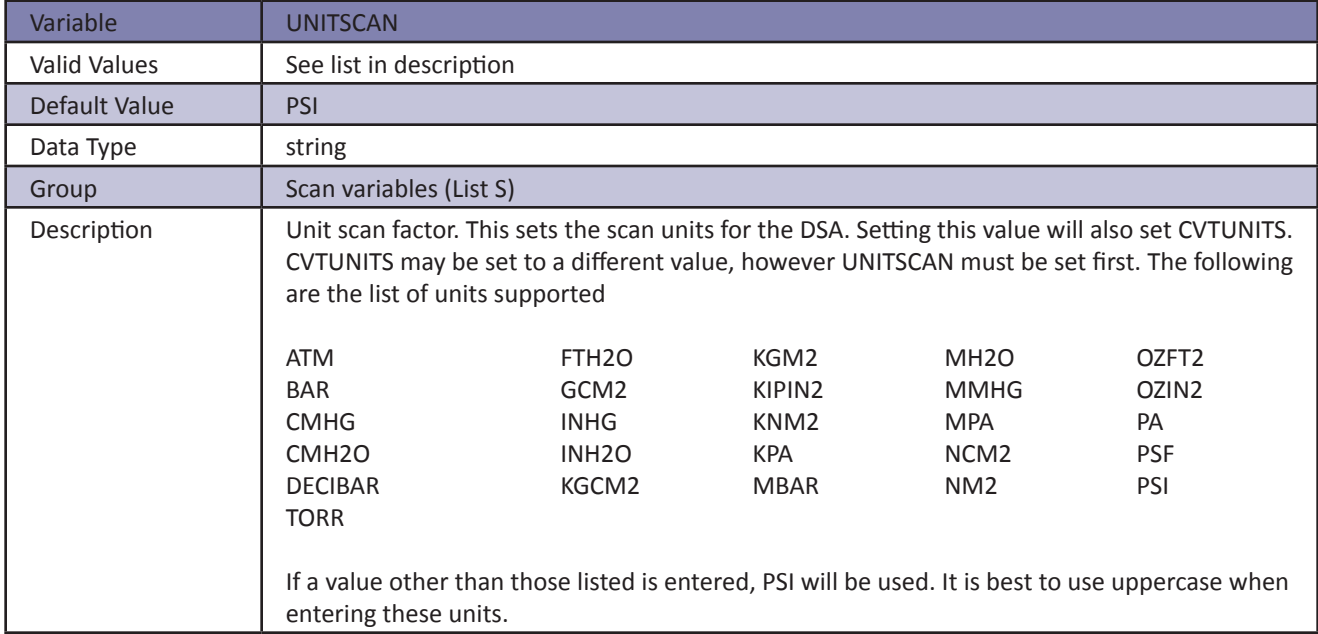

# *Enable External Trigger (XSCANTRIG)*

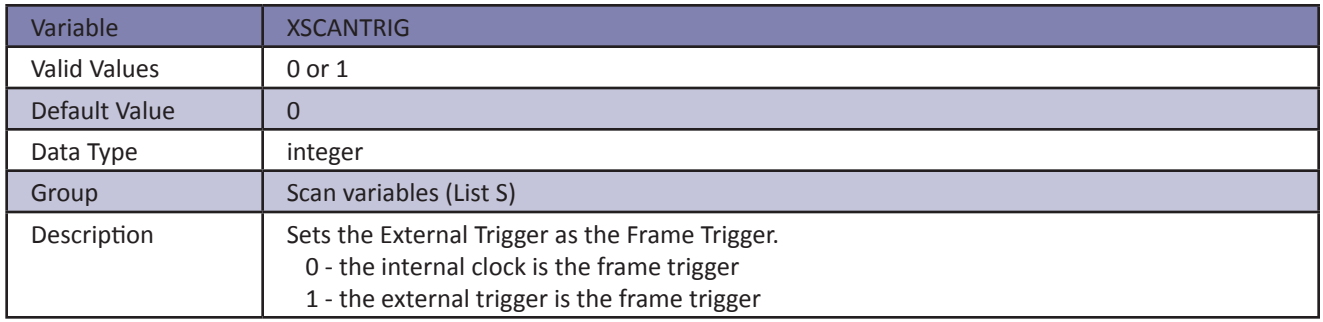

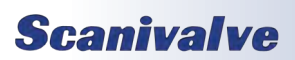

# *Zero Correction (ZC)*

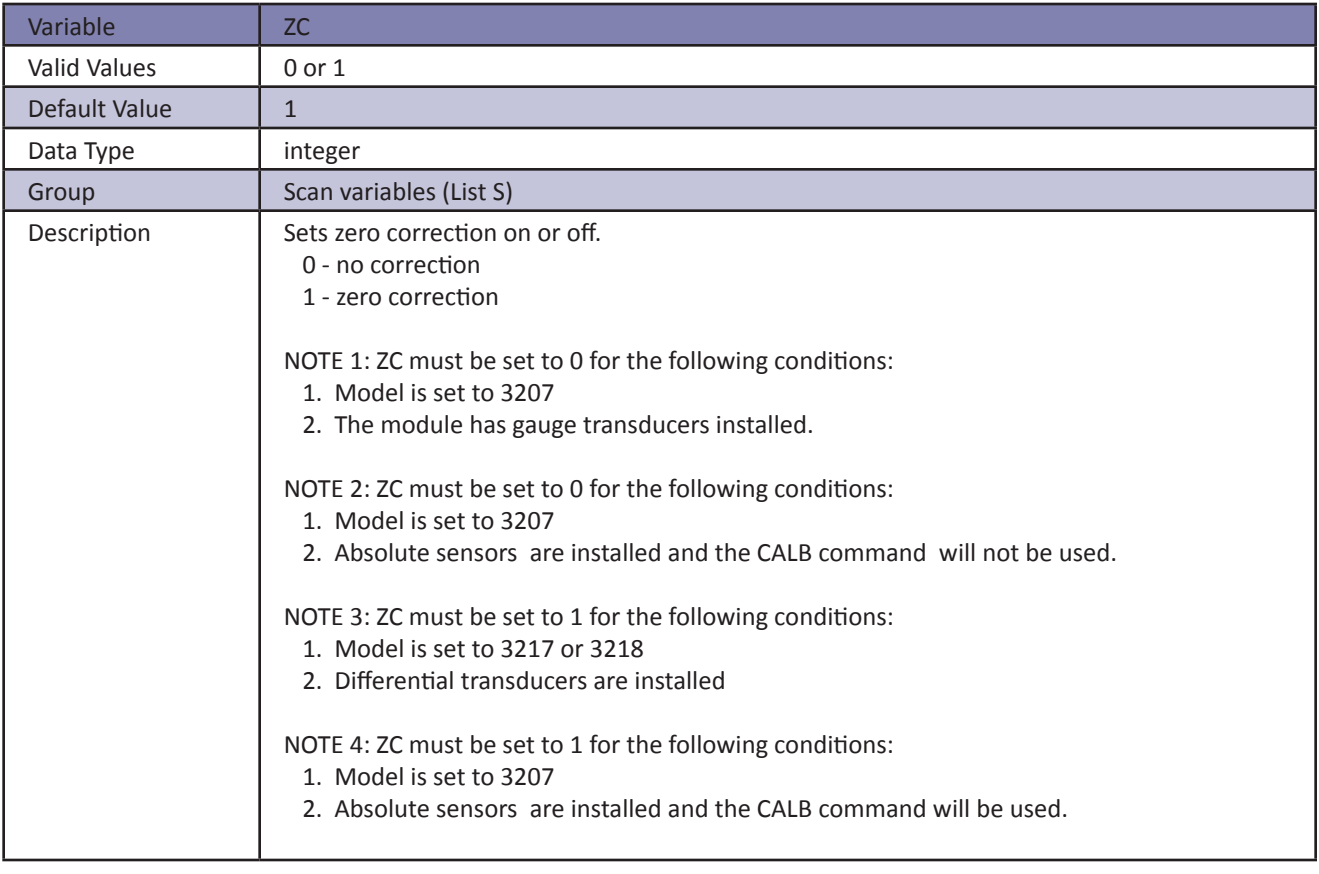

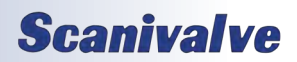

# *Pressure Variables (LIST B, LIST H, LIST L and LIST N)*

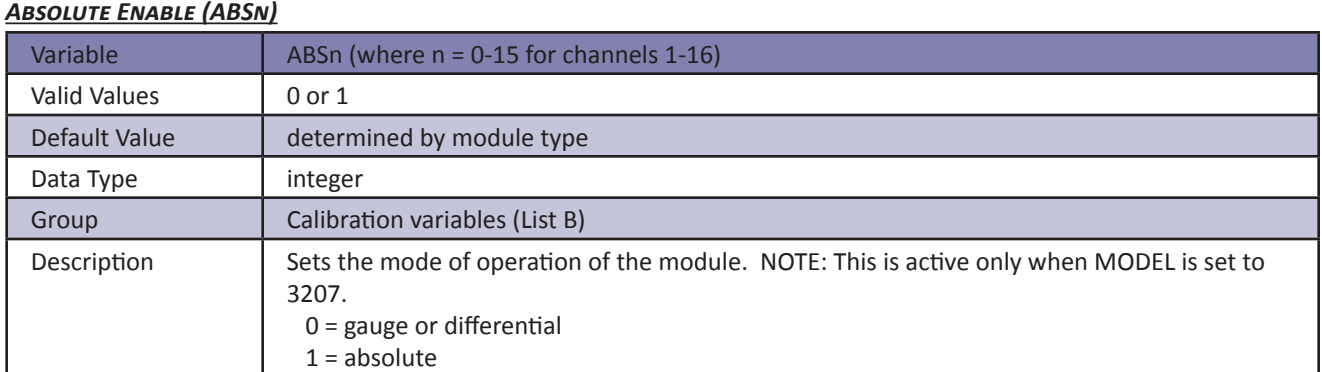

## *Maximum Pressure (MAXn)*

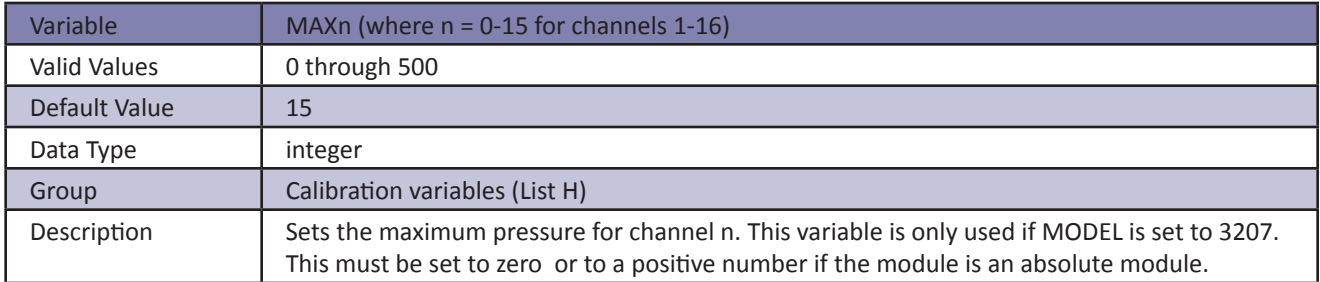

# *Minimum Pressure (MINn)*

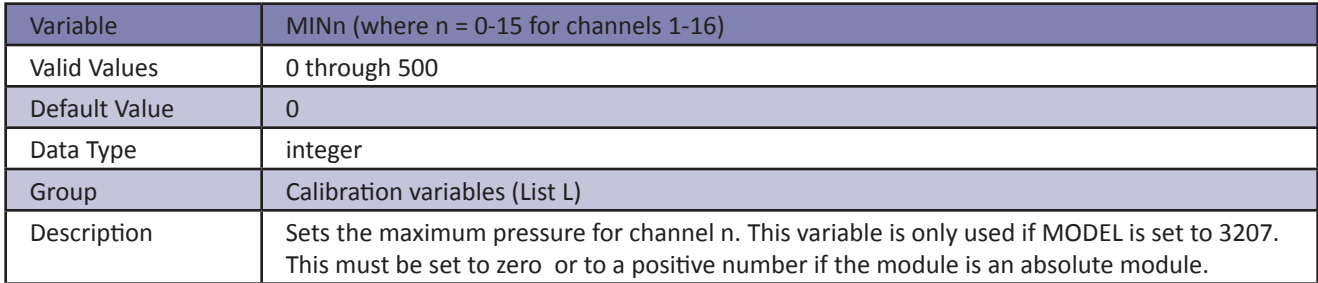

## *Negative Calibration Points (NEGPTSn)*

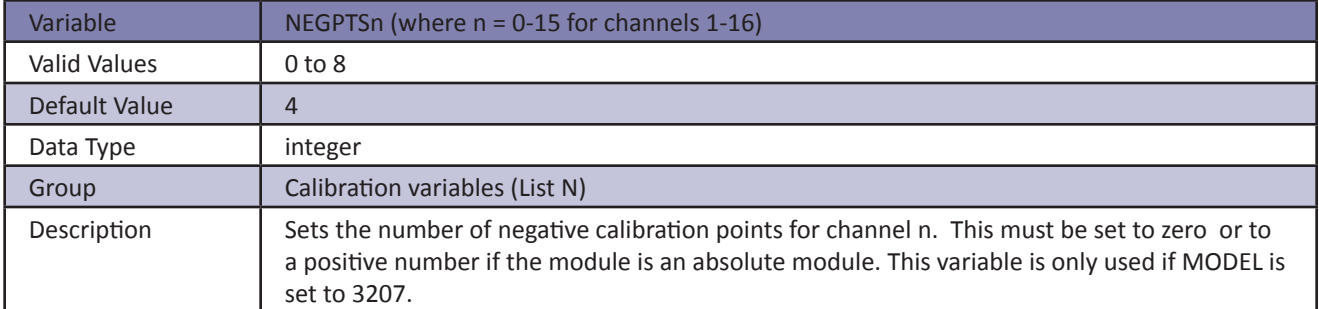

# **Scanivalve**

# *Calibration Variables (LIST C)*

# *Channel 1-8 Number of Negative Calibration Points (NEGPTSL)*

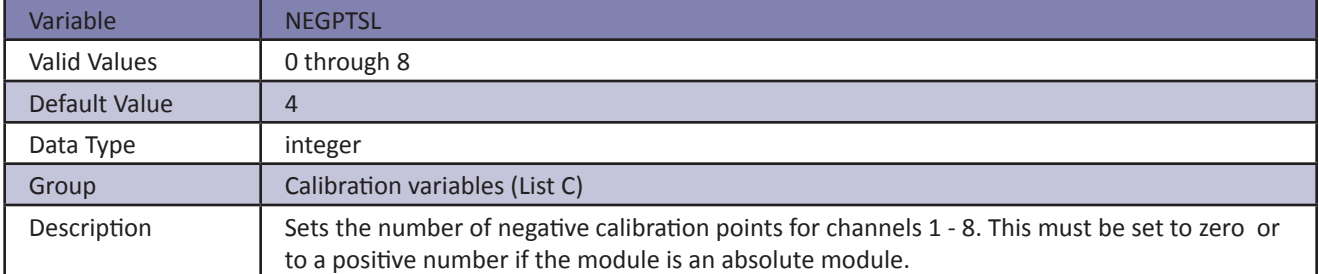

## *Channel 9-16 Number of Negative Calibration Points (NEGTPSH)*

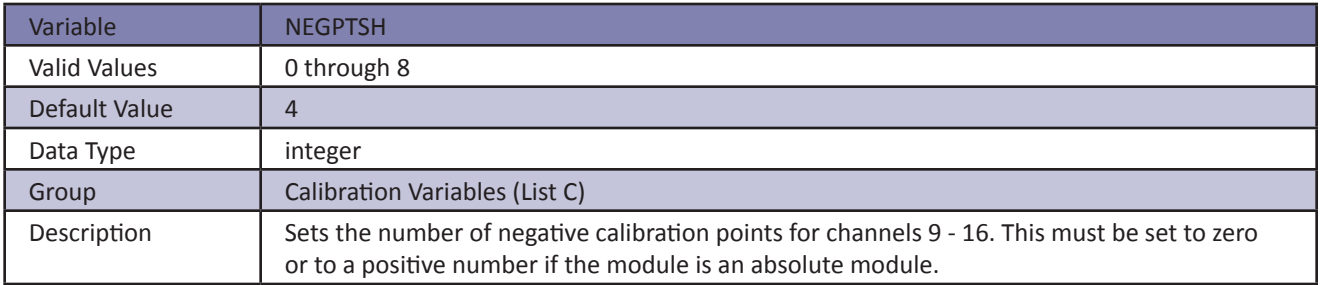

## *Channel 1-8 Maximum Pressure (PMAXL)*

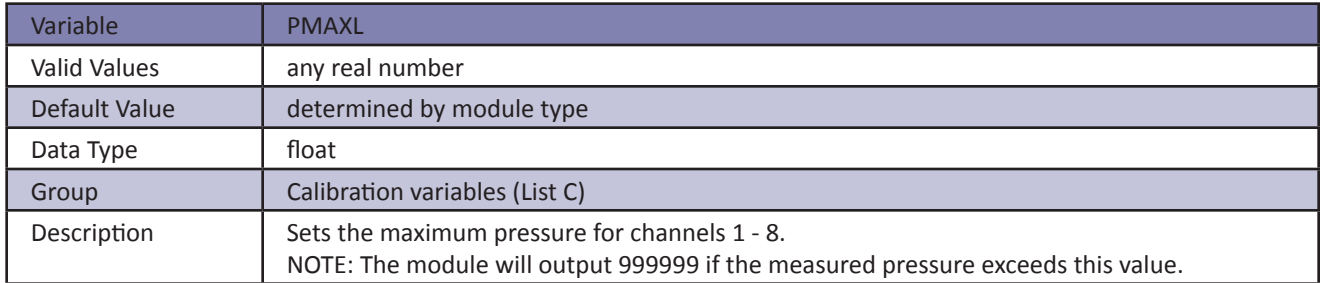

#### *Channel 9-16 Maximum Pressure (PMAXH)*

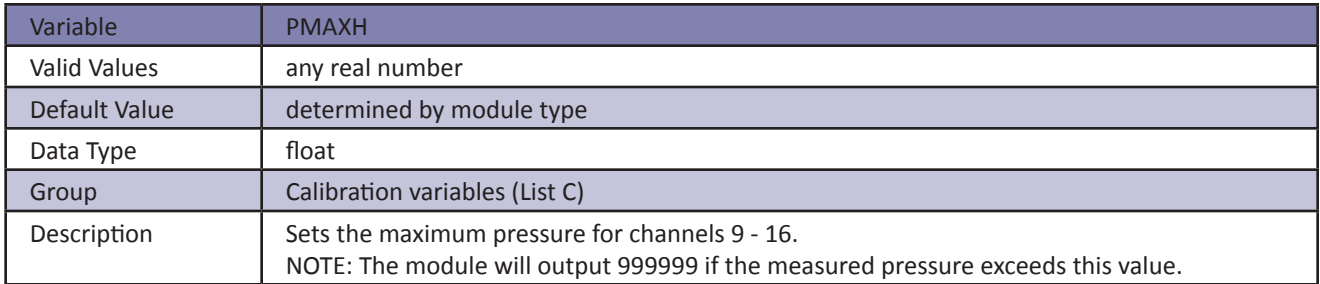

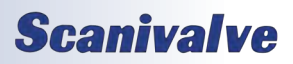

# *Channel 1-8 Minimum Pressure (PMINL)*

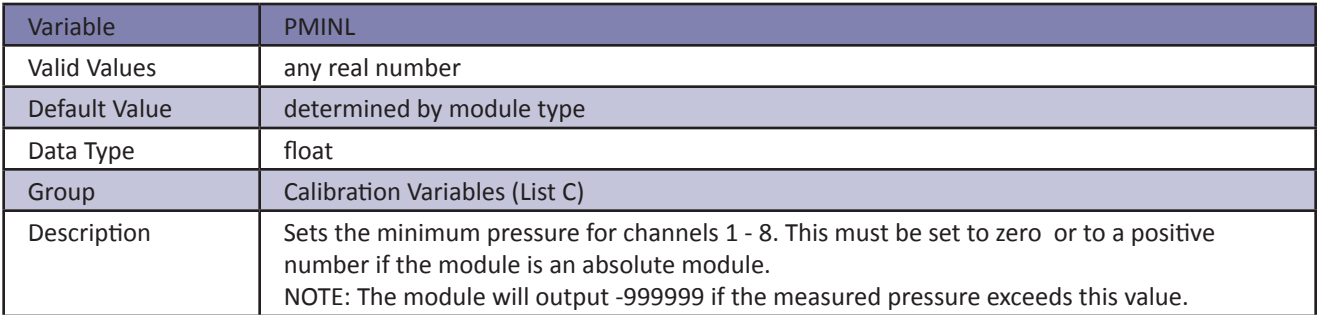

# *Channel 9-16 Minimum Pressure (PMINH)*

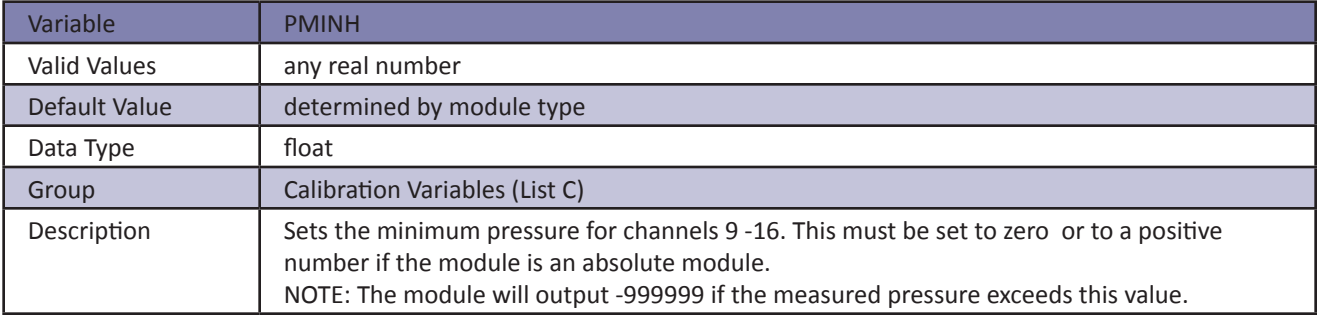

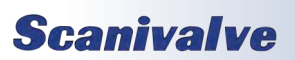

# *Identification Variables (LIST I)*

# *Serial Echo (ECHO)*

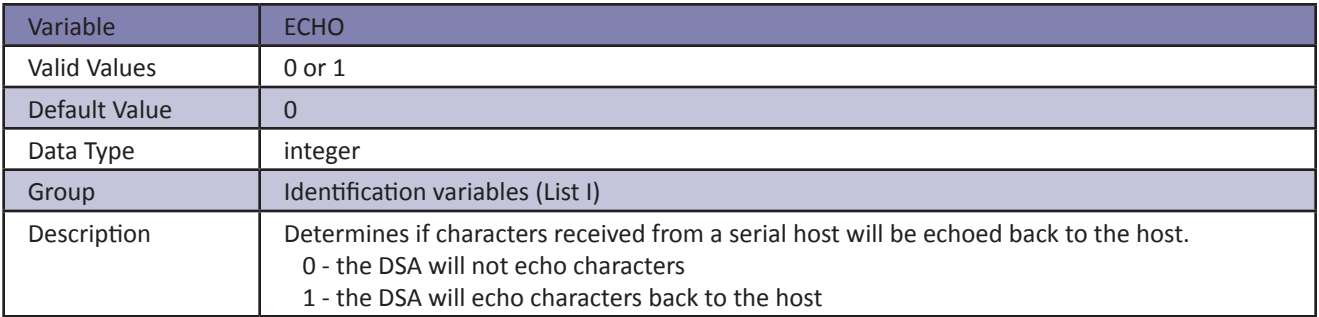

## *Model (MODEL)*

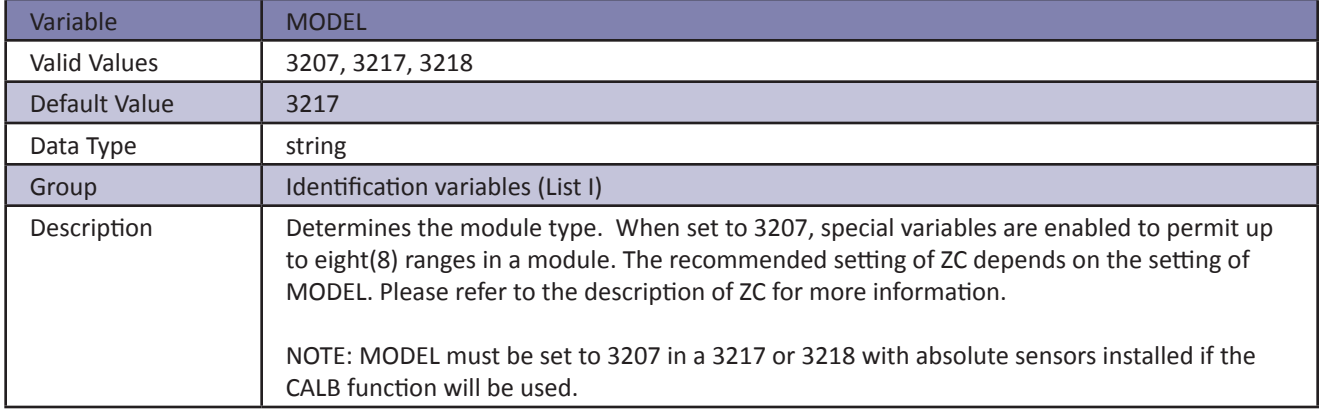

# *Ethernet Port (PORT)*

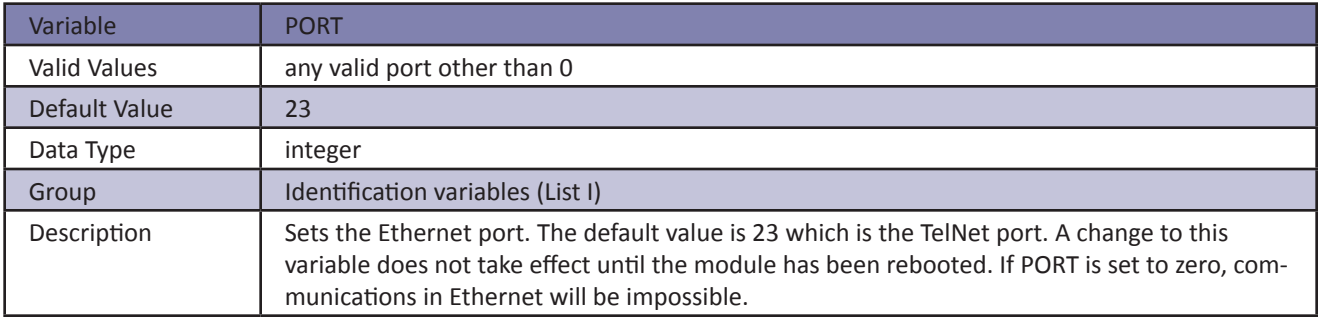

# *Ethernet Host (HOST)*

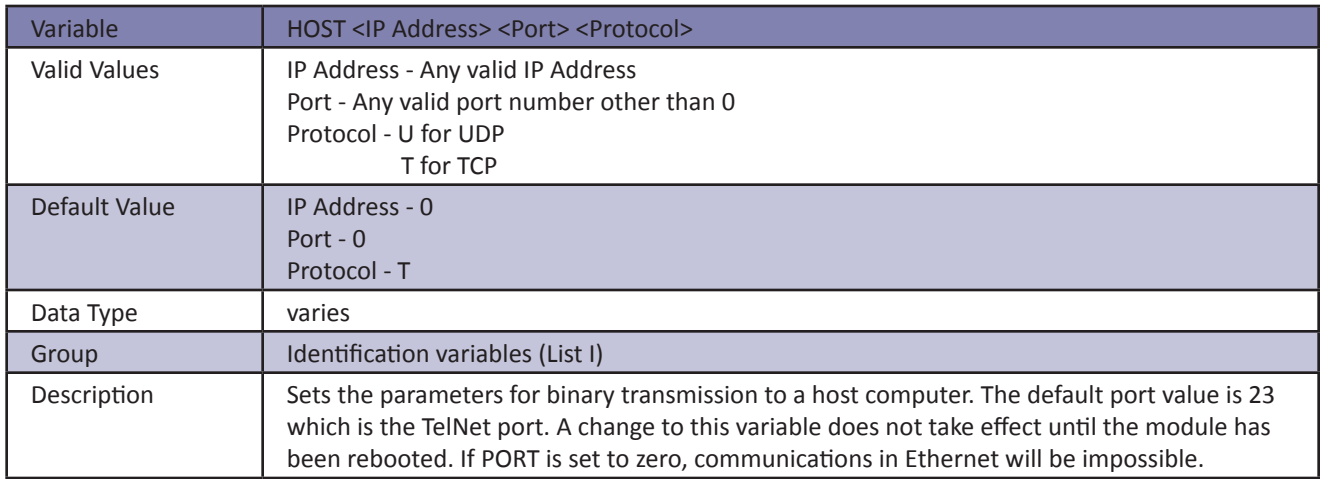

# *Pressure Deltas (LIST D)*

# *Deltas (DELTAn)*

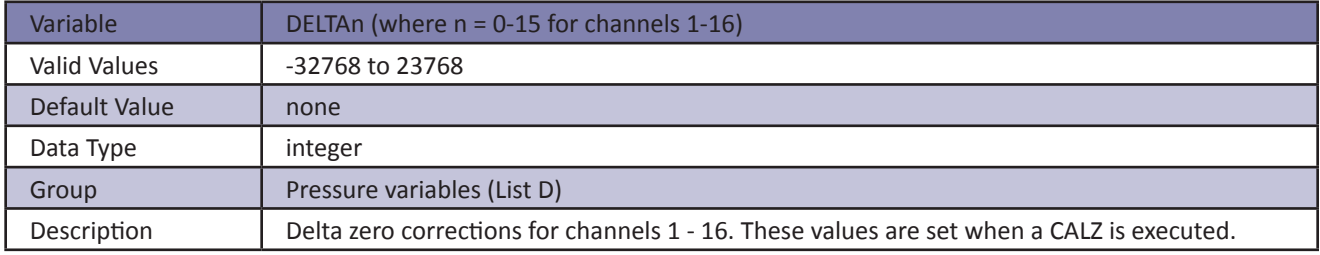

# *Temperature Offsets (LIST O)*

## *Temperature Offset (TEMPBn)*

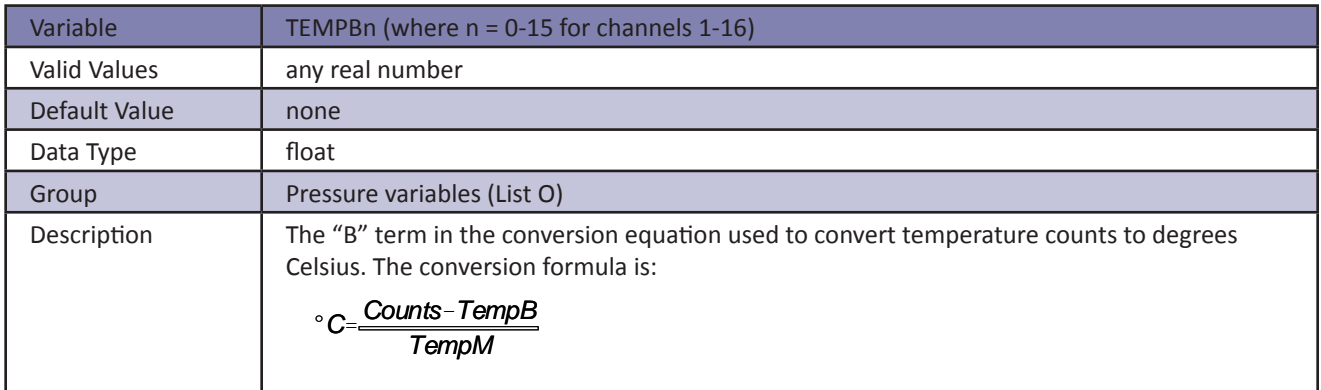

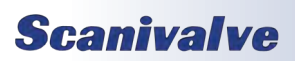

# *Temperature Gains (LIST G)*

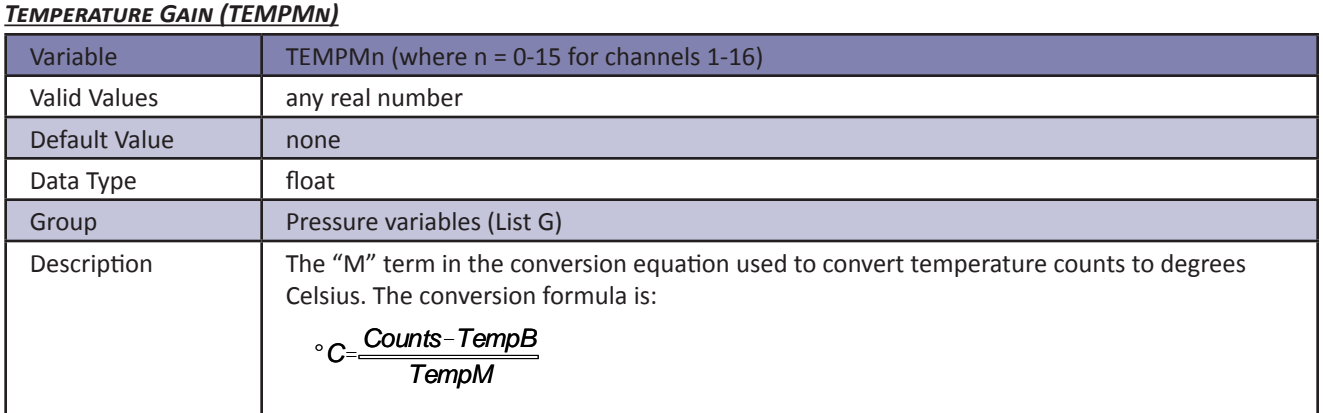

# *Temperature Coefficients (LIST TEMP)*

## *Temperature Coefficients (TEMPn)*

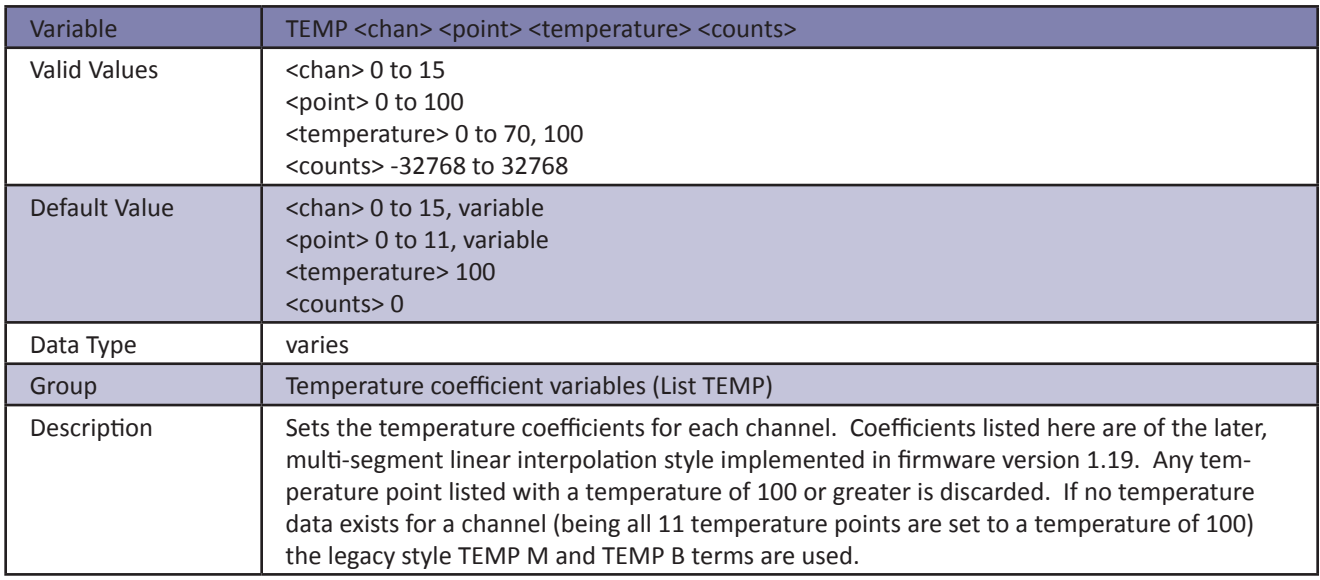

# *Zero Offsets (LIST Z)*

# *Zero Offset (ZEROn)*

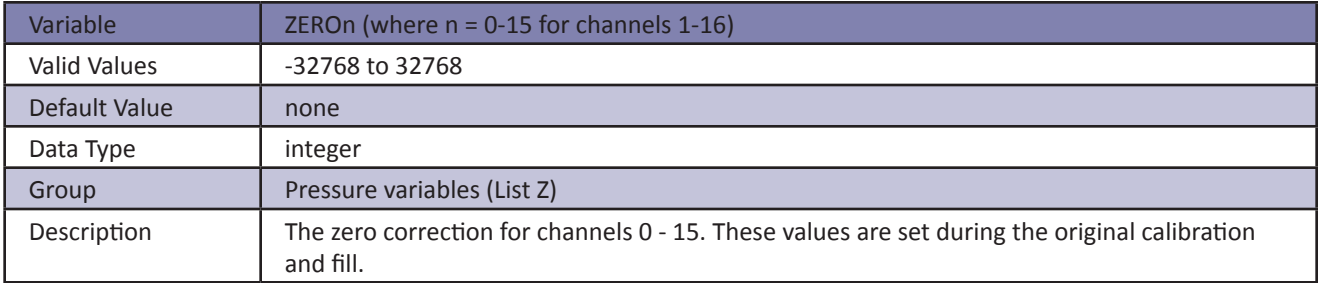

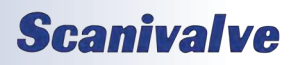

# *DSA Packet Definitions*

When requested the DSA sends an application packet to the client. Each packet sent to the client starts with a Packet Type Word. This word defines the packet type.

#### *Packet Types*

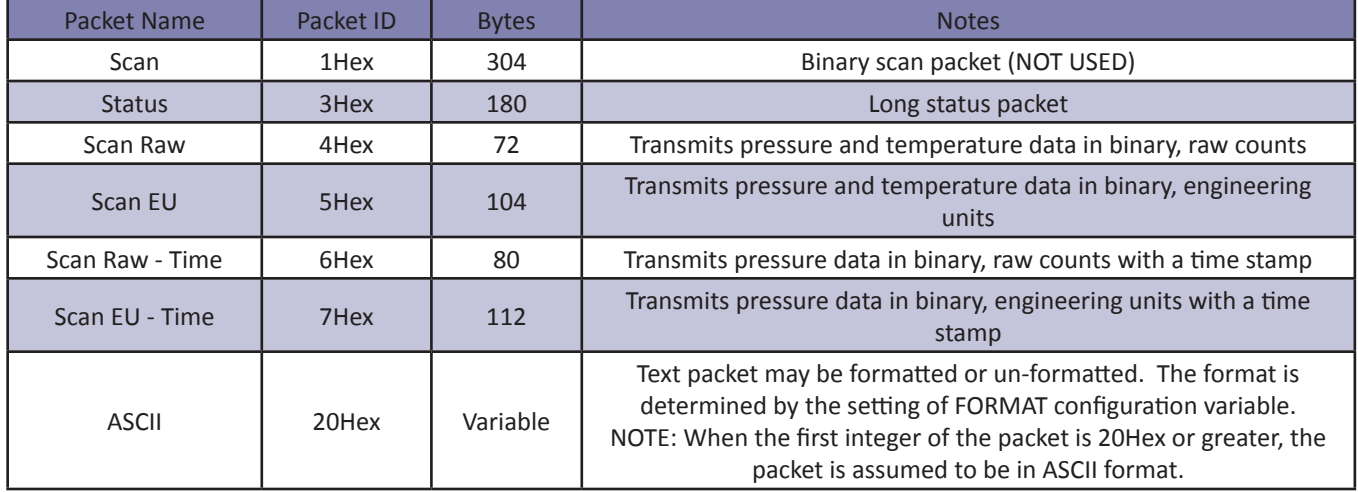

## *Host to DSA Command Packet*

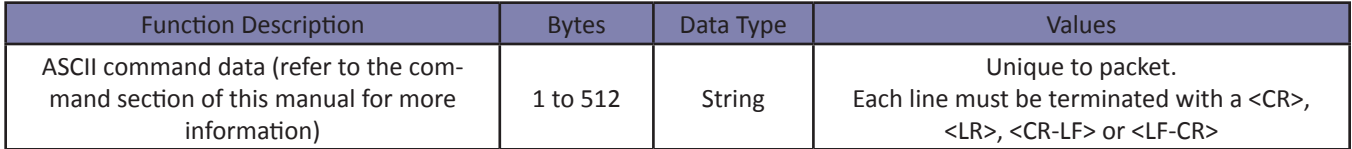

# **Scanivalve**

# *DSA to Host Scan Packet (Not Used)*

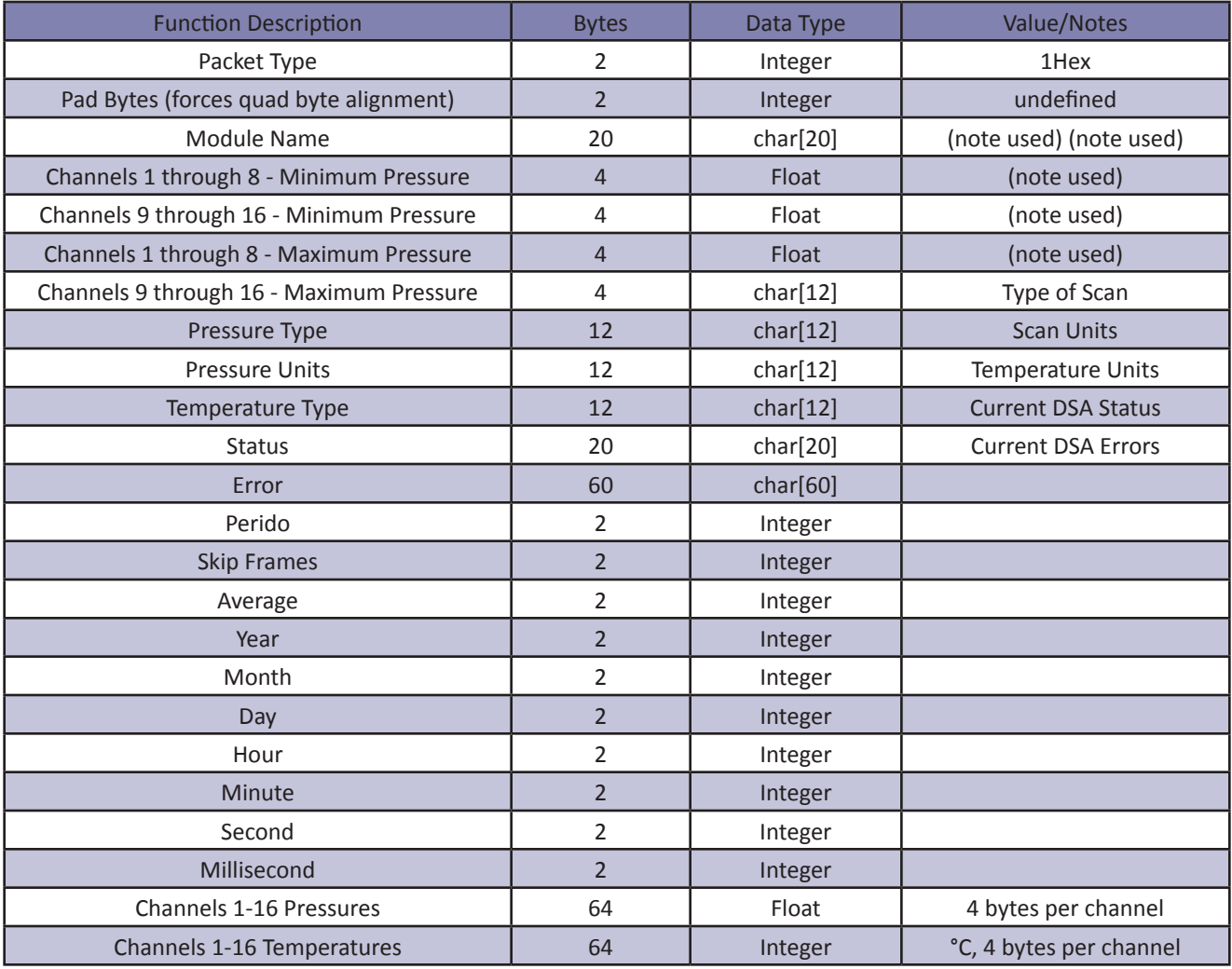

## *Status Packet*

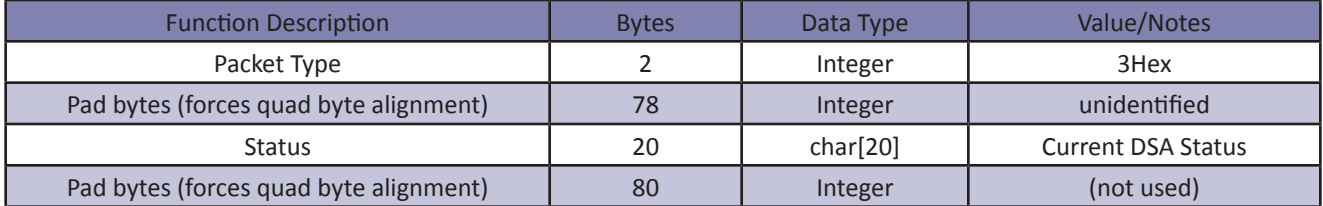

#### *Scan Raw Packet*

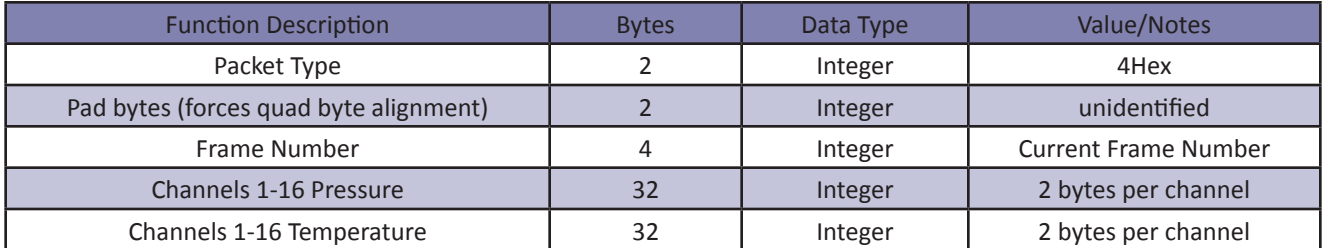

#### *Scan EU Packet*

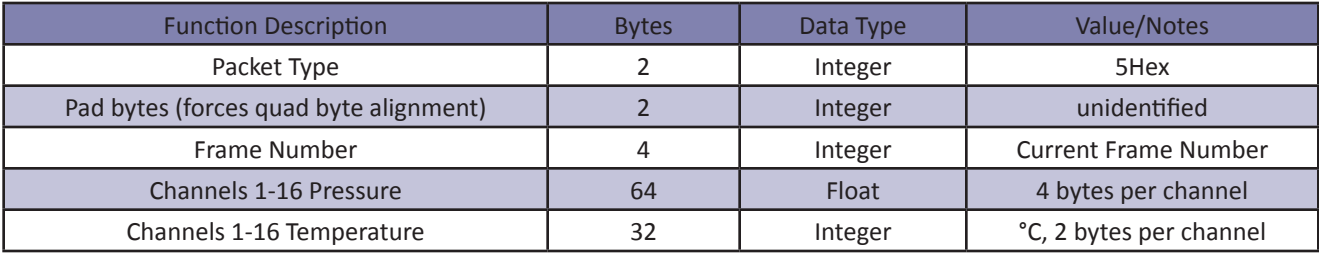

#### *Scan Raw with Time Packet*

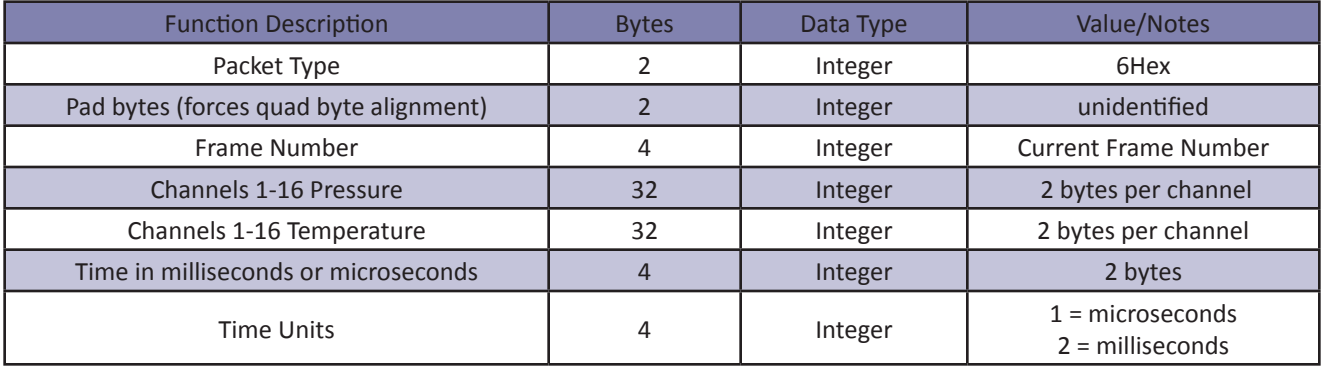

## *Scan EU with Time Packet*

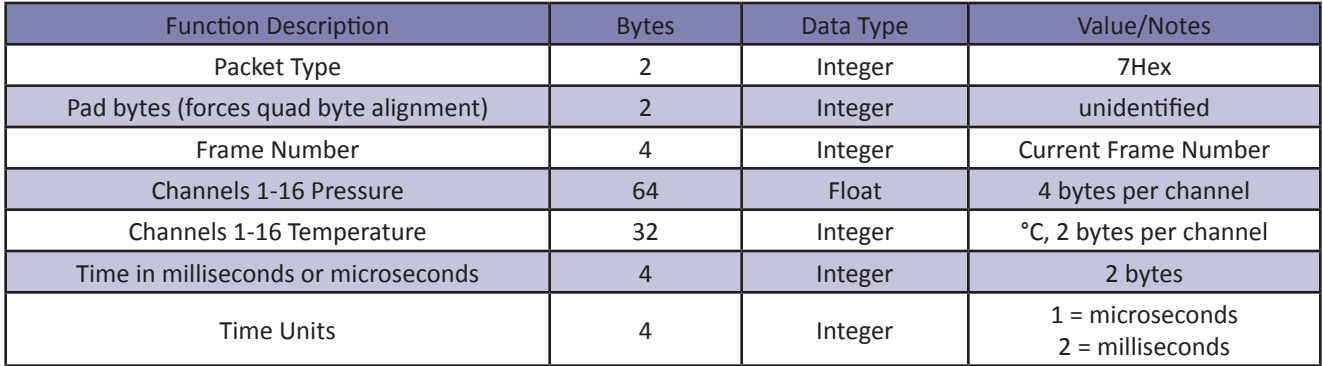

#### *ASCII Packet*

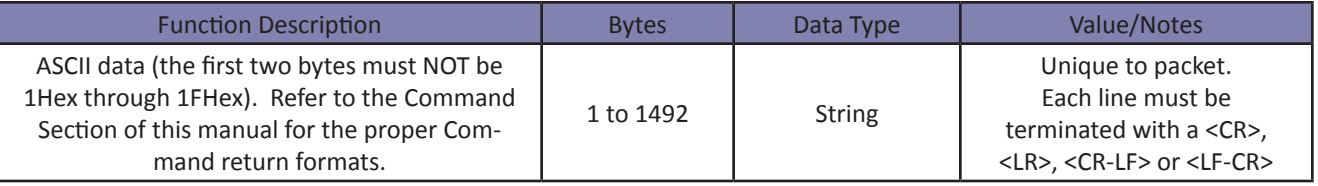

This packet will be transmitted when the host issues one of the following commands:

- 1. SCAN with BIN set to 0
- 2. LIST n
- 3. ERROR
- 4. STATUS

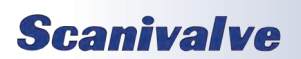

# *Section 6: Maintenance*

#### *ASCII Packet Examples*

The following shows the format of the ASCII DATA portion of the List Packet in response to a LIST MASTER (LIST M):

INSERT <temp> <chan> <press> <press counts> /M INSERT <temp> <chan> <press> <press counts> /M : : : : INSERT <temp> <chan> <press> <press counts> /M

When a LIST ALL is commanded, Master and Calculated planes are listed. The Master items will have a /M suffix while the Calculated items will have a /C. The following is an example of a LIST ALL (LIST A) command:

INSERT <temp> <chan> <press> <press counts>/M INSERT <temp> <chan> <press> <press counts>/C : : : : INSERT <temp> <chan> <press> <press counts>/M

For examples of the ASCII Packets returned from a SCAN command, refer to the SCAN command.

# *Network Protocols Supported*

Physical Layer : 10Base-T IEEE 802.3 Link Layer: INTERNET Protocol (IP) Transport Layer: Transmission Control Protocol (TCP) User Datagram Protocol (UDP)

# *DSA3200 Boot Parameters*

To view the DSA3200 module's boot parameters:

- 1. De-energize the DSA3200. Connect the DSA3200 trigger/serial test cable (Scanivalve part #155829) from the DSA3200 to a host PC.
- 2. Start HyperTerminal, or an equivalent communication program. Connect the DSA3200 to a COM port on the PC Host. Set the serial parameters to 9600 BAUD, no parity, 8 data bits and 1 stop bit.
- 3. Energize the DSA3200. The following sign-on information should be displayed.

VxWorks System Boot Copyright 1984-1997 Wind River Systems, Inc. CPU: HITACHI hs7709 Version: 5.3.1 BSP version: 1.1/0 Creation date: Feb 9 2000, 12:41:05 Scanivalve (c)2000, Boot loader version 1.00 Press any key to stop auto-boot...

4. Press any key within 3 seconds to stop the auto-boot process. If a key is not pressed within the 3 seconds time, the system will proceed to auto-boot with the existing operating system using the current setup.

NOTE: The boot-loader will continue to reboot until stopped by pressing a key under the following conditions:

- If boot-from-flash is selected, and no operating system is present in flash.
- If boot-from-net is selected and the FTP server is not correctly set up.
- 5. When the auto-boot process is stopped, the boot-loader will prompt with:

[VxWorks Boot]:

To get a list of the existing boot parameters: Type: p <Enter>

The following list is a sample of the default setup:

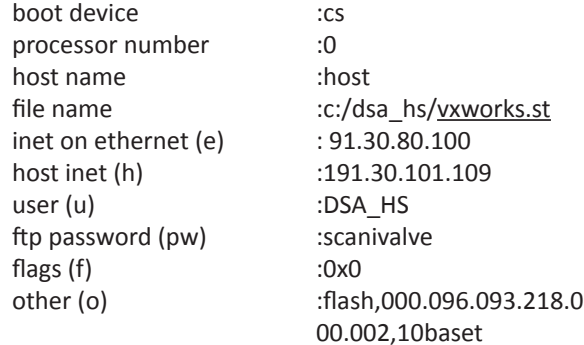

The functions of the boot parameters are as follows:

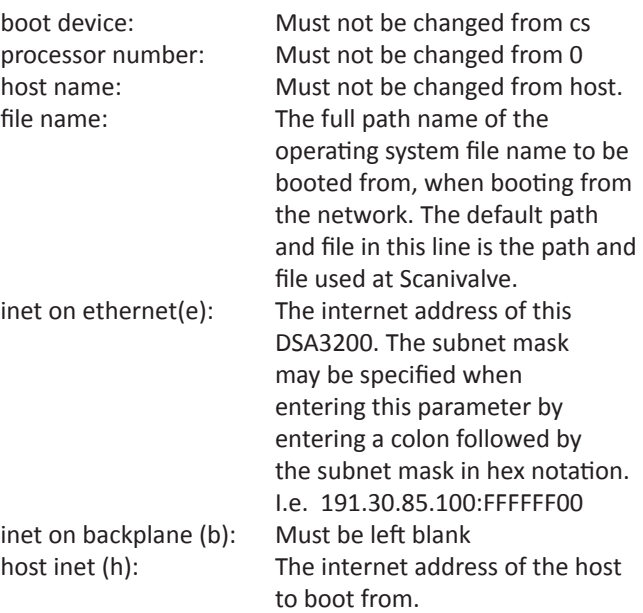

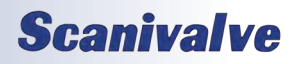

# *DSA3200*

# *Section 6: Maintenance*

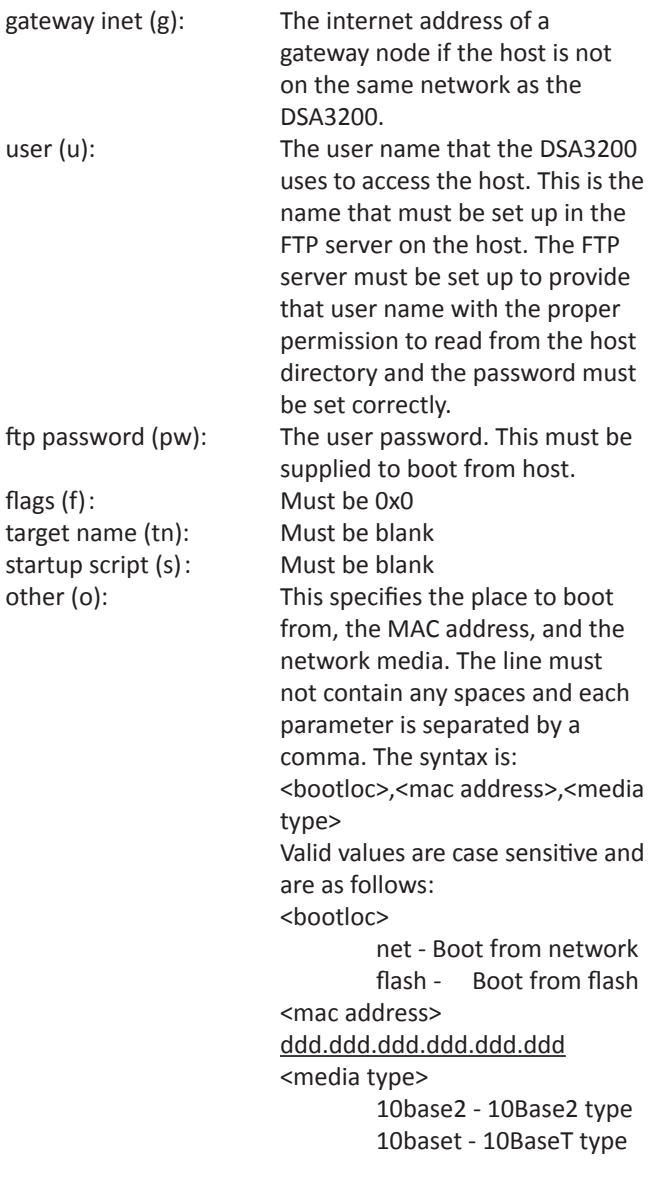

# *Changing Boot Parameters (including IP address)*

The DSA3200 Series modules use an operating system licensed from VxWorks. The boot parameters are set at the factory, but these parameters may be modified to suit the needs of a specific installation. To change any of the boot parameters:

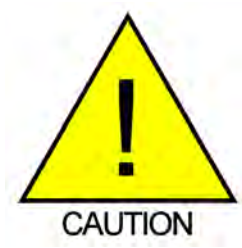

CAUTION! Do NOT change the boot device, processor number, host name, inet on backplane, flags, target name, startup script or other boot parameters.

- 1. De-energize the DSA3200. Connect the DSA3200 trigger/serial test cable (Scanco part #155829) from the DSA3200 to a host PC.
- 2. Start HyperTerminal, or an equivalent communication program. Connect the DSA3200 to a COM port on the PC Host. Set the serial parameters to 9600 BAUD, no parity, 8 data bits and 1 stop bit, no flow control.
- 3. Energize the DSA3200. The following sign-on information should be displayed. VxWorks System Boot Copyright 1984-1997 Wind River Systems, Inc. CPU: HITACHI hs7709 Version: 5.3.1 BSP version: 1.1/0 Creation date: Feb 9 2000, 12:41:05

Scanivalve (c)2000, Boot loader version 1.00 Press any key to stop auto-boot...

- 4. Press any key within 3 seconds to stop the auto-boot process. If a key is not pressed within the 3 seconds time, the system will proceed to auto-boot with the existing operating system using the current setup.
- 5. When the auto-boot process is stopped, the boot-loader will prompt with:

[VxWorks Boot]:

- To get a list of the existing boot parameters: Type: p <Enter>
- To change any of the boot parameters: Type: c<Enter>
- 6. Press <Enter> to cycle through the list of boot parameters. If a particular field has the correct value and does not need to be changed, Press: <Enter>. To change the value of a boot parameter, simply type the new value in left of the existing value.

NOTE: If any other key is pressed, that will replace the existing information. This includes the space and backspace keys.

To clear a field,

Type: . <Enter>

- To quit before viewing all of the parameters, Type: CTRL+D.
- 7. After all changes have been made, and the [VxWorks Boot]: prompt returns, verify the new settings: Type: p<Enter> The settings are saved in flash at this point.
- 8. To restart operating system, with the new settings, Type: @<Enter> (This is the "Load and Go" command.) -or-

Cycle the power to the module.

- 9. If the DSA3200 boots correctly, de-energize the DSA3200 and disconnect the serial test cable.
- 10. Re-apply power to the DSA3200.

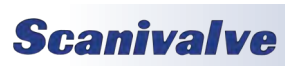

# *DSA3200 Buffer Description*

The DSA3200 buffer is a software buffer. It is set up as a FIFO. It is factory set to hold 10000 averaged frames of data. Each frame uses 292 bytes of memory.

The software buffer is always in use regardless of the setting of QPKTS variable. The effect of QPKTS occurs when the buffer is filled. If QPKTS is set to 1, the scan will stop when the buffer is full. If QPKTS is set to 0, subsequent frames will be discarded when the buffer is full.

The buffer is the liaison between the scan task and the scan output task. The scan output task has a higher priority than the scan task. Under initial conditions, when the buffer is empty, the scan task places one frame of data in the buffer. It then signals the scan output task to read the buffer until it is empty. However, when multiple frames of data are in the buffer, the output task continues until the buffer is empty. Multiple frames of data will accumulate if the scan output task is blocked by the network while outputting data.

# *DSA Network Configurations*

The DSA may be configured in three basic network arrangements:

#### *Isolated Network*

The isolated DSA network provides the fastest possible data throughput because other network traffic has been eliminated. DSA commands are issued from the network client/ host and data is directed to the network client/host in UDP format. Data is removed from the client/host via disk or tape. This configuration is ideal for high speed data transfer with data reduction that is handled by the network client/ host.

#### *Integrated with System Network*

The integrated DSA provides the most accessible data to all network clients. Any client/host on the network may control any or all of the DSA's. Network throughput (TCP/IP) may be reduced because of other network traffic. This configuration is ideal for systems that can tolerate slower data transfer rates but require easy access by multiple client/ hosts to each DSA unit.

#### *Sub-Network with Gateway*

The DSA sub-network allows high speed data transfer of the sub-network while allowing access by a larger network. The gateway is most effective as a multi homed client/host that can store the DSA data for later access by client/hosts on the main system network.

# *DSA Network Addressing*

Each DSA module has the capability to accept commands in Unicast (only one DSA accepts command)

Each DSA module has a unique, factory set, 48 bit physical Ethernet address. When running TCP/IP protocol the DSA modules support ARP (address resolution protocol) to enable the client/host to determine the relationship between the IP address and the Ethernet address. The IP address is user assignable.

**Scanivalve** 

# *SECTION 6: MAINTENANCE*

# *Calibration*

The DSA3200 series uses a well proven, very stable, temperature compensated TO-8 style piezoelectric pressure sensor. The use of this series of sensors, along with the ability to perform frequent, online zero offset calibrations allows the DSA to hold published accuracy for up to 6 months. Scanivalve recommend validating the DSA with a high-accuracy pressure standard on 6 month intervals and recalibrating the unit as required.

Every DSA module is calibrated from the factory over a series of 9 temperatures between 0°C and 69°C. At each temperature, 9 pressures are applied. This calibration creates a matrix of discrete temperatures and pressures, called Master Calibration Coefficients. The DSA then interpolates between each of these points to create a complete matrix of "calculated" coefficients.

When recalibrating a DSA module, there are three types of calibrations that can be performed:

## *Full Calibrations*

A full calibration deletes all calibration coefficients and re-applies known pressures over a series of temperatures. This duplicated exactly what is done at the factory during the module's original manufacture and calibration. This calibration requires an environmental chamber capable of reaching the entire 0°C and 69°C range and a suitable pressure standard. It is recommended that for a full calibration the module be returned to Scanivalve or a certified Scanivalve Representative.

# *Field Calibrations*

As an alternative to Full Calibrations, Scanivalve offers a free program called "PressCal" that allows any metrology lab with a suitable pressure standard to perform a "Field Calibration." During a field calibration, a series of pressures are applied to the module at a single temperature. The temperature of the module does *not* have to be controlled to a specific temperature. PressCal calculates a new set of coefficients for that given temperature, then applies a correction to the pressure coefficients across all temperatures. This technique is suitable for maintaining modules long term and has been proven to be just as good as a new full calibration when done properly. More information on PressCal can be found on the Scanivalve website or by contacting Scanivalve.

# *Zero Offset Calibration*

In all piezoelectric pressure sensors, zero drift is the single largest contributor to long term errors. Because of this, all DSA3217 and 3218 modules have internal calibration valves and a software command (CALZ) that allow for a zero offset calibration to be performed easily and frequently. More information on the Zero Offset Correction calibrations can be found in ["Zero Offset Calibration" on page 14](#page-23-0), and information on the CALB and CALZ commands can be found in ["Calibrate Barometric Pressure" on page 24](#page-33-0) and ["Cali](#page-34-0)[brate Zero" on page 25](#page-34-0) respectively.

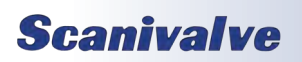

# *Section 6: Maintenance*

# <span id="page-69-0"></span>*DSA3200 Operating System Upload*

This section describes the method for upgrading and uploading a new operating system to the DSA3200. Two programs are used in the DSA3200, the boot-loader and the operating system/DSA3200 application, referred to as the operating system.

The purpose of the boot-loader is to start the operating system from local flash or from a location on the network, such as a disk file on a host PC and to allow setting of certain key operating system parameters. The boot-loader can only be installed with special flash programming equipment. However, the boot-loader, under most normal upgrade conditions, would not need to be changed. **Note that not all DSA modules can be updated to the latest firmware. Contact Scanivalve Technical Support for specific information regarding your module.**

When upgrading a new DSA3200 operating system, the following procedure should be followed:

#### **Step 1: Locate the VXWORKS.ST file**

Create a new directory on the host computer: C:\DSA\_HS Place the "vxworks.st" file in it.

#### **Step 2: Install a file server**

Install a file server. This procedure shows Mozilla Filezilla Server, but any file server can be used.

#### **Step 3: Configure the file server**

For Filezilla, setup a user under "Edit->User". Create a new user by hitting the "add" button on the right. Set the user name to "DSA\_HS". Then, set the password to "scanivalve" (this must match the DSA configuration, "DSA\_HS" and "scanivalve" are the defaults.) [Figure 6.1]

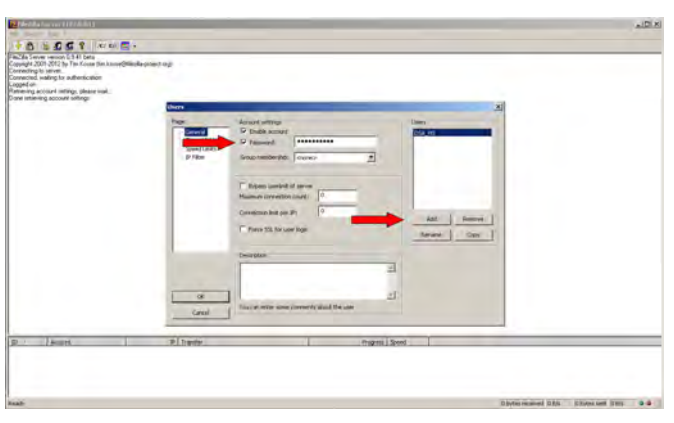

*Figure 6.1: Filezilla user setup*

Once a user has been defined, create a share directory by clicking "add" and navigating to the C:\DSA\_HS directory containing the vxworks.st file. [Figure 6.2] \*NOTE: Some file servers require the full path and some only require the file name.

#### *Figure 6.2: Filezilla share setup*

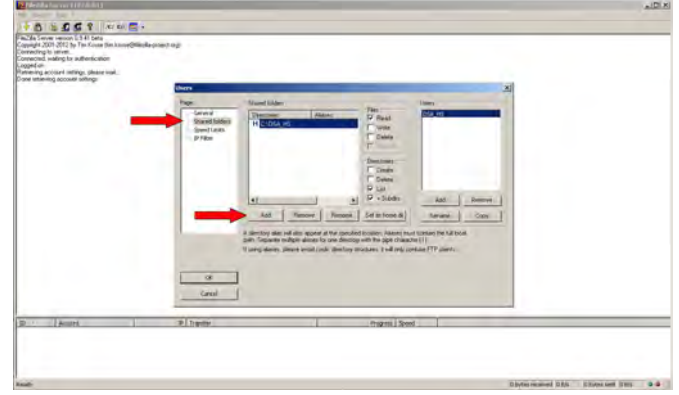

#### **Step 4: Reconfigure the DSA boot parameters**

Setup a serial connection through HyperTerminal to the DSA module with the following settings: [Figure 6.3] Bits Per Second - 9600 Data Bits - 8 Parity - None Stop Bits - 1 Flow Control - None

#### *Figure 6.3: Configure HyperTerminal*

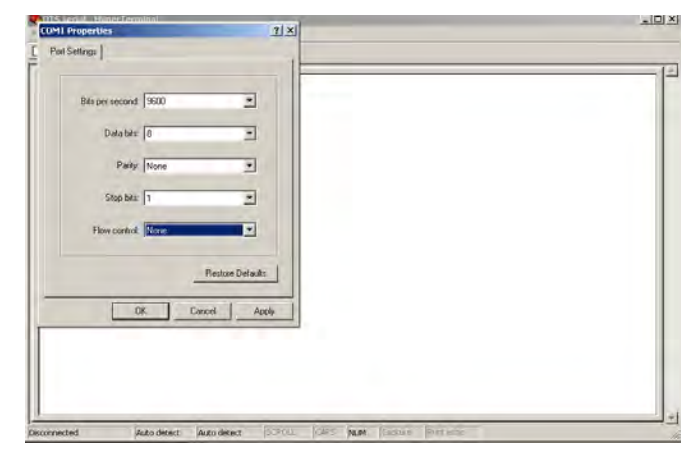

Once a serial connection is established, power up the DSA module. Stop the boot process by hitting any key when prompted. To change the boot parameters, enter "c". Scroll through with the "enter" key to reach "host inet (h):". Change this term to the IP Address of the host computer. Continue scrolling through the rest of the boot parameters. Continue the boot process by entering "@".

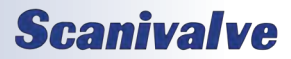

# *DSA3200*

# *Section 6: Maintenance*

#### **Step 5: Connect via HyperTerminal**

With the HyperTerminal serial connection still established, in a new HyperTerminal window setup an Ethernet connection with the DSA module.

#### **Step 6: Configure HyperTerminal**

Configure the HyperTerminal session by clicking "File- >Properties->Settings (tab)->ASCII Setup" Set the following:

Send line ends with line feeds - check Echo typed characters locally - check Line Delay - 100 (milliseconds) Character Delay - 10 (milliseconds)

Leave the rest as default. [Figure 6.4]

#### *Figure 6.4: Configure HyperTerminal*

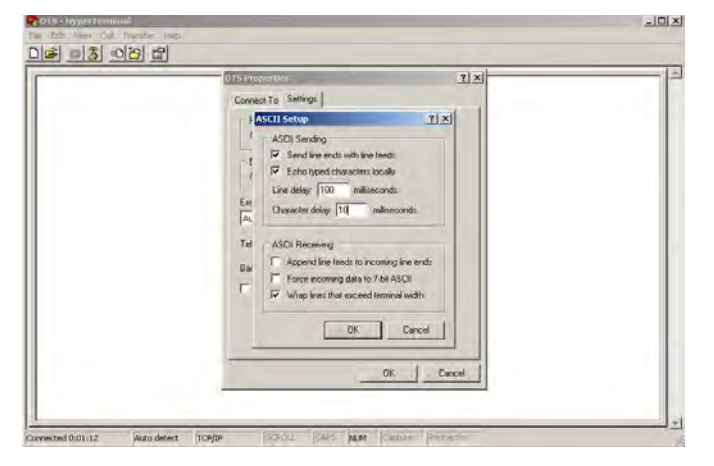

#### **Step 7: Upload the new firmware**

Through the Ethernet HyperTerminal connection, send the command (all upper case):

UPLOAD S VXWORKS.ST

Monitor the upload progress through the serial connection. When the scrolling stops, verify the upload is complete with the "STATUS" command through the Ethernet connection. The status should be: "READY". [Figure 6.5]

*Figure 6.5: Uploading new firmware*

| $c=1224000$                                                                                                    | <b>UPLORD S VXMORKS.ST</b>     | в |
|----------------------------------------------------------------------------------------------------|--------------------------------|---|
| $c=1225880$<br>c=1226000<br>$c = 1227000$<br>$c = 1228000$<br>c=1229000<br>$c=1230000$<br>c=1231900<br>$c=1232000$<br>c=1233000<br>$c=1234000$<br>c=1235880<br>$c=1236000$<br>c=1237000<br>c=1238000<br>c=1239000<br>$c=1240000$<br>$c=1241000$<br>$c = 1242000$<br>$c=1243000$<br>$c = 1244000$<br>$c = 1245000$<br>c=1246000 | <b>STATUS</b><br>STATUS: READY |   |

#### **Step 8: Cycle the power**

The upload procedure has uploaded the new vxworks.st file into the DSA's flash memory. The DSA will not run on the new firmware until the power has been cycled. After the power has been cycled, verify the new firmware with the "VER" command.

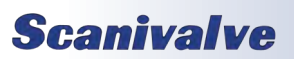

# *Section 6: Maintenance*

# *DSA3200 Coefficient Upload*

#### **Step 1: Open ScanTel**

Open ScanTel. To configure the connection, click on the "Configuration" button in the top menu bar. Enter the IP Address of the DSA module, set the "Upload Line Delay in MS" field to 30 milliseconds. Verify that the "Device Type" is set as a DSA. Click "OK".

# *Figure 6.6: Open and Configure ScanTel*

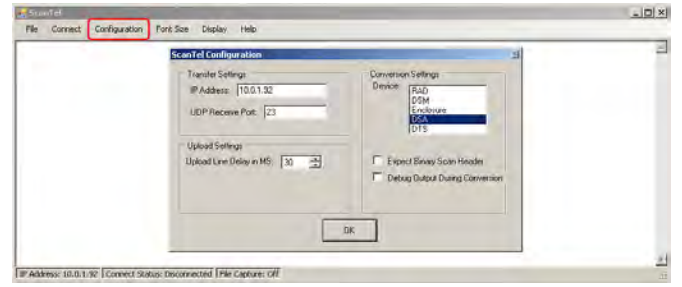

#### **Step 2: Connect to the DSA**

In the top menu bar, click the Connect/Disconnect button. Verify that the connection status at the bottom of the window is "Connected."

# *Figure 6.7: Connect To The DSA* Dixi

#### **Step 3: Delete old coefficients**

TP Address: 10.0.1.9 Connect Status: Connected Fle Capture: Off

Send the command "DELETE 0 69". Wait approximately 5 seconds, then send the command "SAVE"

# *Figure 6.8: Delete Old Coefficients*

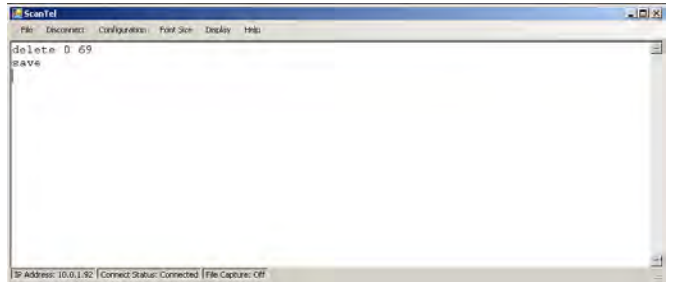

#### **Step 4: Upload new coefficients**

In the top menu bar, click File->Upload ASCII File... Browse to and select the new coefficient file.

*Figure 6.9: Upload New Coefficient*

|      | <b>IS ScanTel</b>                                                                                               | $-171.8$ |
|------|----------------------------------------------------------------------------------------------------|----------|
| Film | Disconnert Configuration: Font-Sich Deploy Help.                                                                |          |
|      | Start Binary Capture File                                                                                       | 곧        |
|      | Start ASCII Capture File                                                                                        |          |
|      | Upbad ASCII File                                                                                                |          |
|      | Convert Binary File                                                                                             |          |
|      | DX:                                                                                                    |          |
|      |                                                                                                    |          |
|      |                                                                                                    |          |
|      |                                                                                                    |          |
|      |                                                                                                    |          |
|      |                                                                                                    |          |
|      |                                                                                                    |          |
|      | the contract of the contract of the contract of the contract of the contract of the contract of the contract of |          |

#### **Step 5: Fill calculated coefficients**

Once the new master coefficients have been successfully uploaded, you will need to create new calculated coefficients based on the master coefficients. Do this by sending the "FILL" command. Wait approximately 5 seconds, then send the "SAVE" command.

#### *Figure 6.10: Fill Calculated Coefficients*

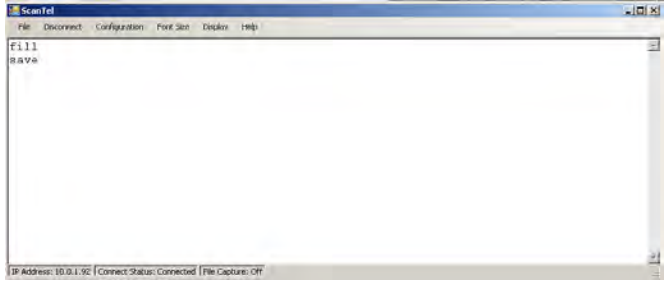

#### **Step 6: Verify new coefficients**

Once the save has completed, verify the new coefficients have been successfully uploaded by sending the command "LIST M 0 69 1". The DSA should return data similar to this, which should also match to data in the original coefficient file:

INSERT 0 1 -16.638029 -5622 M INSERT 0 1 -8.308900 -2769 M INSERT 0 1 0.000000 71 M INSERT 0 1 9.200880 3209 M INSERT 0 1 18.452391 6360 M INSERT 0 1 27.701389 9509 M INSERT 0 1 36.952549 12653 M INSERT 0 1 46.202930 15796 M INSERT 0 1 55.451382 18933 M INSERT 15 1 -16.632441 -5596 M INSERT 15 1 -8.312710 -2755 M INSERT 15 1 0.000000 79 M INSERT 15 1 9.195330 3207 M INSERT 15 1 18.445560 6350 M INSERT 15 1 27.695351 9491 M INSERT 15 1 36.945900 12627 M INSERT 15 1 46.196789 15761 M INSERT 15 1 55.446602 18891 M INSERT 30 1 -16.633829 -5586 M INSERT 30 1 -8.313980 -2746 M INSERT 30 1 0.000000 88 M INSERT 30 1 9.197390 3215 M INSERT 30 1 18.446600 6353 M INSERT 30 1 27.696341 9496 M INSERT 30 1 36.946709 12630 M INSERT 30 1 46.196720 15764 M INSERT 30 1 55.446640 18895 M INSERT 45 1 -16.631220 -5585 M INSERT 45 1 -8.310780 -2741 M INSERT 45 1 0.000000 96 M INSERT 45 1 9.203220 3229 M INSERT 45 1 18.453381 6375 M

INSERT 45 1 27.702049 9519 M INSERT 45 1 36.952389 12658 M INSERT 45 1 46.203098 15796 M INSERT 45 1 55.452808 18930 M INSERT 59 1 -16.632210 -5602 M INSERT 59 1 -8.312270 -2751 M INSERT 59 1 0.000000 93 M INSERT 59 1 9.195270 3230 M INSERT 59 1 18.445601 6385 M INSERT 59 1 27.695971 9536 M INSERT 59 1 36.945610 12683 M INSERT 59 1 46.196011 15829 M INSERT 59 1 55.445351 18970 M INSERT 64 1 -16.637039 -5628 M INSERT 64 1 -8.306550 -2770 M INSERT 64 1 0.000000 74 M INSERT 64 1 9.199490 3217 M INSERT 64 1 18.450260 6375 M INSERT 64 1 27.700529 9529 M INSERT 64 1 36.951191 12681 M INSERT 64 1 46.200378 15830 M INSERT 64 1 55.451019 18975 M INSERT 69 1 -16.631960 -5654 M INSERT 69 1 -8.311050 -2795 M INSERT 69 1 0.000000 55 M INSERT 69 1 9.194890 3199 M INSERT 69 1 18.445190 6363 M INSERT 69 1 27.694960 9521 M INSERT 69 1 36.944241 12677 M INSERT 69 1 46.194248 15830 M INSERT 69 1 55.445580 18979 M

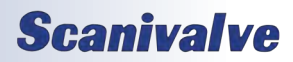
# *Section 6: Maintenance*

#### *DSA3200 Sensor Replacement*

The piezoelectric pressure sensors in the DSA module are field replaceable. If a sensor needs to be replaced, contact Scanivalve Technical Support before attempting to change a sensor. New sensors can be obtained from Scanivalve or any official Scanivalve Representative. Extreme caution should be taken when changing a sensor.

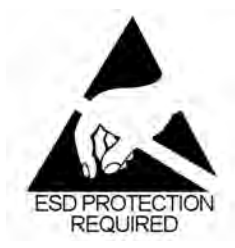

CAUTION! ESD protection is required for this procedure. Failing to follow ESD protection guidelines could cause permanent damage to the DSA electronics.

The procedure shows a DSA3217 module, but the procedure is very similar for a DSA3218. Simply remove the top and side of the DSA3218 enclosure, remove the "core" assembly and pick up the procedure at step 4.

The following equipment is required:

ESD protection #1 phillips screw driver #2 phillips screw driver 5/64" allen wrench 3/32" allen wrench

#### **Step 1: Remove the bottom mounting plate**

Using a #2 phillips screwdriver, remove the 4 screws that attach the bottom mounting plate.

#### *Figure 6.11: Remove bottom mounting plate*

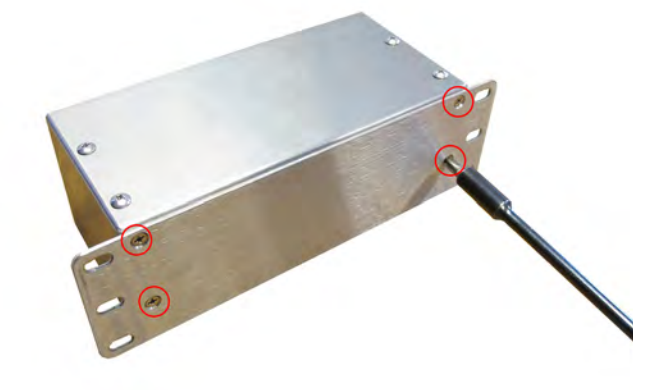

#### **Step 2: Remove the top plate**

Using a 3/32" allen wrench, remove the 8 allen screws holding the top plate on. These are "captive" screws so they do not have to be completely removed.

#### *Figure 6.12: Remove top plate*

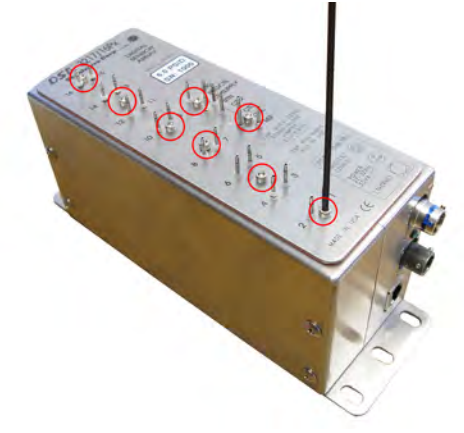

#### **Step 3: Remove the case half screws**

Using a #2 phillips screwdriver, remove the two remaining screws that are securing the two case halves together.

*Figure 6.13: Remove the case halve screws*

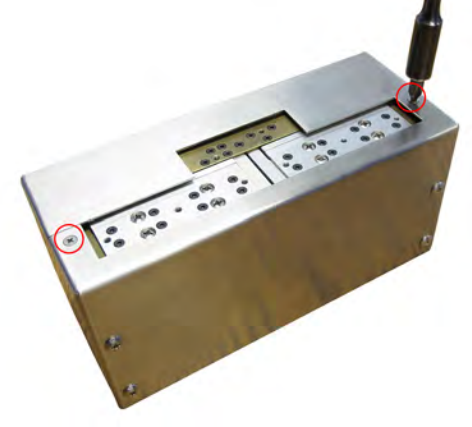

#### **Step 4: Separate the case halves**

Gently separate the two case halves from each other. Make sure to pull squarely to prevent damage to the A/D board interface connector.

#### *Figure 6.14: Separate the case halve screws*

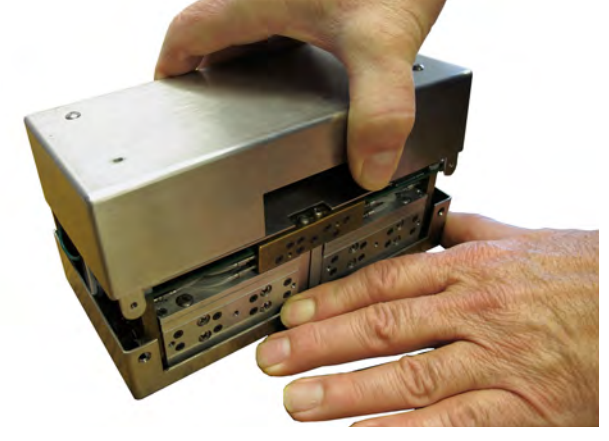

# *Section 6: Maintenance*

#### **Step 5: Disconnect the ground wire**

Using a #1 phillips screwdriver, disconnect the ground wire.

#### *Figure 6.15: Remove the ground wire*

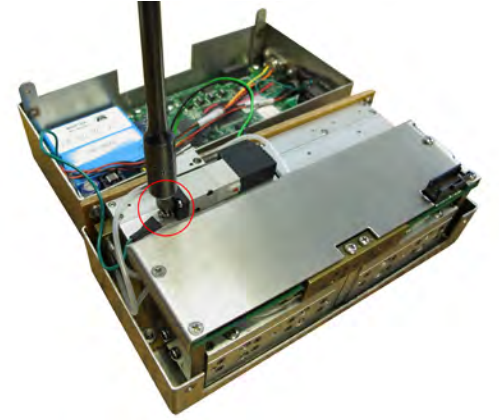

#### **Step 6: Disconnect the Quick Zero solenoid**

Carefully disconnect the quick zero solenoid from the processor board.

*Figure 6.16: Disconnect the Quick Zero Solenoid*

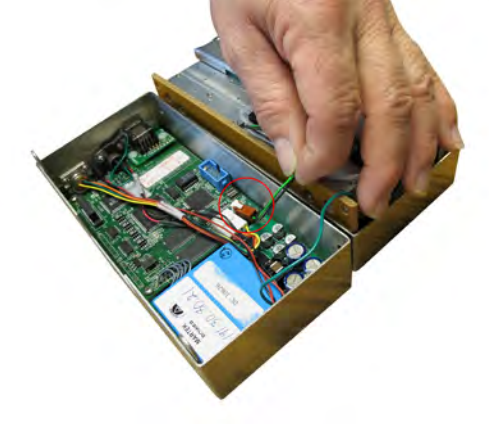

#### **Step 7: Remove the "core" from the case half**

Using a #2 phillips screwdriver, remove the 4 screws that hold the core into the case half. Carefully remove the core from the case half.

*Figure 6.17: Remove the core*

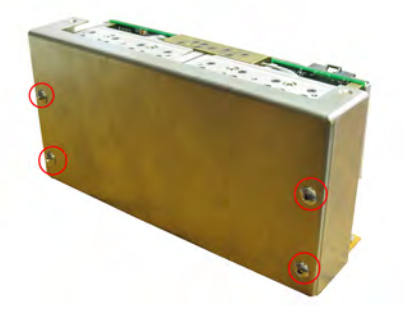

#### **Step 8: Remove the insulators**

Using a #2 phillips screwdriver, remove the 8 counter sunk screws that hold the insulators in place.

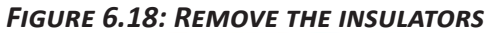

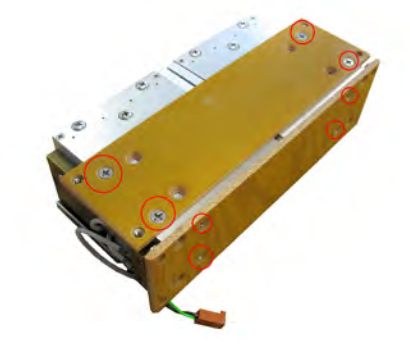

#### **Step 9: Remove the Quick Zero Solenoid and manifold** Using a 5/64" allen wrench, remove the quick zero solenoid and the manifold from the end of the core. \*NOTE: Only the manifold from the related sensor pack needs to be removed. If changing a sensor in position 1-8, the quick zero solenoid can be left in place. *Figure 6.19: Remove the manifold*

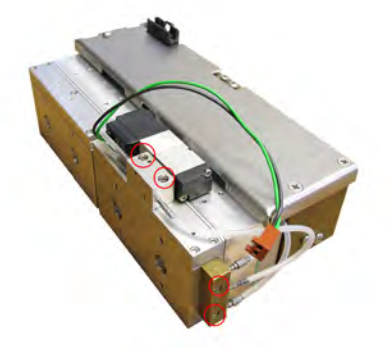

#### **Step 10: Remove the reference manifold**

Using a #2 phillips screwdriver, remove the reference manifold from the appropriate sensor pack. Gently and squarely pull the reference manifold from the sensor housing.

*Figure 6.20: Remove the reference manifold*

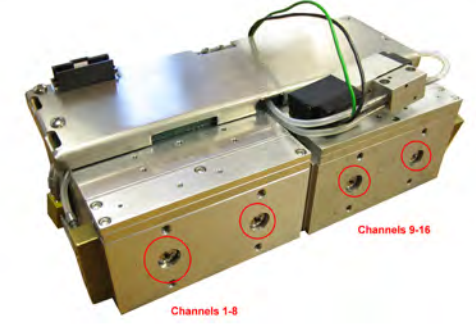

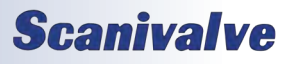

#### *Figure 6.21: Remove the reference manifold*

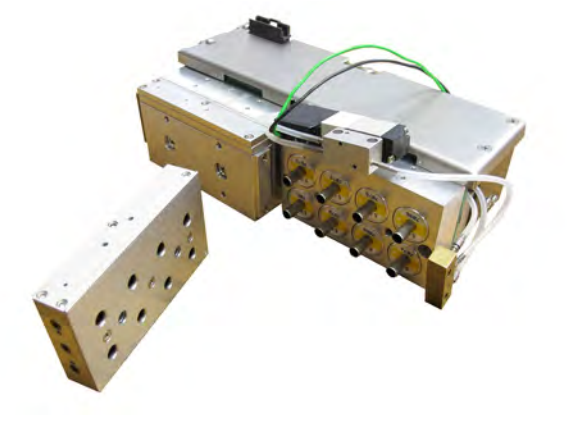

#### **Step 11: Replace the sensor**

Gently pull the sensor out that needs to be replaced. Note the position of the alignment pin when installing the new sensor. The sensor shown removed in this image is from position #15.

# *Figure 6.22: Remove the sensor*

Reassemble the module in the reverse order as the disassembly process. After replacing a sensor, the new calibration coefficients for that sensor will need to be uploaded to the module in order for it to work properly. Scanivalve provides a free utility program called the "Sensor Replacement Utility" that makes this task very simple. The Sensor Replacement Utility can be downloaded for free from the Scanivalve website at [http://www.](http://www.scanivalve.com/support/software-downloads/) [scanivalve.com/support/software-downloads/](http://www.scanivalve.com/support/software-downloads/).

# *Section 6: Maintenance*

## *DSA3200 General Checkout Procedure*

The following is a high-level checkout procedure for the DSA3200 series modules. This can be used as a verification that the module is fully functional before implementing it into a system, or as a diagnostic check if it is suspected that the module is not functioning correctly. Ensure that the module has been warmed up for at least 1 hour before beginning this procedure. This procedure does not verify the accuracy of the module. If the module fails this procedure in any way, contact Scanivalve for additional support.

Begin by configuring the module for the test, with the following settings:

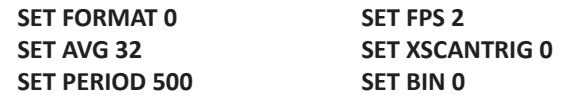

Verify that the unit is not configured for UDP data by sending the command:

**LIST I**

Check the setting of the HOST variable. If the last character is a "U" then the unit needs to be reconfigured before beginning this checkout. Change the last character to "T", then type SAVE. Once the save is complete, cycle power on the module.

1. Check raw pressure and temperature readings Send the following commands: **SET EU 0**

**SET ZC 0 SCAN**

-The raw pressure readings should all be ±500 counts -The raw temperature readings (at room temp) should be between -15,000 and +10,000 counts

- 2. Verify the CALZ function Send the following commands: **SET ZC 1 CALZ** (wait 10-15 seconds for the CALZ to complete) **SCAN**
	- The raw pressure readings should all be ±5 counts
- 3. Verify the Engineering Unit Conversion Send the following commands: **SET EU 1 SCAN**
	- The pressure readings should be extremely close to 0.0psi
	- The temperature readings should be between 0°C and 15°C above the ambient temperature, depending on how long it has been powered up.

4. Verify the reference response Send the following commands: **SET FORMAT 1 SET FPS 0 SCAN**

With the unit scanning, apply between 75% and 100% of full scale pressure (or 15 psi maximum) to the reference port(s) on the module.

- This should result in a negative reading on all channels.

- 5. Check for leaks in the reference plumbing With the unit still scanning, trap the pressure on the reference port(s).
	- Monitor the pressures for 60 seconds, a pressure drop of up to 0.1% of full scale is acceptable.

Vent the pressure off of the reference port(s).

- 6. Verify individual Px response With the unit still scanning, apply between 75 and 100% of full scale pressure individually to all 16 Px inputs.
	- This should result in a believable positive pressure on only the one channel with pressure applied.
- 7. Verify the calibration input (CAL) response Apply 90-120 psi to the CTL1 and CTL2 ports to put the DSA module into calibration mode. With the unit still scanning, apply between 75 and 100% of full scale pressure to the CAL port(s)
	- This should result in a believable positive pressure on all 16 channels.
- 8. Check for leaks in the calibration plumbing With the unit still scanning, trap the pressure on the calibration port(s).
	- Monitor the pressures for 60 seconds, a pressure drop of up to 0.1% of full scale is acceptable.

Vent the pressure off of the calibration port(s). Vent the pressure off the CTL1 and CTL2 ports. **STOP** the scan.

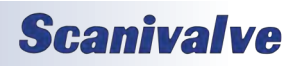

9. Check for drifting/unstable sensors Send the following commands: **SET EU 0 CALZ** (wait for the CALZ to complete) **SCAN**

Monitor all 16 channels

- All sensor readings should stay stable within 4 counts for 1 minute.

**STOP** the scan.

10. Check for noisy output Send the following commands: **SET AVG 4 SCAN**

Monitor all 16 channels for 1 minute, watching for any "spiking" data.

- All readings should stay within ±20 counts from the original reading for the duration of the 1 minute test.
- 11. OPTIONAL Purge test

Apply 90-120 psi to the CTL1 and CTL2 ports Apply 90-120 psi to the PRGCTL port Apply the desired purge pressure to the PRG port

- Verify that purge pressure is flowing out of all 16 Px input ports
- Verify that there is no purge pressure flowing out of any other port

At the completion of the test, step the unit out of purge mode:

Remove the purge pressure from the PRG port Remove the 90-120 psi from the PRGCTL port Remove 90-120 psi from the CTL1 and CTL2 ports

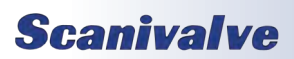

[INTENTIONALLY LEFT BLANK]

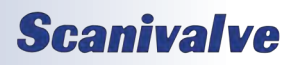

# *APPENDIX*

#### *Appendix A: Temperature Compensated Pressure Conversion*

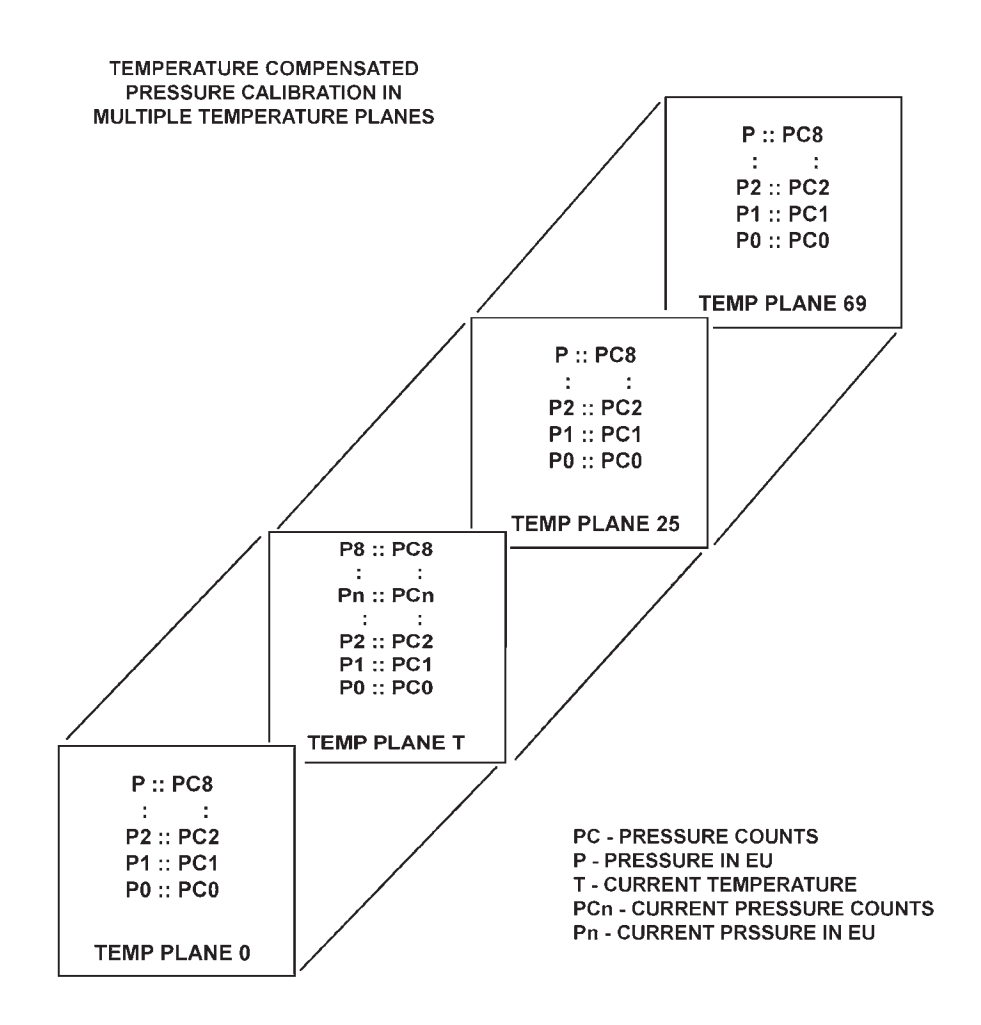

#### Formulas:

Pressure interpolation within current temperature plane:

$$
P_{nt} = \frac{1}{\text{PC}_{1t} - \text{PC}_{0t}} ((PC_{1t} - PC_{nt})P_{0t} - (PC_{0t} - PC_{nt})P_{1t})
$$

Calculation of entries in current temperature plane:

$$
P_{t} = \frac{1}{T_{25} - T_{0}} \quad ((T_{25} - T)P_{00} - (T_{0} - T)P_{025})
$$

# *Appendix B: Engineering Unit Conversion Constants*

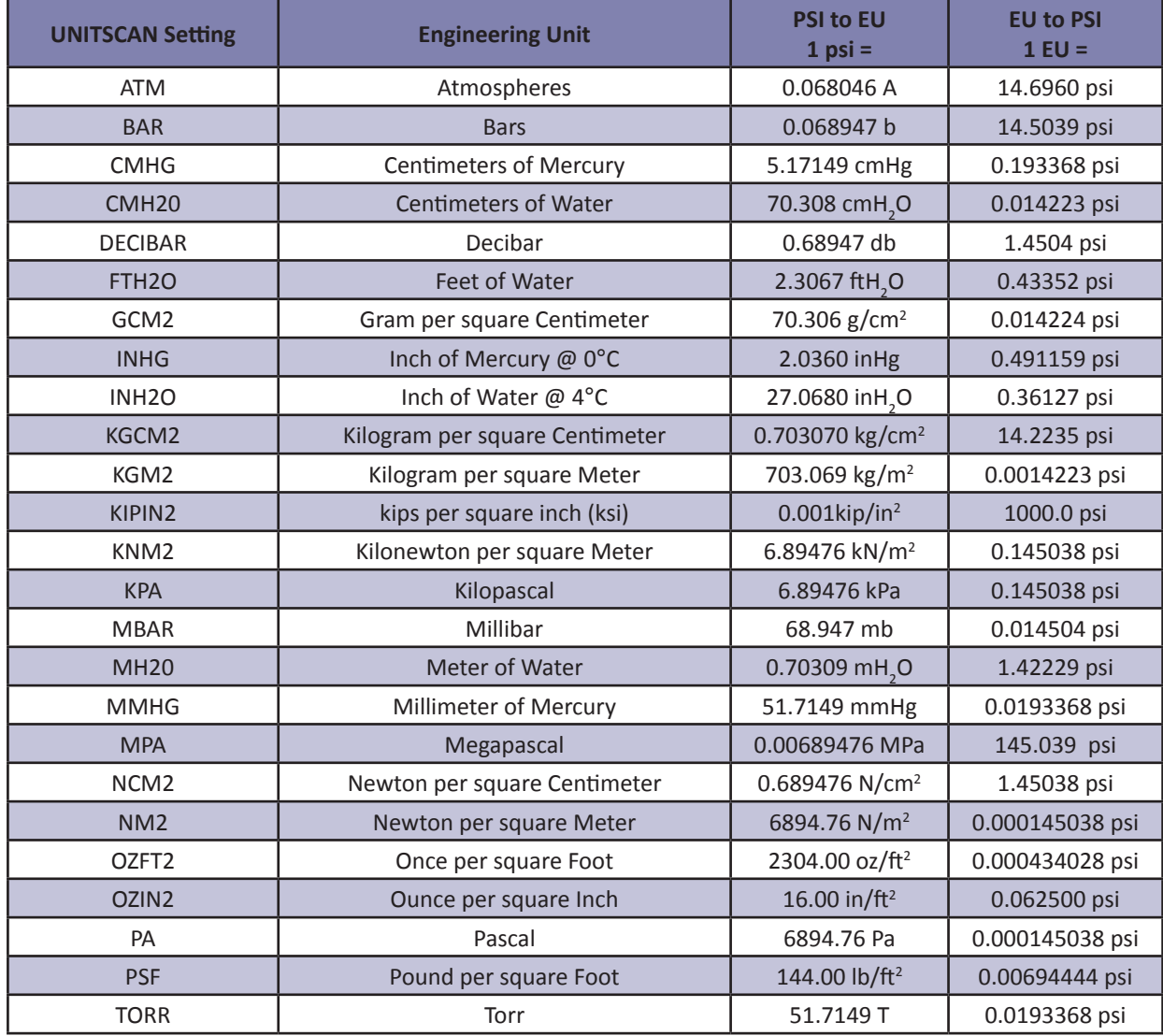

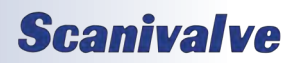

# *Appendix*

# *Appendix C: DSA3200 Error List*

*Boot/Initialization Errors* ERROR: Could not create a socket Fatal Error - The DSA Module has a hardware problem. ERROR: Could not bind a socket Fatal Error - The DSA Module has a hardware problem. ERROR: Could not listen on a socket Fatal Error - The DSA Module has a hardware problem. ERROR: accept slave socket Fatal Error - The DSA Module has a hardware problem. *Set Configuration Variable Errors* ERROR: Model value not valid The model value is not 3207, 3217 or 3218 ERROR: PORT value not valid Port is not a valid Windows Port number ERROR: HOST value not found ERROR: HOST server port value not valid The host port was not entered or is an invalid or reserved port number ERROR: HOST IP address value not valid The host IP address entered is not a valid address ERROR: PMaxH value not valid ERROR: PMaxL value not valid The value for the variable was not entered or is not numeric. ERROR: PMinH value not found ERROR: PMinH value not valid The value for the variable was not entered or is not numeric. ERROR: PMinL value not found ERROR: PMinL value not valid The value for the variable was not entered or is not numeric. ERROR: NegPts value not valid ERROR: NegPts channel value invalid The value for the variable was not entered or is not numeric. ERROR: NegPts channel not between 0 and 15 The number entered was negative or greater than 15 ERROR: NegPtsH value not found ERROR: NegPtsH value not valid The value for the variable was not entered or is not numeric. ERROR: NegPtsL value not found ERROR: NegPtsL value not valid The value for the variable was not entered or is not numeric. ERROR: NegPtsH not between 0 and 8 ERROR: NegPtsL not between 0 and 8 The number entered was negative or greater than 8 ERROR: Abs value not found ERROR: Abs value not valid

ERROR: Abs channel value invalid The number entered was negative or greater than 15 ERROR: Abs channel not between 0 and 15 The number entered was negative or greater than 15 ERROR: Max value not valid ERROR: Max channel value invalid The value for the variable was not entered or is not numeric. ERROR: Max channel not between 0 and 15 The number entered was negative or greater than 15 ERROR: Min value not valid ERROR: Min channel value invalid The value for the variable was not entered or is not numeric. ERROR: Min channel not between 0 and 15 The number entered was negative or greater than 15 ERROR: Period value not valid The value for the variable was not entered or is not numeric. ERROR: Period value below range ERROR: Period value above range The value entered was less than 125 or greater than 65535 ERROR: FPS value not valid The value for the variable was not entered or is not numeric. ERROR: EU value not valid ERROR: QPKTS value not valid ERROR: ZC value not valid ERROR: BIN value not valid ERROR: FORMAT value not valid ERROR: XSCANTRIG value not valid ERROR: PAGE value not valid ERROR: ECHO value not valid The value for the variable was not 0 or 1. ERROR: TIME value not valid The value for the variable was not 0, 1 or 2. ERROR: AVG value not valid The value for the variable was not entered or is not numeric. ERROR: Average value below range ERROR: Average value above range The value entered was less than 1 or greater than 240 ERROR: UnitScan value not valid The value for the variable was not entered. ERROR: UnitScan did not find unit name in table The value for the variable is not on the master list. Refer to the software specification for a list of valid names. ERROR: CvtUnit value not valid The value for the variable was not entered or is not numeric. ERROR: Tempb value not valid

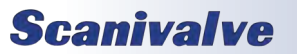

ERROR: TempB channel value invalid The value for the variable was not entered or is not numeric. ERROR: TempB channel not between 0 and 15 The number entered was negative or greater than 15 ERROR: Tempm value not valid ERROR: TempM channel value invalid The value for the variable was not entered or is not numeric. ERROR: TempM channel not between 0 and 15 The number entered was negative or greater than 15 ERROR: SerNum value not valid The value entered is not numeric ERROR: Npr value not valid The value entered is not numeric ERROR: DEF channel not valid The channel value entered is negative or not numeric ERROR: DEF channel not between 0 to 15 The number entered was negative or greater than 15 ERROR: CALB baro value not valid The value was not entered, negative, or not numeric ERROR: CALB period value not valid The value entered was outside the range of the PERIOD variable. ERROR: CALB average value not valid The value entered was less than 1 or greater than 240. ERROR: Calb data error Fatal hardware error - The module did not enter or complete the scan. ERROR: CALZ period value not valid The value entered was outside the range of the PERIOD variable. ERROR: CALZ average value not valid The value entered was less than 1 or greater than 240. ERROR: Calz data error Fatal hardware error - The module did not enter or complete the scan. ERROR: Zero value not valid ERROR: Zero channel value invalid The value for the variable was not entered or is not numeric ERROR: Zero channel not between 0 and 15 The number entered was negative or greater than 15 ERROR: Delta value not valid ERROR: Delta channel value invalid The value for the variable was not entered or is not numeric ERROR: Delta channel not between 0 and 15 The number entered was negative or greater than 15 ERROR: Dout channel not present The DOUT channel and condition was not entered ERROR: Dout channel invalid The DOUT channel number entered less than 1, greater than 5, or not numeric.

ERROR: Dout data missing The DOUT condition was not entered ERROR: Dout data value not valid The DOUT condition was not 0 or 1 *Command Errors* ERROR: Mode ready, invalid command ERROR: Invalid command The command entered was not a DSA command ERROR: Invalid set parameter The configuration variable entered was not a DSA variable ERROR: Invalid list parameter The list parameter was not A, B, C, D, G, H, I, L, M, N, O, S, or Z. ERROR: UPLOAD <S or C> value not found S or C was not entered or was lower case ERROR: UPLOAD file name not found The file name was not entered, does not exist, or has an invalid path ERROR: Insert's temp value not valid The temperature values were either not entered, negative, or not numeric ERROR: Insert's temp above <max temp> The temperature value entered was greater than 69 ERROR: Insert's chan value not valid The channel value was not entered or not numeric. ERROR: Insert's chan above 15 The channel value entered was greater than 15 ERROR: Insert's pressure value not valid The pressure value entered was not numeric ERROR: Insert's type not valid ERROR: Insert's type must be M The insert type must be M ERROR: LIST M start temp not valid The start temp entered was less than 0, greater than 69, or not numeric ERROR: List M start temp above <max temp> The start temp entered was greater than 69 ERROR: LIST M stop temp not valid The stop temp entered was less than start temp, not numeric, or greater than 69 ERROR: List M stop temp above <max temp> The stop temp entered was greater than 69 ERROR: LIST A start temp not valid The start temp entered was less than 0, greater than 69, or not numeric ERROR: List A start temp above <max temp> The start temp entered was greater than 69 ERROR: LIST A stop temp not valid The stop temp entered was less than start temp, not numeric, or greater than 69 ERROR: List A stop temp above <max temp> The stop temp entered was greater than 69

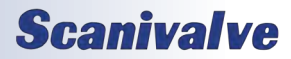

# *Appendix*

ERROR: DELETE start temp value not found

The start temp was not entered or was not numeric ERROR: DELETE start temp not valid

The start temp entered was less than 0, greater than 69, or not numeric

ERROR: DELETE stop temp value not found

The stop temp was not entered or was not numeric ERROR: DELETE stop temp not valid

The stop temp entered was less than 0, greater than 69, or not numeric

ERROR: Delete start temp above <max temp> The start temp entered was greater than 69

ERROR: Delete stop temp above <max temp> The stop temp entered was greater than 69

ERROR: Max errors exceeded

The error buffer is full - more than 15 errors have been detected

ERROR: No Errors

No errors have been detected - this is the normal response to the error command

#### *Communication Errors*

ERROR: Closing slave socket with read error

Fatal Error - The DSA Module has a hardware problem. ERROR: Could not spawn Tcp Server

Fatal Error - The DSA Module has a hardware problem. ERROR: Could not spawn Udp Id Server

Fatal Error - The DSA Module has a hardware problem. ERROR: Could not spawn Udp Server

Fatal Error - The DSA Module has a hardware problem. ERROR: Could not create a UDP socket

Fatal Error - The DSA Module has a hardware problem. ERROR: Could not bind a UDP socket

Fatal Error - The DSA Module has a hardware problem. ERROR: sending UDP bytes

Fatal Error - The DSA Module has a hardware problem. ERROR: Alignment error

Fatal Error - The DSA Module has a hardware problem parsing the data

ERROR: Allignment rb%lu f%1lX lbx%1lX lb%1lX px%1lX p%1lX cx%1lX c%1lX",

Fatal Error - The DSA Module has a hardware problem parsing the data.

ERROR: Data buffer overflow

The data buffer is full - The TCP/IP connection may be disconnected

ERROR: Send message queue

The TCP/IP connection may be disconnected or the scan speed os too fast for the network.

ERROR: Send queue is full

The TCP/IP connection may be disconnected or the scan speed os too fast for the network.

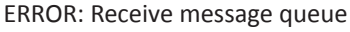

The command received is too long, or too many commands have been sent before the DSA Module can process them.

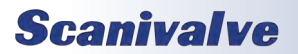

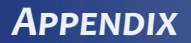

#### *Appendix D: Software Change Log*

Version 1.00 - Released April 2000 First Release

Version 1.01 - Released April 18, 2000 Corrected bug in the Dual Range Configuration Added Dual Range capability

Version 1.02 - Released July 18, 2000 Added the Calibrate Command Added Page Mode Variable to the SCAN group - this is active only when in UDP mode

Version 1.03 - Released August 23,2000 Added support for the DSA3207

Version 1.04 - Released March 2001 Added Software Trigger TRIG command or <TAB> character

Version 1.05 - Released June 29, 2001 Increased upper temperature plane limit to 79 degrees Celsius

Version 1.06 - Released March 2002 Modified bootloader to support new or old flash chips Added Variable PORT to the I Group to permit Ethernet ports other than 23

Version 1.07 - Released April 2003 Added HOST configuration variable for binary data transmission support.

Version 1.08 - Released June 2005

Modified the operation below 0 degrees C. If the sensor temperature is less than 0 degrees C, the EU conversion will use the last good set of coefficients. No error will be indicated.

Version 1.09 - Released January 2006 Added CALB command to permit adjustment of the ambient pressure reading of absolute sensors

Version 1.10 - Released January 2007 Disabled the Nagle Algorithm in TCP and UDP data transmission. This will guarantee one frame per packet in either data transmission.

Version 1.11 - Released June 2008

Modified the EU conversion to output 999999 if the measured pressure exceeds the maximum positive pressure setting or -999999 if the measured pressure exceeds the maximum negative pressure.

Extended the upper temperature range of the coefficient file to 79 degrees C. The software will use the last master plane coefficients for all EU conversions above 69 degrees C. The module will output 999999 when the temperature reaches 79 degrees C.

Version 1.12 - Released January 2010

Added optional parameters to the CALB and CALZ commands to permit a user to set the period and average to be used for these commands.

Added another optional parameter to the CALZ command to set the time delay.

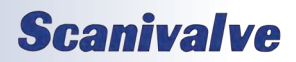

Version 1.13 - Released September 2010

Modified the Overpressure and "Off table" indication. The output will be 999999 or -999999 no matter what UNITSCAN is set to. This value was being multiplied by the conversion factor in UNITSCAN

Version 1.14 - Released April 2011

Corrected a packet identification bug in the software. Packet 5 was designated for output when Packet 7 should have been output

Corrected the identification of the time stamp units in the binary file.

Version 1.15 - Released September 2012

Added the option to increase the temperature resolution. Added LIST T command as well as ENTI and TMPDP variables. This increased temperature resolution can be enabled to provide smoother transitions between temperature planes for engineering unit conversion. Maximum data speed is decreased when this feature is enabled.

Version 1.16 - Released September 2014

Improved the temperature interpolation/resolution algorithm allowing full speed data collection. Removed LIST T and both variables as they are no longer applicable. Resolved a bug that lead to missing data after several scans of UDP data.

Version 1.17 - Released January 2015

Resolved a bug that produced bad temperature data when AVG was set to specific values. Removed unnecessary debug output from the serial port on power up.

Version 1.18 - Released March 2015

Resolved a bug that multiplied sensor temperature readings by 10 for UPD ASCII data. Also removed erroneous error messages that were produced on power up.

Version 1.19 - Not Released

Version 1.20 - Released August 2015

Improved the temperature calculation algorithm from a single linear interpolation to a segmented architecture using linear interpolation between each calibration temperature. Added the SET TEMP, LIST TEMP and CALCTEMP commands. If no temperature coefficients exist for a channel, legacy M and B coefficients are used.

Version 1.21 - Released November 2015

Resolved a bug that prevented the calibration coefficients from being extended above the top temperature in the calibration tables. This feature was added in V1.11 and was "broken" at an unknown time. Also modified the TEMP variable to accept temperatures <0°C.

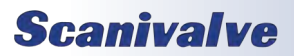

[INTENTIONALLY LEFT BLANK]

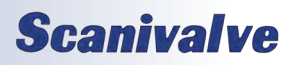

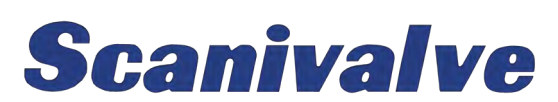

*1722 N. Madson St. Liberty Lake, WA 99019*

*Phone: 1-800-935-5151 1-509-891-9970 Fax: 1-509-891-9481*

*scanco@scanivalve.com <www.scanivalve.com>*

> *DSA3200 Manual November 11, 2015*